# *P4G8X-Serie*

# *P4G8X Deluxe P4G8X*

# Benutzerhandbuch

#### **ANMERKUNG**

**Die Funktionen IEEE 1394, Gigabit LAN, SATA/RAID und POST Reporter gibt es nur bei den P4G8X Deluxe-Modellen.**

**Motherboard** 

**G1133**

**Erste Ausgabe Dezember 2002**

#### **Copyright © 2002 ASUSTeK COMPUTER INC. Alle Rechte vorbehalten.**

Kein Teil dieses Handbuchs, einschließlich der darin beschriebenen Produkte und Software, darf ohne ausdrückliche schriftliche Genehmigung von ASUSTeK COMPUTER INC. ("ASUS") mit jeglichen Mitteln in jeglicher Form reproduziert, übertragen, transkribiert, in Wiederaufrufsystemen gespeichert oder in jegliche Sprache übersetzt werden, abgesehen von vom Käufer als Sicherungskopie angelegter Dokumentation

Produktgarantien und Service werden nicht geleistet, wenn: (1) das Produkt repariert, modifiziert oder geändert wurde, es sei denn, derartige Reparaturen, Modifikationen oder Änderungen wurden schriftlich von ASUS genehmigt; oder (2) die Seriennummer des Produkts entstellt ist oder fehlt.

ASUS BIETET DIESES HANDBUCH IN SEINER VORLIEGENDEN FORM AN, OHNE JEGLICHE GARANTIE, SEI SIE DIREKT ODER INDIREKT, EINSCHLIESSLICH, ABER NICHT BESCHRÄNKT AUF INDIREKTE GARANTIEN ODER BEDINGUNGEN BEZÜGLICH DER VERKÄUFLICHKEIT ODER EIGNUNG FÜR EINEN BESTIMMTEN ZWECK. IN KEINEM FALL IST ASUS, SEINE DIREKTOREN, LEITENDEN ANGESTELLTEN, ANGESTELLTEN ODER AGENTEN HAFTBAR FÜR JEGLICHE INDIREKTE, SPEZIELLE, ZUFÄLLIGE ODER FOLGESCHÄDEN (EINSCHLIESSLICH SCHÄDEN AUFGRUND VON PROFITVERLUSTEN, GESCHÄFTSVERLUSTEN, NUTZUNGS- ODER DATENVERLUSTEN, UNTERBRECHUNG VON GESCHÄFTSABLÄUFEN ETCETERA), SELBST WENN ASUS VON DER MÖGLICHKEIT SOLCHER SCHÄDEN UNTERRICHTET WURDE, DIE VON DEFEKTEN ODER FEHLERN IN DIESEM HANDBUCH ODER AN DIESEM PRODUKT HERRÜHREN.

DIE TECHNISCHE DATEN UND INFORMATION IN DIESEM HANDBUCH SIND NUR ZU INFORMATIONSZWECKEN GEDACHT, SIE KÖNNEN JEDERZEIT OHNE VORANKÜNDIGUNG GEÄNDERT WERDEN UND SOLLTEN NICHT ALS VERPFLICHTUNG SEITENS ASUS ANGESEHEN WERDEN. ASUS ÜBERNIMMT KEINE VERANTWORTUNG ODER HAFTUNG FÜR JEGLICHE FEHLER ODER UNGENAUIGKEITEN, DIE IN DIESEM HANDBUCH AUFTRETEN KÖNNTEN, EINSCHLIESSLICH DER DARIN BESCHRIEBENEN PRODUKTE UND SOFTWARE.

In diesem Handbuch erscheinende Produkte und Firmennamen könnten eingetragene Warenzeichen oder Copyrights der betreffenden Firmen sein und dienen ausschließlich zur Identifikation oder Erklärung und zum Vorteil des jeweiligen Eigentümers, ohne Rechtsverletzungen zu beabsichtigen.

# Inhalt

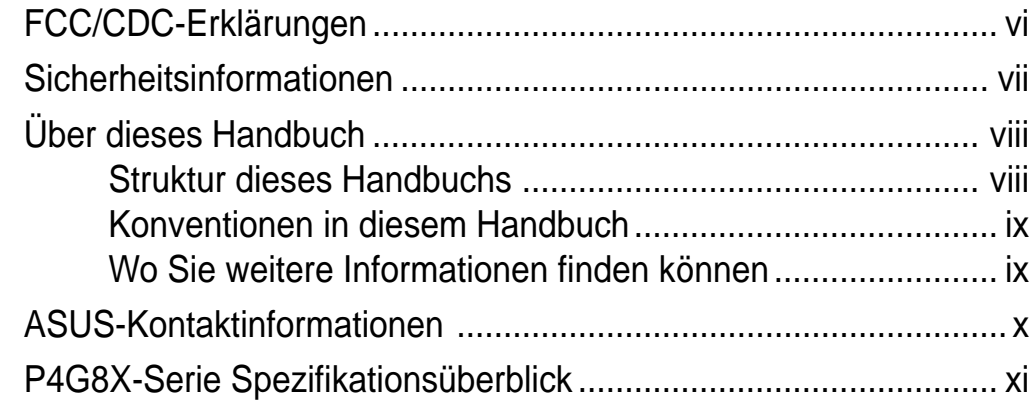

### **Kapitel 1: Produkteinführung**

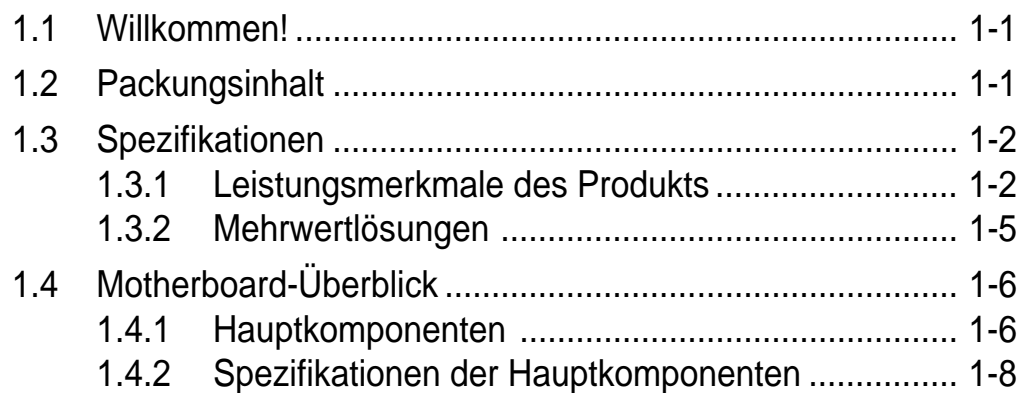

#### **Chapter 2: Hardwareinformationen**

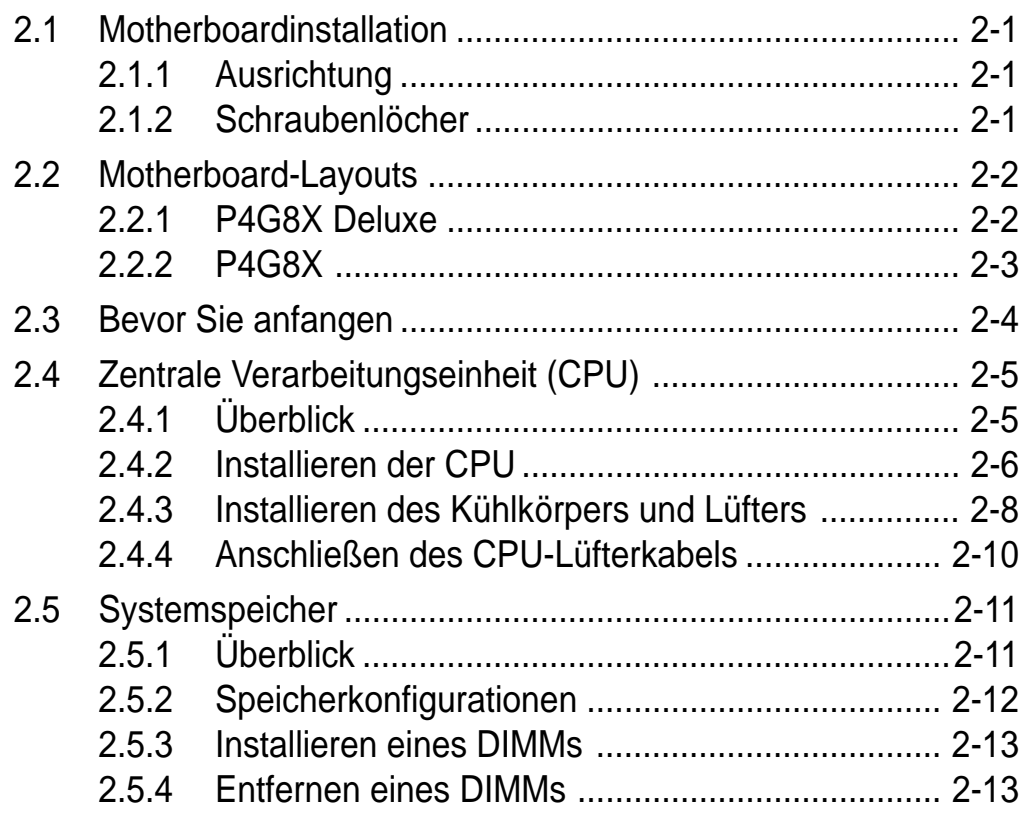

# **Inhalt**

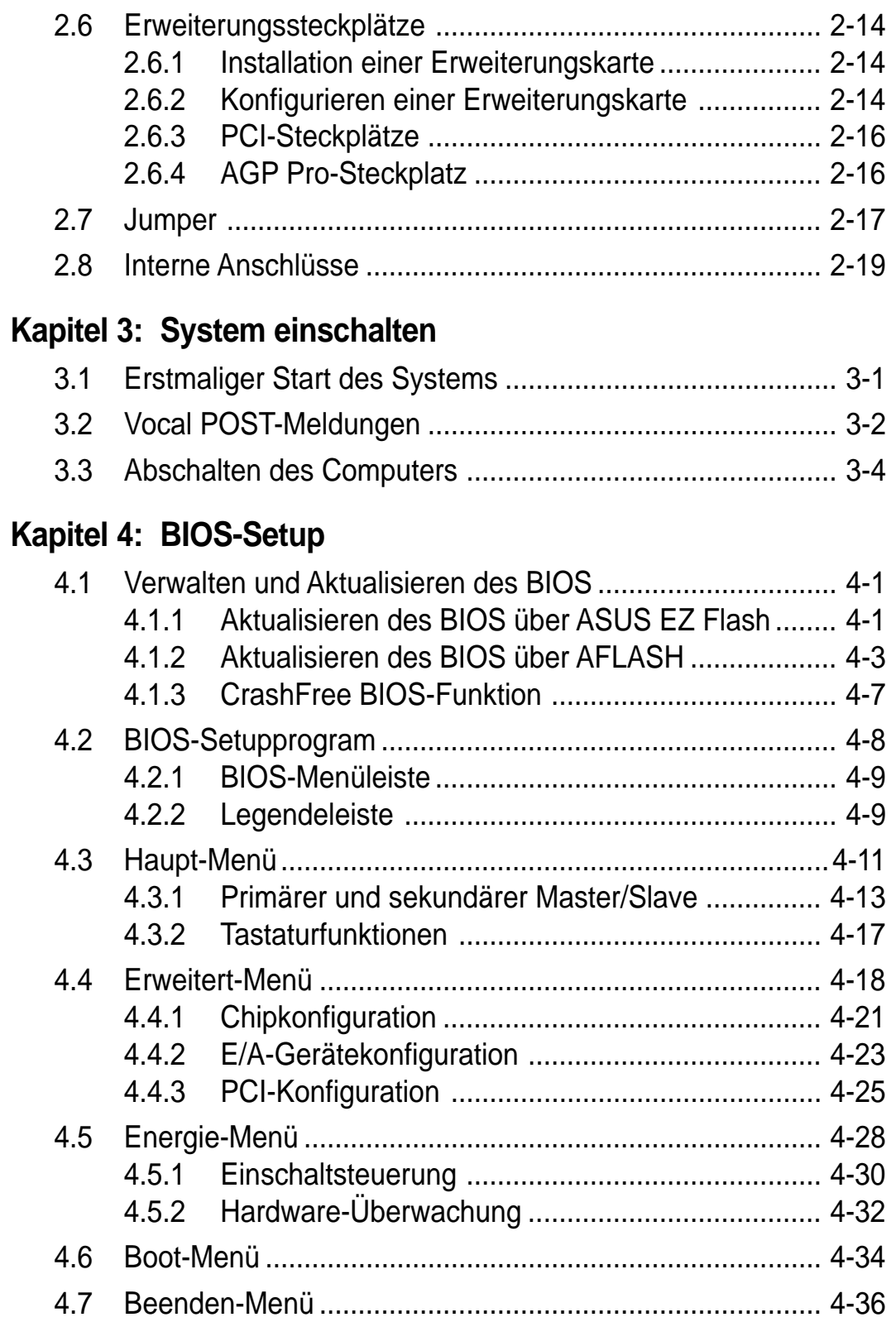

# **Inhalt**

### **Kapitel 5: Software-Support**

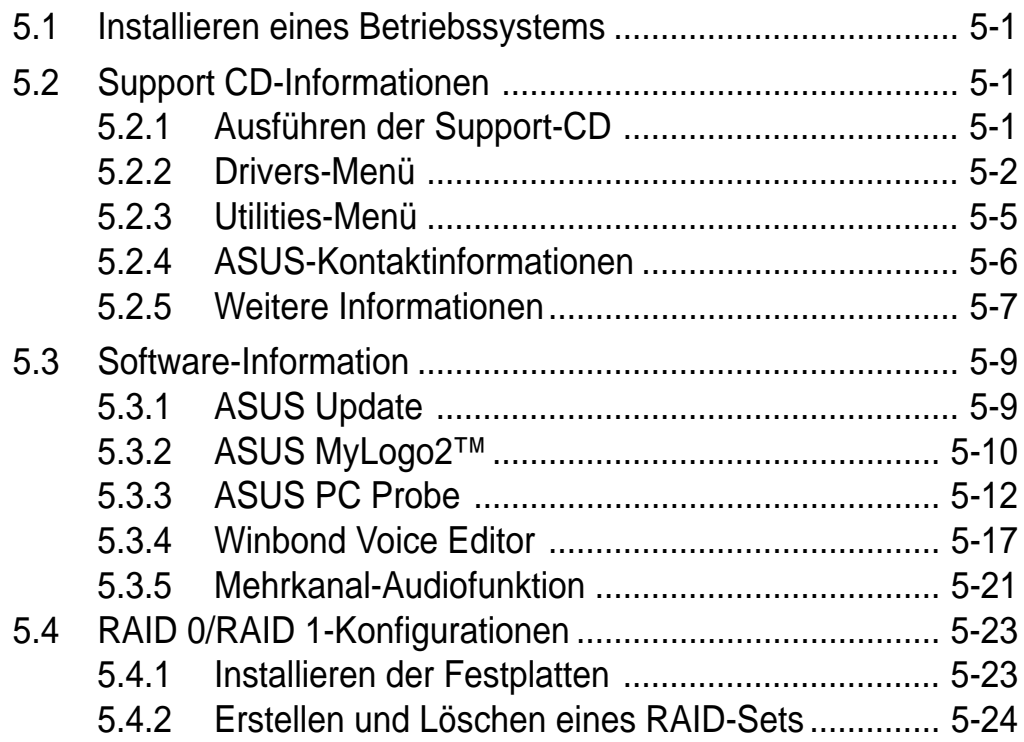

# **Erklärungen**

### **Erklärung der Federal Communications Commission**

Dieses Gerät stimmt mit Teil 15 der FCC-Vorschriften überein. Der Betrieb des Gerätes unterliegt den folgenden zwei Bedingungen:

- Dieses Gerät darf keine schädliche Störstrahlung abgeben, und
- Dieses Gerät muß für empfangene Störstrahlung unempfindlich sein, auch für Störstrahlung, die unerwünschte Funktionen hervorrufen kann.

Dieses Gerät wurde geprüft und entspricht den Grenzwerten für digitale Geräte der Klasse B gemäß Teil 15 der FCC-Vorschriften. Diese Richtlinien wurden entworfen um einen angemessenen Schutz gegen schädliche Strahlungen in einer Einrichtung im Wohnbereich zu bieten. Dieses Gerät erzeugt und verwendet Hochfrequenzenergie und kann diese ausstrahlen. Wenn es nicht entsprechend der Bedienungsanleitung installiert und verwendet wird, kann es Störungen von Funkübertragungen verursachen. Es kann nicht für alle Installationen gewährleistet werden, dass keine Störungen auftreten. Falls dieses Gerät Störungen des Rundfunk- oder Fernsehempfangs verursacht, was durch Ein- und Ausschalten des Geräts ermittelt werden kann, sollten Sie folgende Maßnahmen ergreifen, um die Störungen zu beheben:

- Ändern Sie die Ausrichtung oder den Standort der Empfangsantenne.
- Vergrößern Sie den Abstand zwischen dem Gerät und dem Empfänger.
- Schließen Sie Gerät und Empfänger an unterschiedliche Netzspannungskreise an.
- Wenden Sie sich an den Fachhändler oder einen erfahrenen Radio-/Fernsehtechniker

Die Verwendung abgeschirmter Kabel zum Anschluss des Monitors an die Grafikkarte ist erforderlich, um Entsprechung mit den FCC-Regeln zu gewährleisten. Änderungen oder Modifikationen an diesem Produkt können jegliche Garantien hinsichtlich Sicherheit oder Leistung des Geräts erlöschen lassen.

### **Erklärung des kanadischen Department of Communications**

Dieses digitale Gerät überschreitet nicht die Class B-Grenzwerte, die im Regelwerk "Radio Interference Regulations" des kanadischen Department of Communications hinsichtlich Funkstörungen von digitalen Geräten festgelegt sind.

**Dieses digitale Class B-Gerät entspricht der kanadischen Norm ICES-003.**

# Sicherheitsinformationen

### **Elektrische Sicherheit**

- Zum Schutz vor elektrischem Schlag ziehen Sie das Netzkabel aus der Steckdose, bevor Sie das System an einen anderen Ort stellen.
- Bei Einbau oder Entfernen von Geräten ins oder aus dem System stellen Sie bitte sicher, dass alle Netzkabel der Geräte ausgesteckt sind, bevor Sie die Signalkabel anschließen. Wenn möglich, trennen Sie alle Netzkabel vom System, bevor Sie ein Gerät anschließen.
- Bevor Sie Signalkabel ans Motherboard anschliessen oder davon abtrennen, stellen Sie sicher, dass alle Netzkabel vom Stromnetz getrennt sind.
- Wenden Sie sich an einen Profi, bevor Sie einen Adapter oder ein Verlängerungskabel einsetzen. Diese Geräte können den Erdungsschaltkreis unterbrechen.
- Achten Sie darauf, dass Ihr Netzteil auf die korrekte Stromspannung Ihres Gebiets eingestellt ist. Sollten Sie sich über Ihre lokale Stromspannung nicht im Klaren sein, wenden Sie sich an Ihre Elektrizitätsgesellschaft.
- Wenn das Netzteil defekt ist, versuchen Sie nicht, es selbst zu reparieren. Wenden Sie sich an einen qualifizierten Servicetechniker oder Ihren Händler.

### **Betriebssicherheit**

- Bevor Sie das Motherboard installieren und Geräte darin einbauen, lesen Sie bitte die Handbücher in der Verpackung sorgfältig durch.
- Bevor Sie das Motherboard benutzen, vergewissern Sie sich, dass alle Kabel korrekt angeschlossen sind und die Netzkabel nicht beschädigt sind. Wenn Sie Schäden entdecken sollten, wenden Sie sich bitte sofort an Ihren Händler.
- Zur Vermeidung von Kurzschlüssen halten Sie bitte Büroklammern, Schrauben und Heftklammern von Anschlüssen, Steckplätzen und Schaltkreisen fern.
- Setzen Sie das Motherboard nicht Staub, Feuchtigkeit und extremen Temperaturen aus. Setzen Sie das Board nicht in Bereichen ein , wo es nass werden kann.
- Setzen Sie das Board auf eine stabile Oberfläche.
- Falls technische Probleme bei dem Produkt auftreten sollten, wenden Sie sich bitte an einen qualifizierten Techniker oder an Ihren Händler.

# Über dieses Handbuch

Dieses Handbuch enthält die Informationen, die Sie zur Installation des ASUS P4B533-Motherboard brauchen.

### **Struktur dieses Handbuchs**

Dieses Handbuch enthält die folgenden Teile:

#### **• Kapitel 1: Produkteinführung**

Dieses Kapitel beschreibt die Eigenschaften des P4B533-Motherboards. Es enthält kurze Beschreibungen der speziellen Funktionen des Motherboards und der neuen Technologien, die es unterstützt.

#### **• Kapitel 2: Hardwareinformationen**

Dieses Kapitel listet die Methoden zum Hardwaresetup auf, die Sie bei der Installation von Systemkomponenten durchführen müssen. Es enthält Beschreibungen der Switches, Jumper und Anschlüsse auf dem Motherboard.

#### • **Kapitel 3: System einschalten**

Dieses Kapitel beschreibt die Einschaltsequenz und bietet Information zu den BIOS-Piepton-Codes.

#### **• Kapitel 4: BIOS-Setup**

Dieses Kapitel beschreibt, wie Sie die Systemeinstellungen mit Hilfe der BIOS-Setupmenüs ändern können. Weiterhin finden Sie hier detaillierte Beschreibungen der BIOS-Parameter.

#### **• Kapitel 5: Software-Support**

Dieses Kapitel beschreibt den Inhalt der Support-CD, die Ihrem Motherboard beiliegt.

### **Konventionen in diesem Handbuch**

Um sicher zu stellen, dass Sie bestimmte Aufgaben korrekt ausführen, beachten Sie bitte die folgenden Symbole in diesem Handbuch.

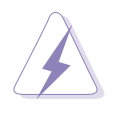

**WARNUNG:** Information zur Vermeidung von Verletzungen bei der Durchführung einer Aufgabe.

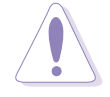

**VORSICHT:** Information zur Vermeidung von Komponentenbeschädigung bei der Durchführung einer Aufgabe.

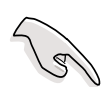

**WICHTIG:** Information, die Sie zur Durchführung einer Aufgabe beachten MÜSSEN.

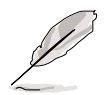

**ANMERKUNG:** Tipps und zusätzliche Information zur Hilfe bei der Durchführung einer Aufgabe.

### **Wo Sie weitere Informationen finden können**

Für zusätzliche Informationen sowie Software- und Produkt-Updates, sehen Sie sich bitte die folgenden Quellen an.

#### **1. ASUS Websites**

Die weltweiten ASUS-Websites bieten aktuelle Informationen zu ASUS-Hardware- und Softwareprodukten. Die ASUS-Websites finden Sie in der ASUS-Kontaktinformation auf Seite x.

#### **2. Optionale Dokumentation**

Die Verpackung Ihres Produkts kann optionale Dokumente, wie z. B. Garantiescheine enthalten, die Ihr Händler beigefügt hat. Diese Dokumente sind nicht Teil des Standardpakets.

# ASUS-Kontaktinformationen

#### **ASUSTeK COMPUTER INC. (Asien-Pazifikraum)**

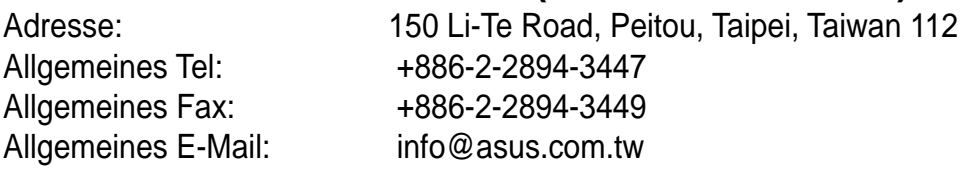

#### Technischer Support

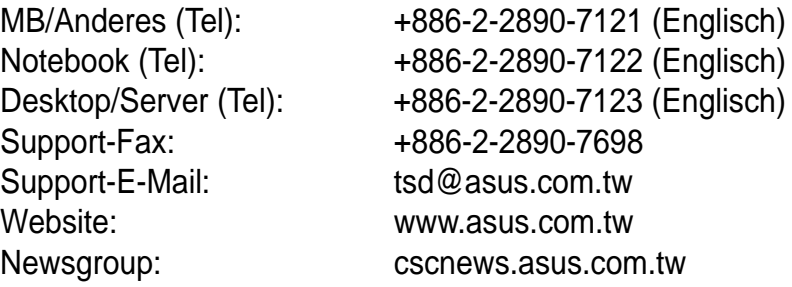

#### **ASUS COMPUTER INTERNATIONAL (Amerika)**

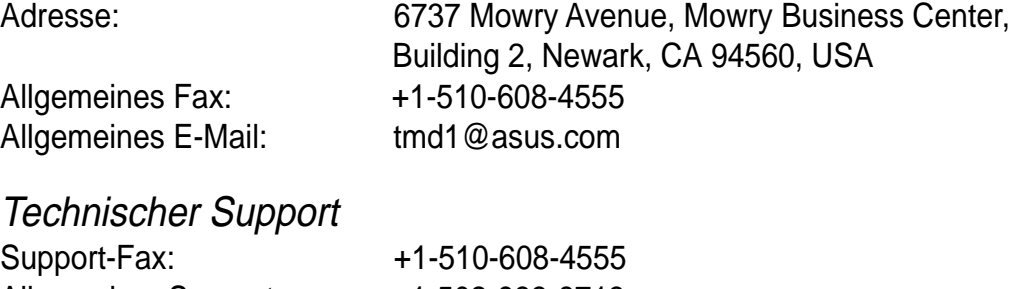

Allgemeiner Support: +1-502-933-8713 Website: www.asus.com Support-E-Mail: tsd@asus.com

#### **ASUS COMPUTER GmbH (Deutschland & Österreich)**

Adresse: Harkortstr. 25, 40880 Ratingen, BRD, Germany Allgemeines Fax: +49-2102-442066 Allgemeines E-Mail: sales@asuscom.de (nur bei Marketingfragen)

#### Technischer Support

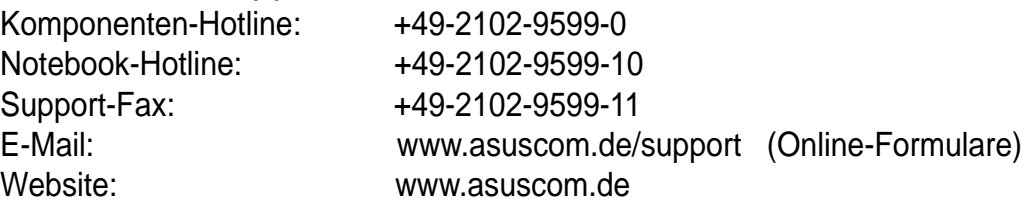

# P4G8X-Serie Spezifikationsüberblick

\* Nur bei P4G8X Deluxe-Modellen

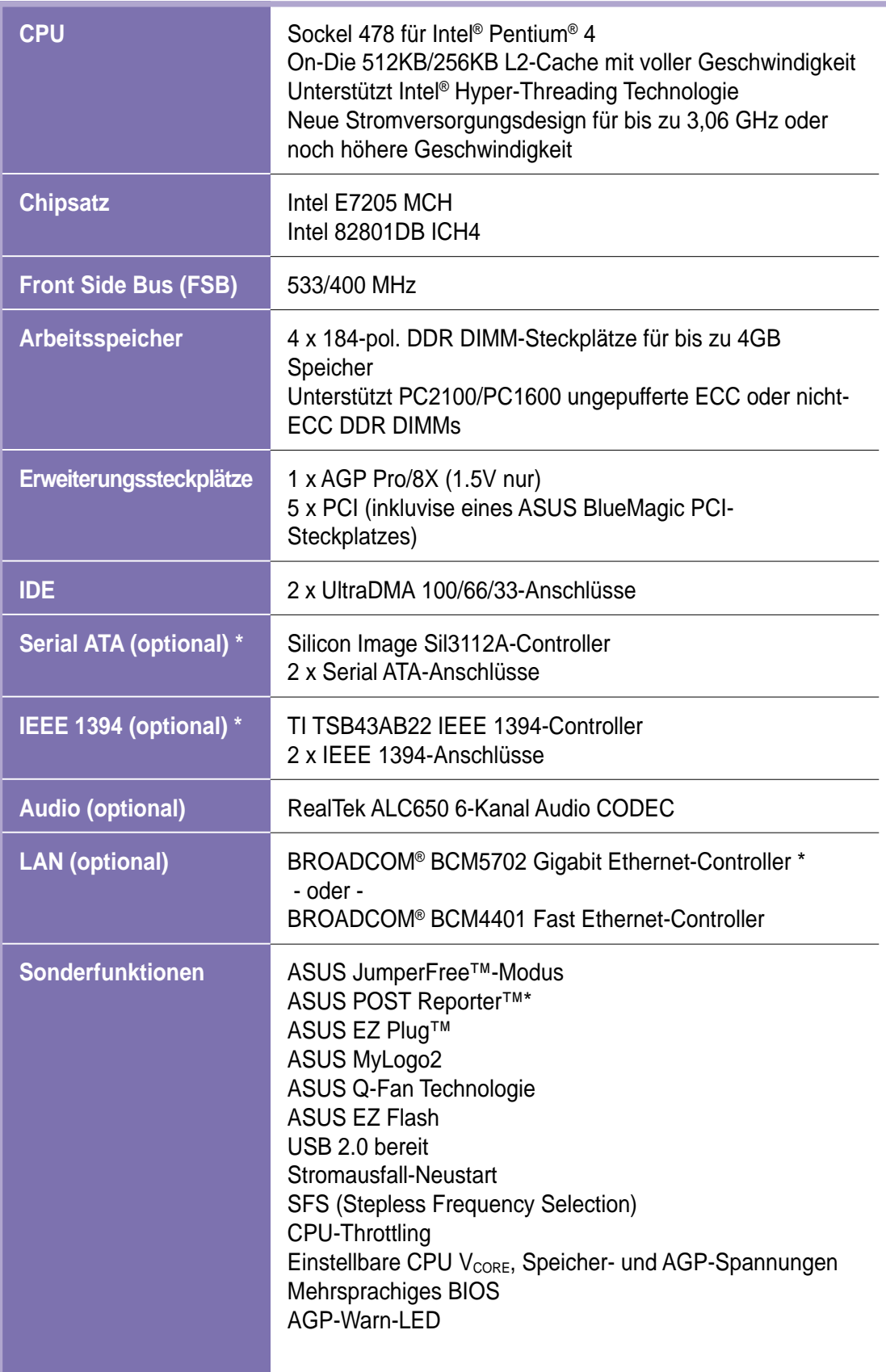

(Fortsetzung auf der nächsten Seite)

# P4G8X-Serie Spezifikationsüberblick

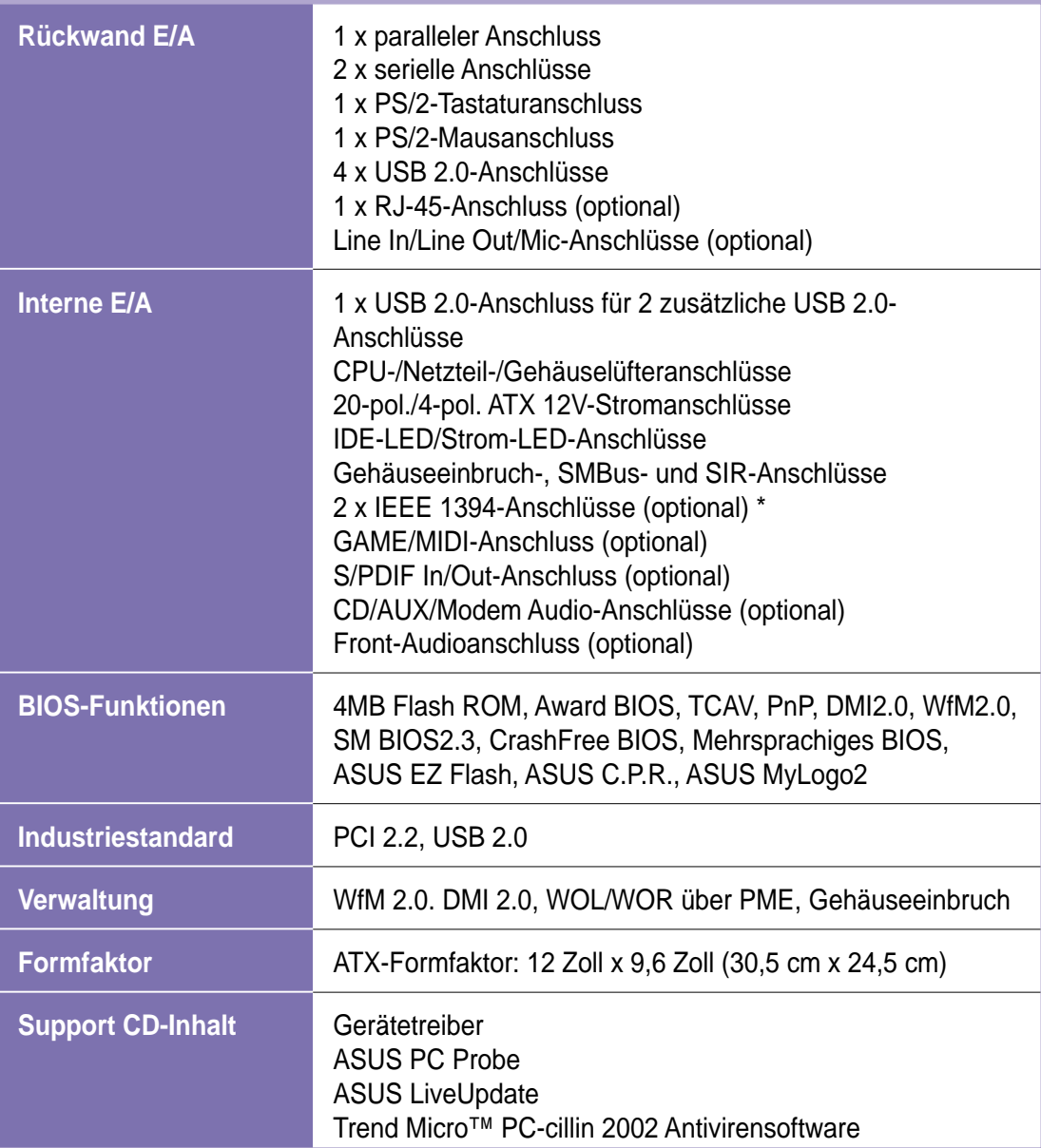

Die Spezifikationen können ohne Ankündigung geändert werden.

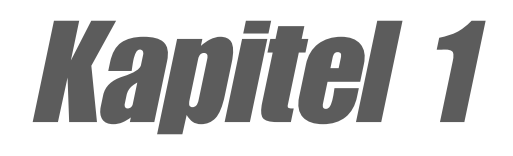

Dieses Kapitel beschreibt die Funktionen und Eigenschaften des P4B533 Motherboards. Es beinhaltet kurze Erklärungen der speziellen Attribute des Motherboards sowie die neuen Technologien, die es unterstützt.

# **Produkteinführung**

# Kapitelübersicht

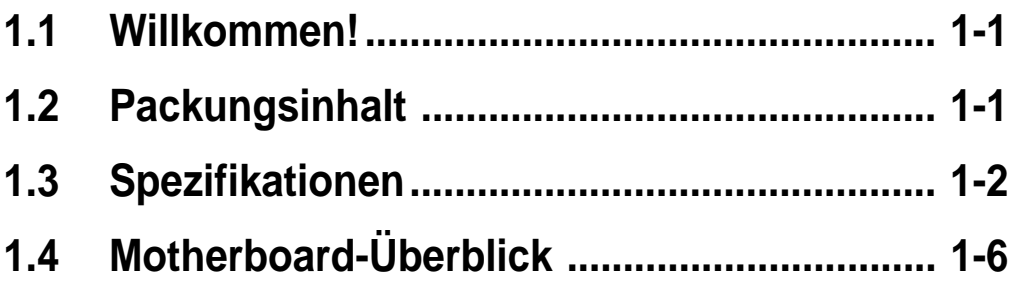

# 1.1 Willkommen!

#### **Danke für den Kauf des ASUS® P4G8X Serie Motherboards!**

Eine Reihe von neuen Funktionen und neuesten Technologien sind in den Motherboards der ASUSP4G8X-Serie, welche eine weitere hervorragende Produktserie in der langen Reihe der ASUS Qualtitätsmotherboards ist, integriert!

Dieses Motherboard nimmt den 478-pol. Intel® Pentium® 4-Prozessor gekoppelt mit dem Intel® E7205-Chipatz auf und setzt damit einen neuen Maßstab für eine effektive Desktopplattformlösung.

Die Motherboards der PsG8X-Serie unterstützen PC2100/1600 DDR SDRAM mit einer gesamten Größe von bis zu 4GB, Hochauflösungsgrafiken über einen AGP Pro/8X-Steckplatz, Serial ATA, IEEE 1394, USB 2.0 und 6- Kanalaudiofunktionen. Sie sind das perfekte Medium, um an der Spitze der Computerwelt zu sein!

Vor Installation des Motherboards und Ihrer Hardwaregeräte sollten Sie die im Paket enthaltenen Artikel anhand folgender Liste prüfen.

# 1.2 Packungsinhalt

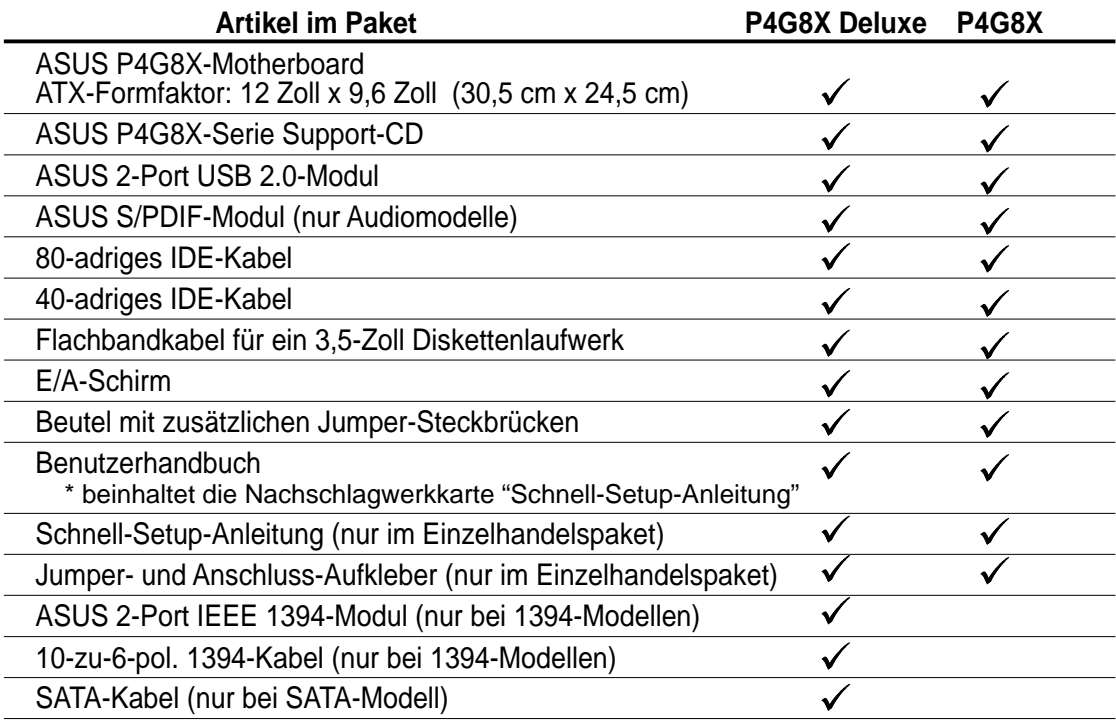

Stellen Sie sicher, dass das P4G8X-Paket die folgenden Artikel enthält.

Wenden Sie sich bitte an Ihre Verkaufsstelle, wenn einer der obigen Artikel beschädigt ist oder fehlt.

## 1.3 Spezifikationen

Die IEEE 1394-, Gigabit LAN-, SATA/RAID- und POST Reporter-Funktionen sind nur im P4G8X Deluxe-Modell vorhanden.

### **1.3.1 Leistungsmerkmale des Produkts**

#### **Neueste Prozessor-Technologie**

Das Motherboard unterstützt den neuesten Intel® Pentium® 4-Prozessor über einen aufgelöteten 478-pol. ZIF-Sockel. Der Pentium 4-Prozessor mit 512KB L2-Cache im 0,13 Mikronprozess verwendet einen 533/400 MHz-Systembus, die neue Hyper-Threading Technologie und das FMB2- Stromversorungsdesign, das Kernfrequenzen von bis zu 3,0+ GHz für Datentransferraten von bis zu 4,2GB/s erlaubt. Einzelheiten hierzu siehe Seite 2-5.

#### **Dual-Kanal DDR-Speicher-Unterstützung**

Das Motherboard verwendet die Dual-Kanal DDR-Speicher-Architektur und liefert damit eine Lösung, die die Systemspeicherbandbreite verdoppelt und dadurch die Systemleistung erhöht. Das Motherboard unterstützt bis zu 4GB Arbeitsspeicher aus PC2100/PC1600 DDR DIMMs, um eine Datentransferrate von bis zu 4,2GB/s für die aktuellsten 3D-Grafiken, Multimedia- und Internetanwendungen anzubieten. Einzelheiten hierzu siehe Seite 2-11.

#### **Serial ATA/RAID-Unterstützung** (nur bei SATA-Modellen)

Das Motherboard ist mit dem Silicon Image Sil3112A-Controller und zwei Serial ATA (SATA)-Schnittstellen entsprechend den SATA-Spezifikationen ausgestattet. SATA erlaubt dünnere, flexiblere Kabel mit weniger Kontaktstiften, reduziert Spannungsbedarf, unterstützt eine Datentransferrate von bis zu 150 MB/s und ist kompatibel mit der alten Parallel ATA-Software. Einzelheiten hierzu siehe Seite 2-21.

#### **Integrierte LAN-Lösung** (nur bei LAN-Modellen)

Die Gigabit LAN-Modelle verwenden den BROADCOM® BCM5702 Gigabit LAN-Chipsatz, um eine Ein-Chip-Lösung für die LOM (LAN on Motherboard)- Anwendungen anzubieten. Der BCM5702 integriertet 32-Bit 10/100/ 1000BASE-T Gigabit Ethernet Media Access Control (IEEE 802.3-kompatibel) und Physical Layer Transceiver-Lösung, um leistungsstarke Netzwerkanwendungen zu unterstützen.

Die Fast Ethernet-Modelle verwendet den BROADCOM® BCM4401-Chipsatz (statt den BCM5702), um die 10BASE-T/100BASE-TX-Netzwerkverbindungen zu unterstützen.

#### **AGP 8X-Unterstützung**

Das Motherboard unterstützt die neueste Grafikarchitektur und die AGP Pro/ 8X-Schnittstelle (a.k.a. AGP 3.0), die eine Bandbreite von 2,1GB/s, also doppel so schnell als die herkömmliche AGP 4X, anbietet.

#### **IEEE 1394-Unterstützung** (nur bei 1394-Modellen)

Die IEEE 1394-Schnittstellen und der TI TSB43AB22-Controller onboard bieten schnelle und flexible PC-Verbindungen mit verschiedenen Peripheriegeräten, die mit den IEEE 1394a-Standards konform sind. IEEE 1394 erlaubt eine Transferrate von bis zu 400MBps über simple, kostengünstige, asynchrone (Echtzeit) Verbindungen mit höherer Bandbreite zwischen den Computern, Peripheriegeräten, elektronischen Konsumgeräten wie z.B. Camcordern, VCRs, Druckern,TVs und Digitalkameras. Einzelheiten hierzu siehe Seite 2-27.

#### **USB 2.0-Technologie**

Das Motherboard erfüllt die neuen Universal Serial Bus (USB) 2.0 Spezifikationen, die die Verbindungsgeschwindigkeit von 12 MBps bei USB 1.1 auf 480 MBps erhöhen. Die hohe Bandbreite von USB 2.0 ermöglicht die Verbindung von Geräten wie z.B. Hochauflösungs-Videokonferenzsitzungs-Kameras, Scanner und Drucker der nächsten Generation und schnellen Speicherungsgeräten. USB 2.0 ist rückwärts kompatibel mit USB 1.1. Einzelheiten hierzu siehe Seite 2-25.

#### **6-Kanal Digitalaudio** (nur bei Audio-Modellen)

Der RealTek ALC650, ein 18-Bit, Vollduplex AC '97 2.2 Stereoaudio CODEC, ist in dem Motherboard integriert, um die 6-Kanal-Audiofunktion anzubieten. Der ALC650 unterstützt eigenständige verschiedene Sampling-Raten und integrierte 3D-Effekte, Monoausgaben, mehrfache Stereo- und Monoeingaben sowie flexible Misch-/Verstärk-/Verstummfunktionen für eine komplett integrierte Audiolösung. Ein Digitalaudioanschluss ist integriert, um das beigefügte Sony/Philips Digital Interface (S/PDIF) In/Out-Modul aufzunehmen. Einzelheiten hierzu siehe Seite 2-23.

#### **C.P.R. (CPU Parameter Recall)**

Die C.P.R.-Funktion des Motherboard-BIOS erlaubt das automatische Wiederherstellen der BIOS-Standardeinstellungen für den Fall, dass das System wegen Übertaktung hängt. Mit den C.P.R. müssen Sie nicht mehr das Computergehäuse öffnen und die RTC-Daten löschen. Schalten Sie einfach das System aus, und starten Sie es neu. Das BIOS stellt automatisch die Standardwerte jedes CPU-Wertes her.

#### **ASUS EZ Plug™**

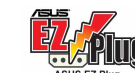

Diese patentierte ASUS Technologie gestattet Ihnen das vorhandene Netzteil zu verwenden, statt ein neues ATX 12V-Netzteil zu kaufen. Der ASUS EZ Plug™ ist ein auf dem Motherboard montierter 4-pol. +12V-Hilfsanschluss, der einen üblichen 4-pol. Gerätestromstecker vom Netzteil aufnimmt. Dieser Anschluss ist notwendig, um den zusätzlichen Strom, den die P4 CPU verlangt, zu liefern. Einzelheiten hierzu siehe Seite 2-23.

#### **ASUS POST Reporter™**

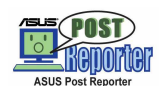

Das Motherboard besitzt eine neue ungewöhnliche Funktion für freundlich gesprochene Meldungen und Warnungen während des Einschaltselbsttests (POST), die ASUS POST Reporter™ genannt wird. Über einen zusätzlichen externen Lautsprecher hören Sie Meldungen, die den Systemstartstatus und die Ursachen von Startfehlern, sofern vorhanden, mitteilen. Über die beigefügte Winbond™ Voice Editor-Software können Sie eine gewünschte Sprache für die gesprochenen Meldungen wählen. Einzelheiten hierzu siehe Seite 5-17.

### **ASUS MyLogo2™**

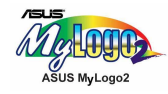

Mit dieser neuen Funktion auf dem Motherboard können Sie Ihr System mit anpassbaren Startlogos personalisieren und ihm Stil verleihen. Einzelheiten hierzu siehe Seite 5-10.

#### **ASUS Mehrsprachiges BIOS**

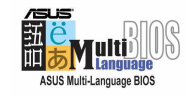

Mit dem mehrsprachigen BIOS können Sie die gewünschte Sprache aus verfügbaren Optionen auswählen. Dank der lokalisierter BIOS-Menüs können Sie Konfigurationen einfacher und schneller vornehmen. Die ASUS-Website informiert Sie über die unterstützten Sprachen.

#### **ASUS EZ Flash BIOS**

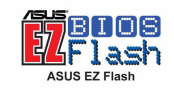

Mit ASUS EZ Flash können Sie das System-BIOS noch vor dem Hochfahren des Betriebssystems mühelos aktualisieren. Sie brauchen keine Bootdiskette dazu und müssen nicht von einer Diskette booten.

#### **ASUS Q-Fan-Technologie**

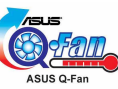

Die ASUS Q-Fan-Technologie passt die Geschwindigkeiten des Lüfters intelligent der Systembelastung an, um einen ruhigen, kühlen und leistungsstarken Betrieb zu gewährleisten.

#### **CrashFree BIOS**

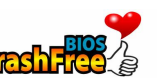

Diese Funktion gestattet Ihnen die ursprüngliche BIOS-Daten von einer Diskette im Fall, dass die BIOS-Codes und -Daten zerstört wurden, wiederherzustellen. Dank dieser Schutzfunktion gibt es keine Notwendigkeit einen Ersatz-ROM-Chip zu kaufen. Einzelheiten hierzu siehe Seite 4-7.

#### **BlueMagic PCI-Steckplatz**

Der ASUS eigenständig entwickelte BlueMagic-Steckplatz ist im Motherboard integriert, um die künftigen mit den PCI-Spezifikaitonen konformen ASUS-Funktionskarten zu unterstützen.

### **1.3.2 Mehrwertlösungen**

#### **Übertaktung**

- C.P.R. (CPU Parameter Recall)
- $\bullet$  Einstellbare CPU V<sub>CORE</sub>, DDR-Speicher- und AGP-Spannungen
- Stepless Frequenz Selection (SFS) zum Feinabstimmen der Systembusfrequenz von 100MHz bis zu 400MHz in Schritten von 1MHz

#### **Concurrent PCI**

Diese Funktion erlaubt mehrfache PCI-Transfers von PCI-Masterbussen zum Speicher und Prozessor.

#### **Temperatur-, Lüfter- und Spannungsüberwachung**

Die CPU-Temperatur wird von ASUS ASIC überwacht, um eine Überhitzung und Schäden zu vermeiden. Die Drehzahl (RPM) des Systemlüfters wird für eine rechtzeitige Fehlererkennung überwacht. Die Systemspannungswerte werden überwacht, um eine stabile Stromversorgung für wichtige Komponenten sicherzustellen.

#### **Dualfunktions-Stromschalter**

Drücken des Stromschalters während des Betriebs des Systems für kürzer als 4 Sekunden stellt das System auf den Stromsparmodus oder Soft-Aus-Modus je nach der Einstellung im BIOS. Drücken des Stromschalters für länger als 4 Sekunden stellt das System auf den Soft-Aus-Modus ohne Rücksicht auf die Einstellung im BIOS.

#### **ACPI bereit**

Das Advanced Configuration Power Interface (ACPI)-System bietet mehr Energiesparfunktionen den Betriebssystemen an, die OSPM (OS Direct Power Management) unterstützen.

#### **Auto-Ausschalten des Lüfters**

Der Systemlüfter wird automatisch ausgeschaltet, wenn das System sich im Stromsparmodus befindet. Diese Funktion reduziert den Stromverbrauch und Lärm.

#### **Gehäuseeinbruchserkennung**

Das Motherboard unterstützt eine Gehäuseeinbruchsüberwachung über ASUS ASIC. Ein Gehäuseeinbruchsereignis wird für einen erhöhten Schutz im CMOS gespeichert.

# 1.4 Motherboard-Überblick

Machen Sie sich vor der Installation des Motherboards mit seiner Konfiguration und den verfügbaren Funktionen vertraut, um die Installation des Motherboards und künftige Aufrüstung zu erleichtern. Eine gute Kenntnis von den Motherboard-Spezifikationen hilft Ihnen, Fehler zu vermeiden, die die Platine und ihre Komponenten beschädigen könnten.

### **1.4.1 Hauptkomponenten**

Es folgen die Hauptkomponenten des A7V8X Motherboards, die auf Seite 1- 7 abgebildet sind. Sehen Sie auf Seite 1-8 für die Spezifikationen jeder Komponente nach. Im Kapitel 2 finden Sie ausführliche Informationen über die Komponenten.

- 1. ATX 12V-Anschluss
- 2. North Bridge-Controller
- 3. CPU-Sockel
- 4. DDR DIMM-Steckplätze
- 5. ATX-Stromanschluss
- 6. ASUS EZ Plug™ 12V-Anschluss
- 7. Diskettenlaufwerkanschluss
- 8. IDE-Anschlüsse
- 9. AGP Pro 8X-Steckplatz
- 10. Sprach-Controller\*
- 11. ASUS ASIC
- 12. South Bridge-Controller
- 13. IEEE 1394-Controller (optional)\*
- 14. SATA/RAID-Controller\*
- 15. Flash ROM
- 16. Standby-Strom-LED
- 17. Audio CODEC
- 18. PCI-Steckplätze
- 19. Super E/A-Controller
- 20. AGP-Warn-LED
- 21. LAN-Controller (optional)\*
- 22. PS/2-Mausanschluss
- 23. Paralleler Anschluss
- 24. RJ-45-Anschluss (optional)
- 25. Line In-Buchse (optional)
- 26. Line Out-Buchse (optional)
- 27. Mikrofonbuchse (optional)
- 28. USB 2.0-Anschlüsse 3 und 4
- 29. Serielle Anschlüsse
- 30. USB 2.0-Anschlüsse 1 und 2
- 31. PS/2-Tastaturanschluss

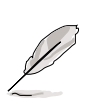

\* Die IEEE 1394-, Gigabit LAN-, SATA/RAID- und POST Reporter-Funktionen sind nur bei P4G8X Deluxe-Modellen vorhanden.

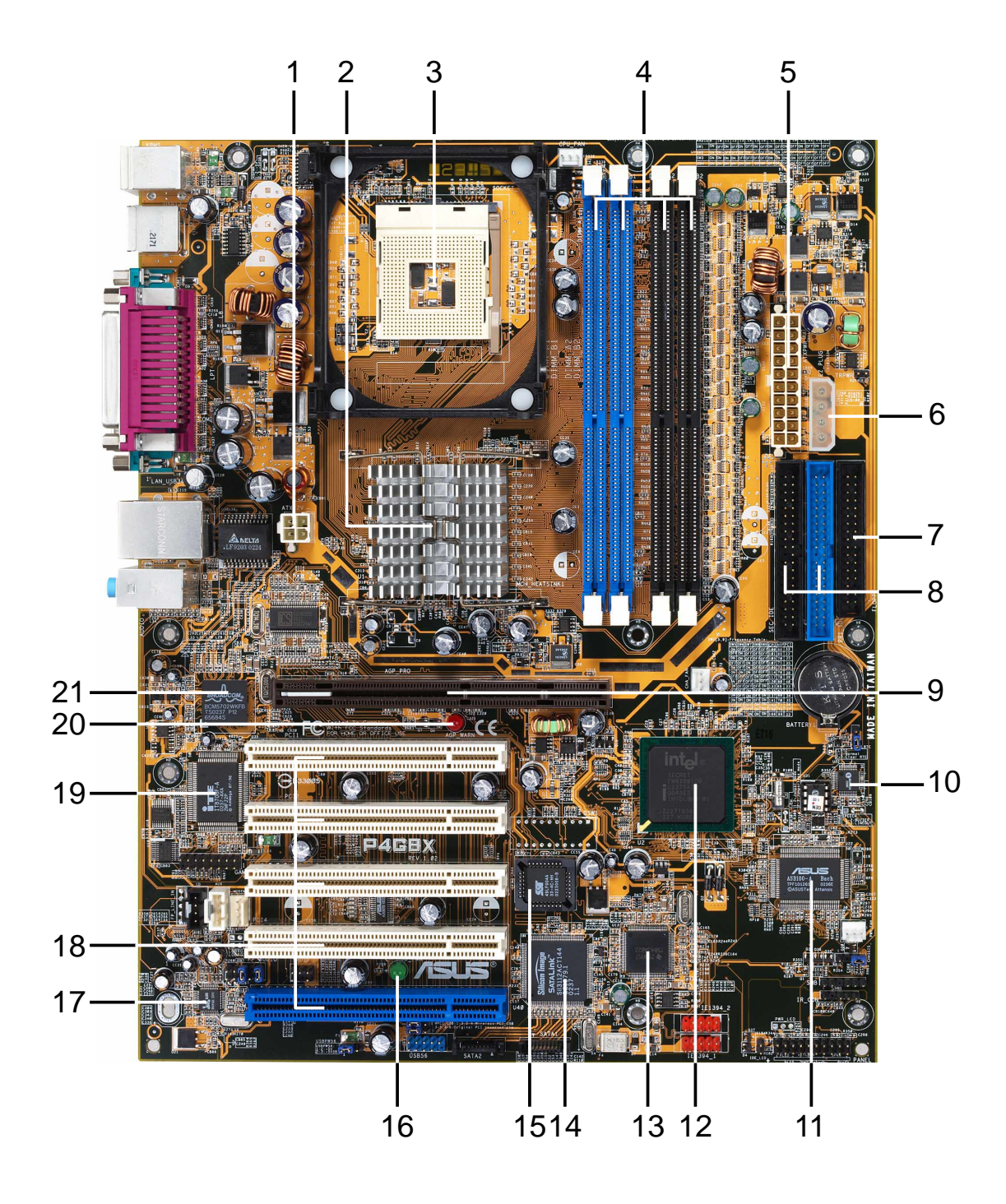

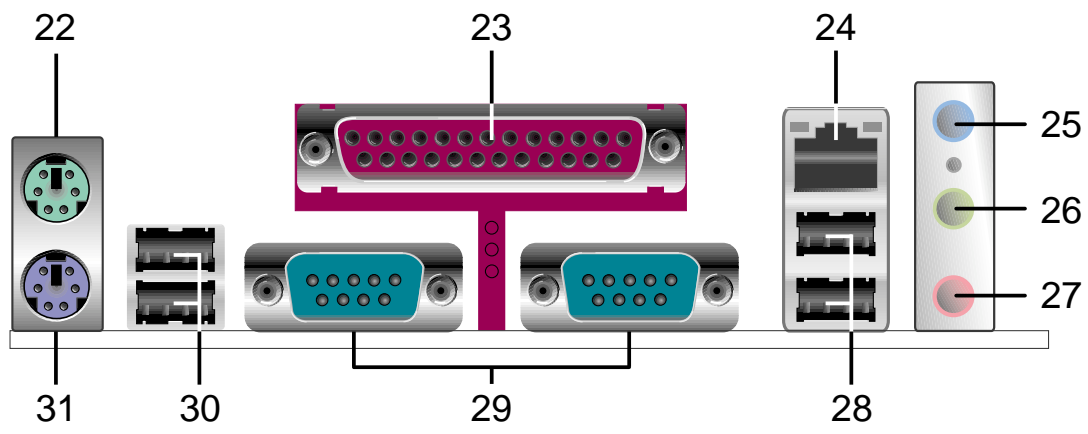

### **1.4.2 Spezifikationen der Hauptkomponenten**

**ATX 12V-Anschluss.** Dieser 20-pol. Anschluss nimmt einen 4-pol. 12V-Stecker vom ATX +12V-Netzteil auf.

- **North Bridge-Controller.** Der Intel® E7205 Memory Controller Hub (MCH), der für die nächste Generation der Workstationsplattformen entworfen wurde, bietet eine Prozessorschnittstelle mit 533/400 MHz, eine Systemspeicherschnittstelle mit 266MHz und eine 1,5V AGP-Schnittstellenspezifikation 3.0, die das 8X/4X/2X Fast Write-Protokoll unterstützt, an. Der MCH wird über die Intel® proprietäre Hub-Schnittstelle mit der South Bridge ICH4 zusammengeschaltet. **2**
- **CPU-Sockel.** Dies ist ein aufgelöteter 478-pol. ZIF (Null-Einbau-Kraft)- Sokel für die Intel® Pentium® 4-Prozessoren mit einem 533/400 MHz-Systembus, der jeweils 4,3GB/s und 3,2GB/s Datentransferrate anbietet. **3**
- **DDR DIMM-Steckplätze.** Die vier 184-pol. DIMM-Steckplätze unterstützen bis zu 4 GB Systemspeicher aus ungepufferten ECC- oder nicht-ECC PC2100/PC1600 DDR DIMMs. **4**
- **ATX-Stromanschluss.** Dieser 20-pol. Anschluss dient zum Verbinden mit der ATX 12V-Stromversorgungseinheit. Die Stromversorgung muss mindestens 1A auf der +5V-Standby-Leitung ausweisen (+5VSB). **5**
- **ASUS EZ Plug™ 12V-Anschluss.** Sie können diesen ASUS patentierten Hilfs-Stromanschluss verwenden, wenn Sie keine ATX 12V-Stromversorgungseinheit haben. Stecken Sie einen 4-pol. Gerätestromstecker von dem standardmäßigen Netzteil in diesen Anschluss ein, um die CPU mit ausreichendem Strom zu versorgen. **6**
- **Diskettenlaufwerkanschluss.** Dieser Anschluss nimmt das beigefügte Flachbandkabel des Diskettenlaufwerks auf. Eine Seite des Anschlusses besitzt eine Kerbe, um ein falsches Einstecken des Diskettenlaufwerkabels zu verhindern. **7**
- **IDE-Anschlüsse.** Diese Dual-Kanal-Bus-Master-IDE-Anschlüsse unterstützen bis zu vier Ultra DMA/100/66-IDE-Geräte in den PIO-Modi 3 & 4. Die primären (blau) und sekundären (schwarz) Anschlüsse haben eine Kerbe, um ein falsches Einstecken des IDE-Flachbandkabels zu verhindern. **8**
- **AGP Pro 8X-Steckplatz.** Dieser AGP (Accelerated Graphics Port)- Steckplatz unterstützt 1,5V AGP 8X-Grafikkarten für 3D-Grafikanwendungen und bietet eine Bandbreite von bis zu 2,1GB/s an. **9**
- **Sprach-Controller.** Dieser Winbond Sprach-Controller unterstützt den ASUS POST Reporter™ zum Konfigurieren der gesprochenen POST-Meldungen. **10**

**1**

- **ASUS ASIC.** Dieser Chip führt mehrere Systemfunktionen wie z.B. Überwachung der Hardware und Systemspannung, IRQ-Routing usw. aus. **11**
- **South Bridge-Controller.** Dieser Intel I/O Controller Hub (ICH4) der vierten Generation ist ein Subsystem, das verschiedene E/A-Funktionen wie den z.B. 2-Kanal ATA/100 Busmaster IDE-Controller, bis zu sechs USB 2.0/1.1-Anschlüsse, E/A APIC, SMBus 2.0-Controller, LPC-Schnittstelle, AC'97 2.2-Schnittstelle und PCI 2.2-Schnittstelle integriert. Der ICH4 enthält auch die notwendige Arbitration und Pufferung für eine effiziente Benutzung dieser Schnittstellen. **12**
- **IEEE 1394-Controller.** Der TI TSB43AB22-Controllerchipsatz unterstützt zwei Niederspannungs-IEEE 1394-Anschlüsse, um 100MBps-, 200MBps- und 400MBps-Datentransfers zwischen den 1394-Geräten zu ermöglichen. (nur bei 1394-Modellen) **13**
- **Serial SATA/RAID-Controller.** Der Silicon Image Sil3112A-Controller bietet die leistungsstarke RAID 0/RAID 1-Funktion an und ist konform mit der Serial ATA-Spezifikation. **14**
- **Flash ROM.** Die 4MB-Firmware enthält das programmierbare BIOS-Programm. **15**
- **Standby-Strom-LED.** Diese LED leuchtet, wenn das Motherboard mit Standby-Strom versorgt wird. Sie dient zur Erinnerung, damit Sie das System ausschalten, bevor Sie Geräte ein- oder ausstecken. **16**
- **Audio CODEC.** Der RealTek ALC650 AC '97 2.2 Stereoaudio CODEC bietet eine 6-Kanal Audiofunktion an. Der ALC650 unterstützt eigenständige, verschiedene Sampling-Raten und integrierte 3D-Effekte, Monoausgaben, mehrfache Stereo- und Monoeingaben sowie flexible Misch-/Verstärk-/Verstummfunktionen für eine komplett integrierte Audiolösung. (nur bei Audio-Modellen) **17**
- **PCI-Steckplätze.** Diese fünf 32-Bit-PCI 2.2-Erweiterungssteckplätze unterstützen Bus-Master-PCI-Karten wie SCSI- oder LAN-Karten mit maximalem Durchsatz von 133 MB/s. Der blaue, von ASUS eigenständig entwickelte BlueMagic PCI-Steckplatz unterstützt die künftigen mit den PCI-Spezifikationen konformen ASUS-Funktionskarten. **18**
- **Super E/A-Controller.** Diese LPC- (Low Pin Count) Schnittstelle bietet die allgemein verwendete Super-E/A-Funktion an. Der Chipsatz unterstützt einen leistungsstarken Diskettenlaufwerk-Controller für ein 360-K/720-K/1,44M/2,88M-Diskettenlaufwerk, einen mehrbetrieblichen parallelen Anschluss, zwei standardmäßig kompatible UARTs, einen Standard-Infrarotanschluss (SIR) und eine Flash-ROM-Schnittstelle. **19**
- **AGP-Warn-LED.** Um das Motherboard vor dem Durchbrennen zu schützen, leuchtet diese rote LED, wenn eine 3,3V-AGP-Karte im AGP-Steckplatz eingefügt wird. Wenn diese LED leuchtet, kann das System selbst durch Drücken des Netzschalters nicht eingeschaltet werden. **20**
- **LAN-Controller.** Der BROADCOM® BCM5702 Gigabit Ethernet ist eine Ein-Chip-Lösung für LOM (LAN on Motherboard)- und NIC (Network Interface Card)-Anwendungen. Der BCM5702 bietet eine 32-Bit-Schnittstelle und unterstützt 1000/100/10 MBps-Datentransferraten. Die Fast Ethernet-Modelle verwenden den BROADCOM® BCM4401- Controller, um die 10BASE-T/100BASE-TX-Netzwerkverbindungen zu unterstützen. (nur bei LAN-Modellen) **21**
- **PS/2-Mausanschluss.** Dieser grüne 6-pol. Anschluss dient zum Anschließen einer PS/2-Maus. **22**
- **Paralleler Anschluss.** Dieser 25-pol. Anschluss dient zum Anschließen eines parallelen Druckers, eines Scanners oder anderer Geräte. **23**
- **RJ-45-Anschluss.** Dieser Anschluss verbindet ein LAN (ortsgebundenes Netzwerk) über einen Netzwerk-Hub. (nur bei LAN-Modellen) **24**
- **Line In-Buchse.** Diese Line In (hellblau)-Buchse dient zum Anschließen eines Bandabspielgeräts oder anderer Audioquellen. Im 6-Kanal-Modus dient diese Buchse als Audioausgang für die hinteren Lautsprechern. (nur bei Audio-Modellen) **25**
- **Line Out-Buchse.** Diese Line Out (limo)-Buchse dient zum Anschließen eines Kopfhörers oder Lautsprechers. Im 6-Kanal-Modus dient diese Buchse als Audioausgang für die vorderen Lautsprecher. (nur bei Audio-Modellen) **26**
- **Mikrofonbuchse.** Diese Mic (rosa)-Buchse dient zum Anschließen eines Mikrofons. Im 6-Kanal-Modus dient diese Buchse als Audioausgang für die Bass-/mittleren Lautsprecher. (nur bei Audio-Modellen) **27**
- **USB 2.0-Anschlüsse 3 und 4.** Diese zwei 4-pol. USB (Universal Serial Bus)-Anschlüsse dienen zum Anschließen von USB 2.0-Geräten. **28**
- **Serielle Anschlüsse.** Diese 9-pol. COM1/COM2-Anschlüsse dienen zum Anschließen von Zeigegeräten oder anderen seriellen Geräten. **29**
- **USB 2.0-Anschlüsse 1 und 2.** Diese zwei 4-pol. USB (Universal Serial Bus)-Anschlüsse dienen zum Anschließen von USB 2.0-Geräten. **30**
- **PS/2-Tastaturanschluss.** Dieser lila Anschluss dient zum Anschließen einer PS/2-Tastatur. **31**

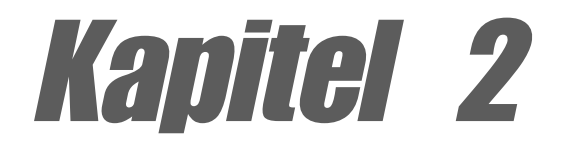

Dieses Kapitel beschreibt die Methoden zur Hardwareeinrichtung, die Sie bei der Installation von Systemkomponenten anwenden müssen. Es umfasst Details zu Switches, Jumpern und Anschlüssen auf dem Motherboard.

# **Hardwareinformationen**

# Kapitelübersicht

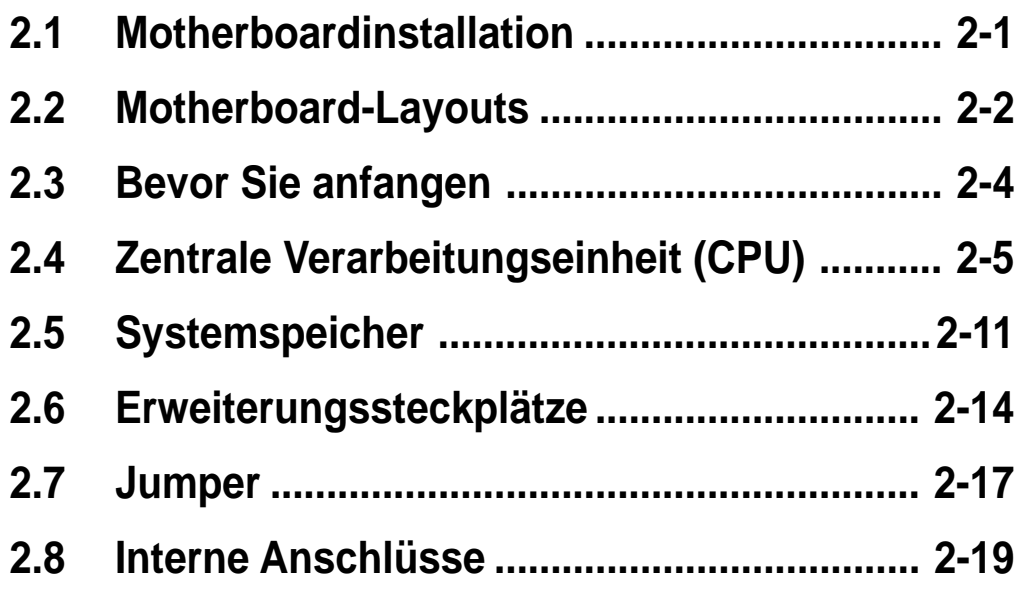

# 2.1 Motherboardinstallation

Stellen Sie vor dem Installieren des Motherboards sicher, dass die Konfiguration Ihres Gehäuses zum Motherboard passt. Das Motherboard verwendet den ATX-Formfaktor und ist 24,5cm (9,6 Zoll) x 30,5cm (12,0 Zoll) groß.

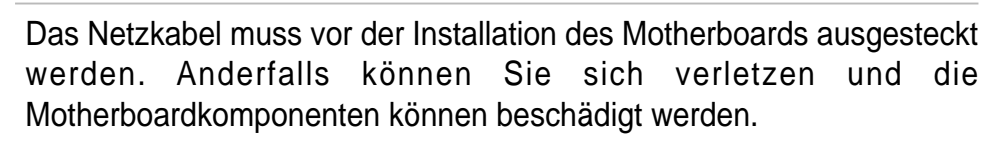

## **2.1.1 Ausrichtung**

Beim Installieren des Motherboards müssen Sie es richtig ausgerichtet in das Gehäuse einfügen. Die Kante mit den externen Anschlüssen zeigt zur Rückseite des Gehäuses, wie es unten abgebildet ist.

### **2.1.2 Schraubenlöcher**

Stecken Sie neun (9) Schrauben in die eingekreisten Löcher, um das Motherboard am Gehäuse zu befestigen.

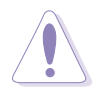

Ziehen Sie die Schrauben nicht zu fest! Das Motherboard könnte sonst beschädigt werden.

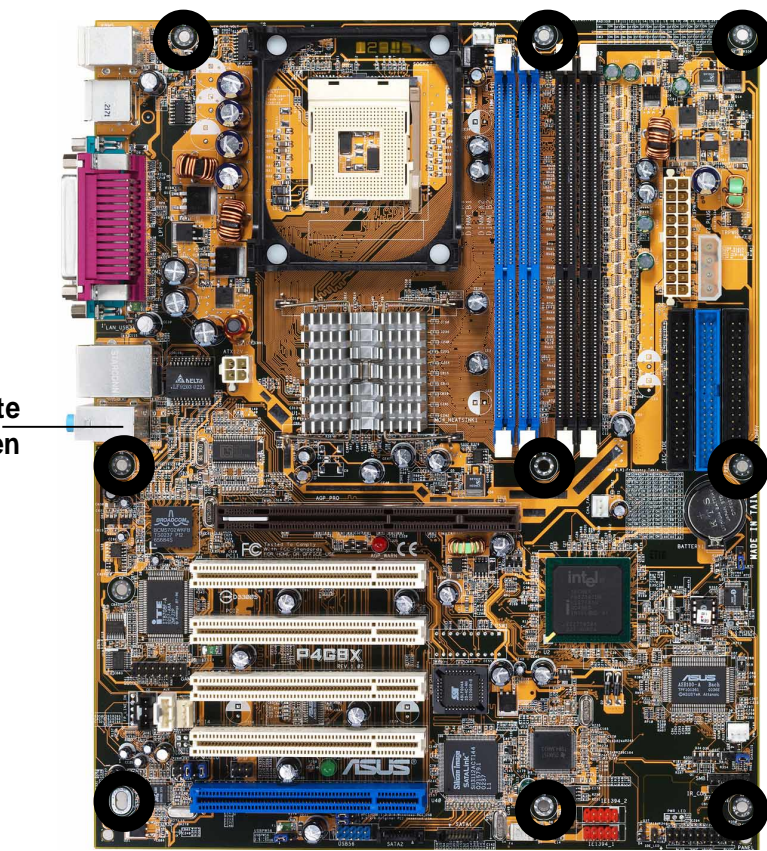

**Diese Seite zur Rückseite des Gehäuses zeigen lassen**

# 2.2 Motherboard-Layouts

## **2.2.1 P4G8X Deluxe**

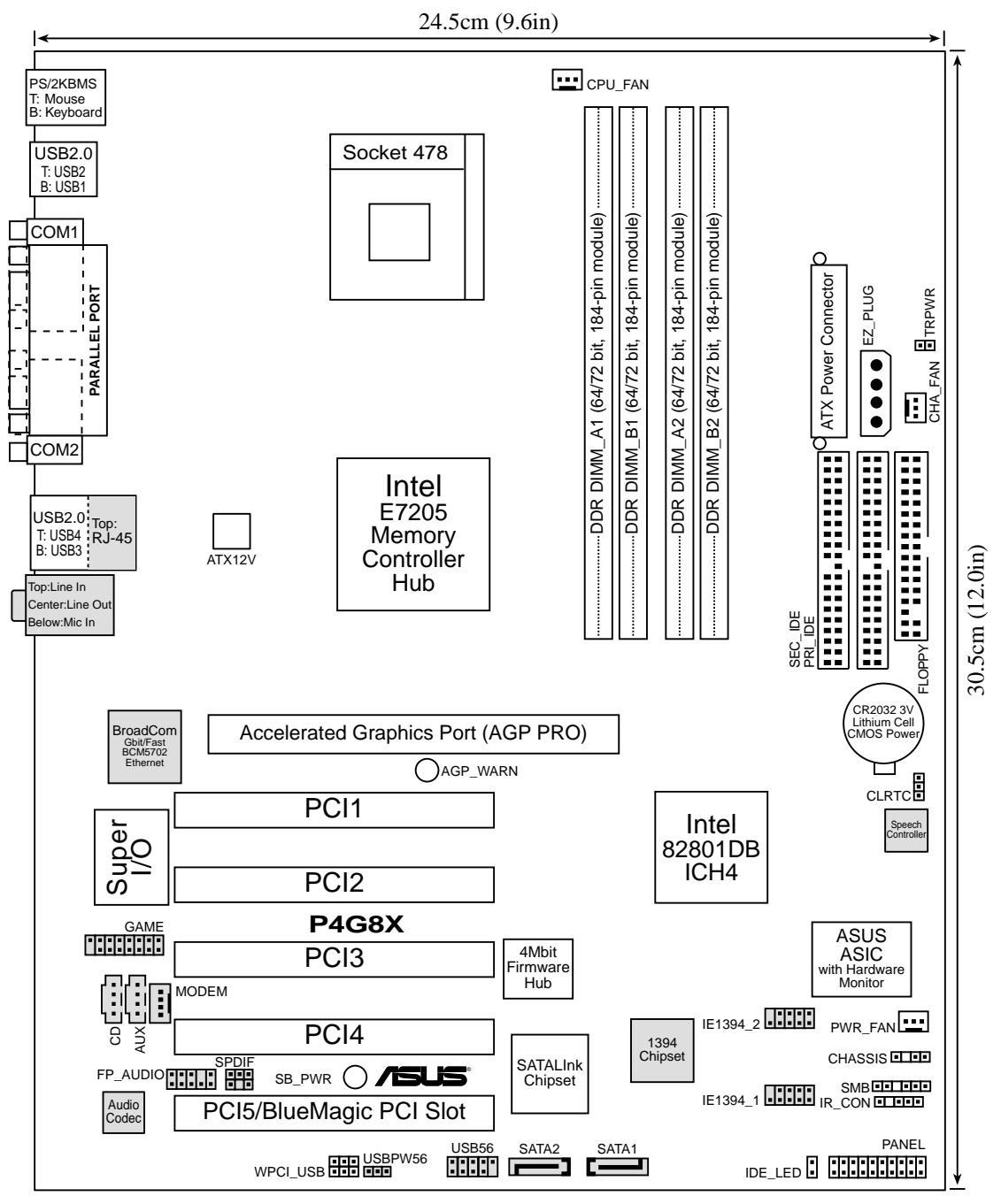

Die Audio-, IEEE 1394-, SATA/RAID-, LAN- und POST Reporter-Funktionen sind optionale Ausstattungen. Die verwendeten Komponenten sind im obigen Motherboard-Layout grau abgebildet.

**2.2.2 P4G8X**

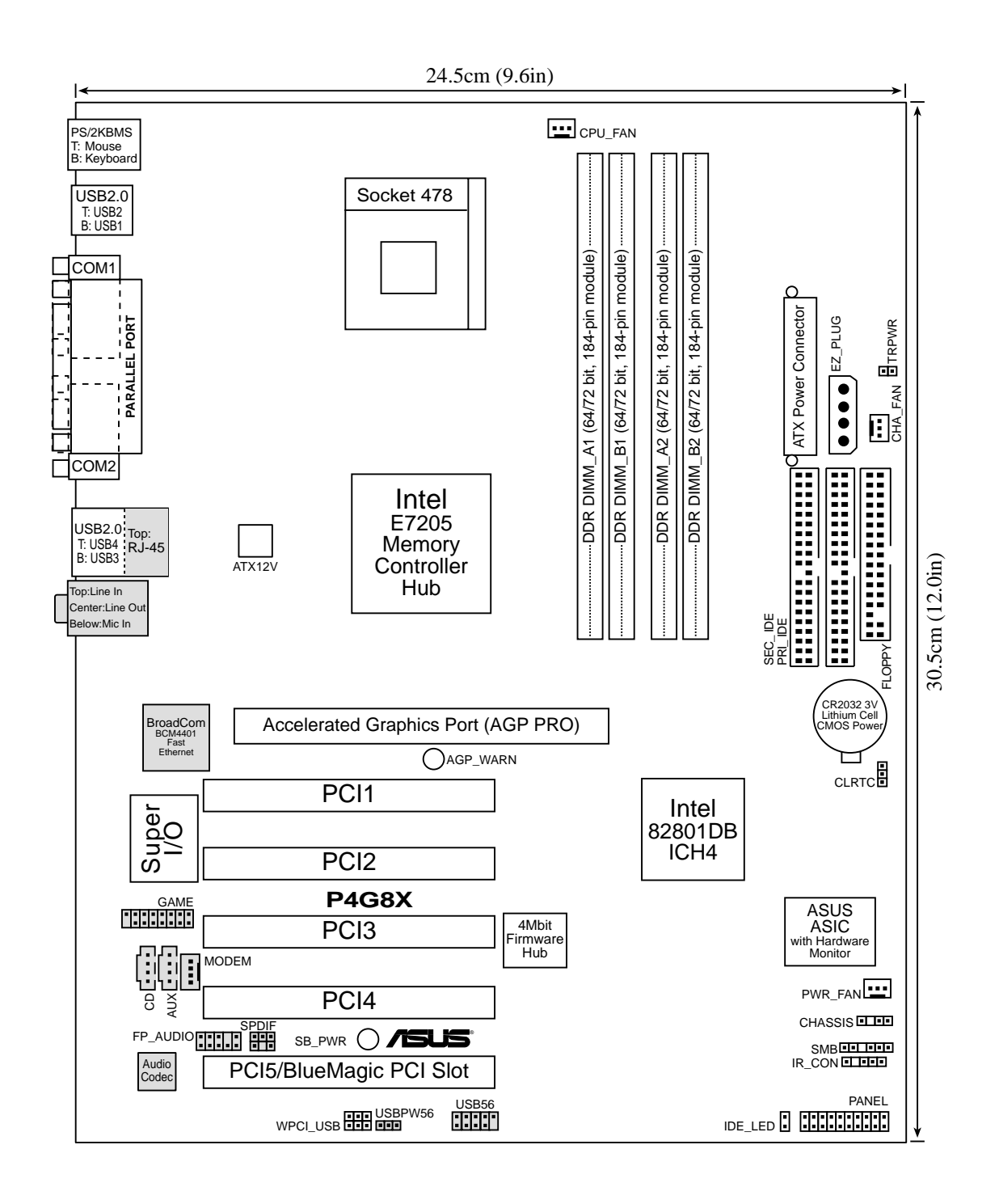

Die Audio- und LAN-Funktionen sind optionale Ausstattungen. Diese Komponenten sind im obigen Motherboard-Layout grau abgebildet.

# 2.3 Bevor Sie anfangen

Beachten Sie vor dem Installieren der Motherboard-Komponenten oder Ändern von Motherboard-Einstellungen folgende Vorsichtsmaßnahmen.

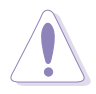

- 1. Ziehen Sie das Netzkabel aus der Steckdose, bevor Sie eine Komponente anfassen.
- 2. Tragen Sie vor dem Anfassen von Komponenten eine geerdete Manschette, oder berühren Sie einen geerdeten Gegenstand bzw. einen Metallgegenstand wie z.B. das Netzteilgehäuse, damit die Komponenten nicht durch statische Elektrizität beschädigt werden.
- 3. Halten Sie Komponenten an den Rändern fest, damit Sie die ICs darauf nicht berühren.
- 4. Legen Sie eine deinstallierte Komponente auf eine geerdete Antistatik-Unterlage oder in die Originalverpackung der Komponente.
- 5. **Vor dem Installieren oder Ausbau einer Komponente muss die ATX-Stromversorgung ausgeschaltet oder das Netzkabel aus der Steckdose gezogen sein.** Andernfalls könnten das Motherboard, Peripheriegeräte und/oder Komponenten stark beschädigt werden.

Die GRÜNE LED (SB\_PWR) leuchtet, wenn das System eingeschaltet oder im Stromsparmodus bzw. Soft-Aus-Modus ist. Sie dient zur Erinnerung, damit Sie das System ausschalten und das Netzkabel ausstecken, bevor Sie irgendeine Motherboardkomponenten installieren oder entfernen.

Die rote LED (AGP\_WARN) schützt das Motherboard vor dem Durchbrennen bei Einbau einer falschen AGP-Karte. Wenn Sie eine 3,3V-AGP-Karte in den 1,5V-AGP-Steckplatz stecken, leuchtet diese LED und das System lässt sich nicht einschalten. Diese LED leuchtet nicht, wenn eine 1,5V-AGP-Karte eingesteckt wurde.

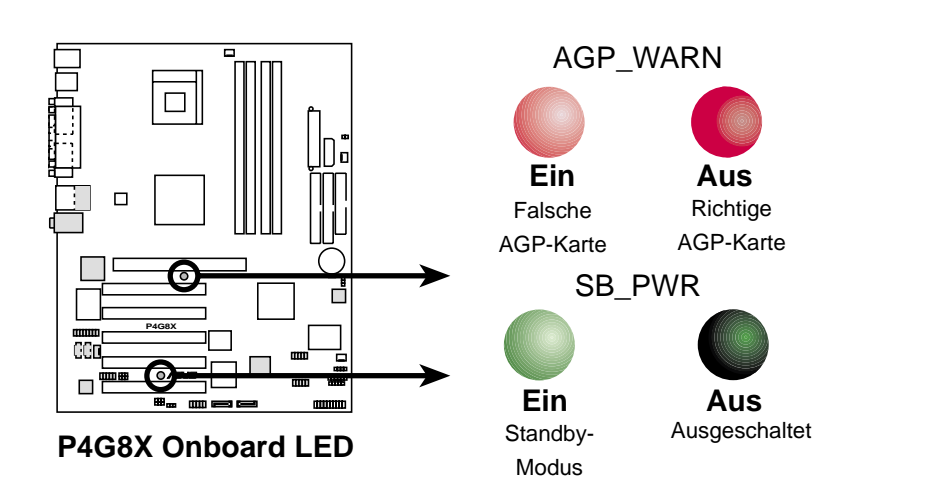

# 2.4 Zentrale Verarbeitungseinheit (CPU)

### **2.4.1 Überblick**

Das Motherboard hat einen aufgelöteten 478-pol. ZIF (Zero-Insertion-Force)- Sockel. Dieser Sockel ist für einen 478-pol. Intel® Pentium® 4-Processor mit 512KB L2-Cache im 0,13 Mikronprozess ausgelegt. Dieser Prozessor hat die Intel® NetBurst™ Mikroarchitektur, die Hyper-Pipeline Technologie, eine Rapide-Execution-Engine, einen 533/400MHz-Systembus und eine Execution-Trace-Cache verwendet. Diese Merkmale zusammen erhöhen die Systemleistung, indem höhere Kernfrequenzen, eine schnellere Ausführung der Integerbefehle und Datentransferraten von 4,2GB/s und 3,2GB/s angeboten werden.

Achten Sie auf die goldene Dreieckmarkierung an einer Ecke der CPU auf der Abbildung. Diese Markierung weist auf die Position des Pol 1 der CPU. Richten Sie diese Ecke auf die entsprechende Ecke des CPU-Sockels aus.

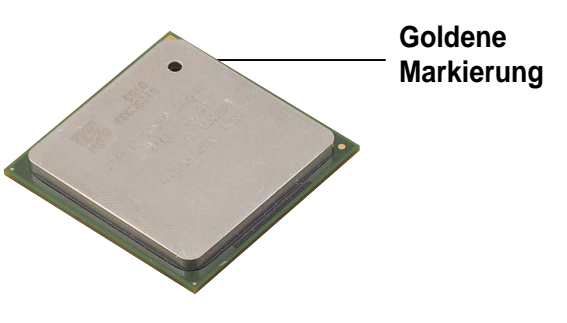

Die Kontaktstifte können verbogen werden und die CPU kann schwer beschädigt werden, wenn die CPU in einer falschen Richtung in den Sockel eingesteckt wurde!

#### **Hinweise zur Intel® Hyper-Threading Technologie**

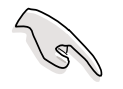

- 1. Dieses Motherboard unterstützt Intel Pentium 4 CPUs mit der Hyper-Threading Technologie.
- 2. Die Hyper-Threading Technologie wird nur von **Windows XP**, **Linux 2.4.x (kernel)** und Nachfolger unterstützt. Wenn Sie Linux verwenden, können Sie mit Hilfe des Hyper-Threading Compilers den Code kompilieren. Wenn Sie andere Betriebssysteme verwenden, deaktivieren Sie bitte die Hyper-Threading Techonologie im BIOS, um die Stabilität und Leistung des Systems sicherzustellen.
- 3. Wir empfehlen Ihnen WinXP Service Pack 1 zu installieren.
- 4. Stellen Sie sicher, dass die Hyper-Threading Technologie im BIOS aktiviert wurde, bevor Sie ein Betriebssystem, das diese Technologie unterstützt, installieren.
- 5. Für weitere Informationen über die Hyper-Threading Technologie besuchen Sie bitte **www.intel.com/info/hyperthreading**.

#### **Verwenden der Hyper-Threading Technologie in diesem Motherboard:**

- 1. Kaufen Sie eine Intel Pentium 4-CPU, die die Hyper-Threading Technologie unterstützt. Installieren Sie die CPU.
- 2. Schalten Sie das System ein und rufen das BIOS-Setup auf (siehe Kapitel 4). Stellen Sie im "Advanced (Erweitert)"-Menü sicher, dass die Funktion **Hyper-Threading Technology** aktiviert ist. Diese Funktionsoption erscheint nur, wenn eine CPU, die die Hyper-Threading Technologie unterstützt, installiert wurde.
- 3. Booten Sie den Computer neu.

### **2.4.2 Installieren der CPU**

Folgen Sie den Schritten unten, um eine CPU zu installieren:

1. Suchen Sie den 478-pol. ZIF-Sockel am Motherboard.

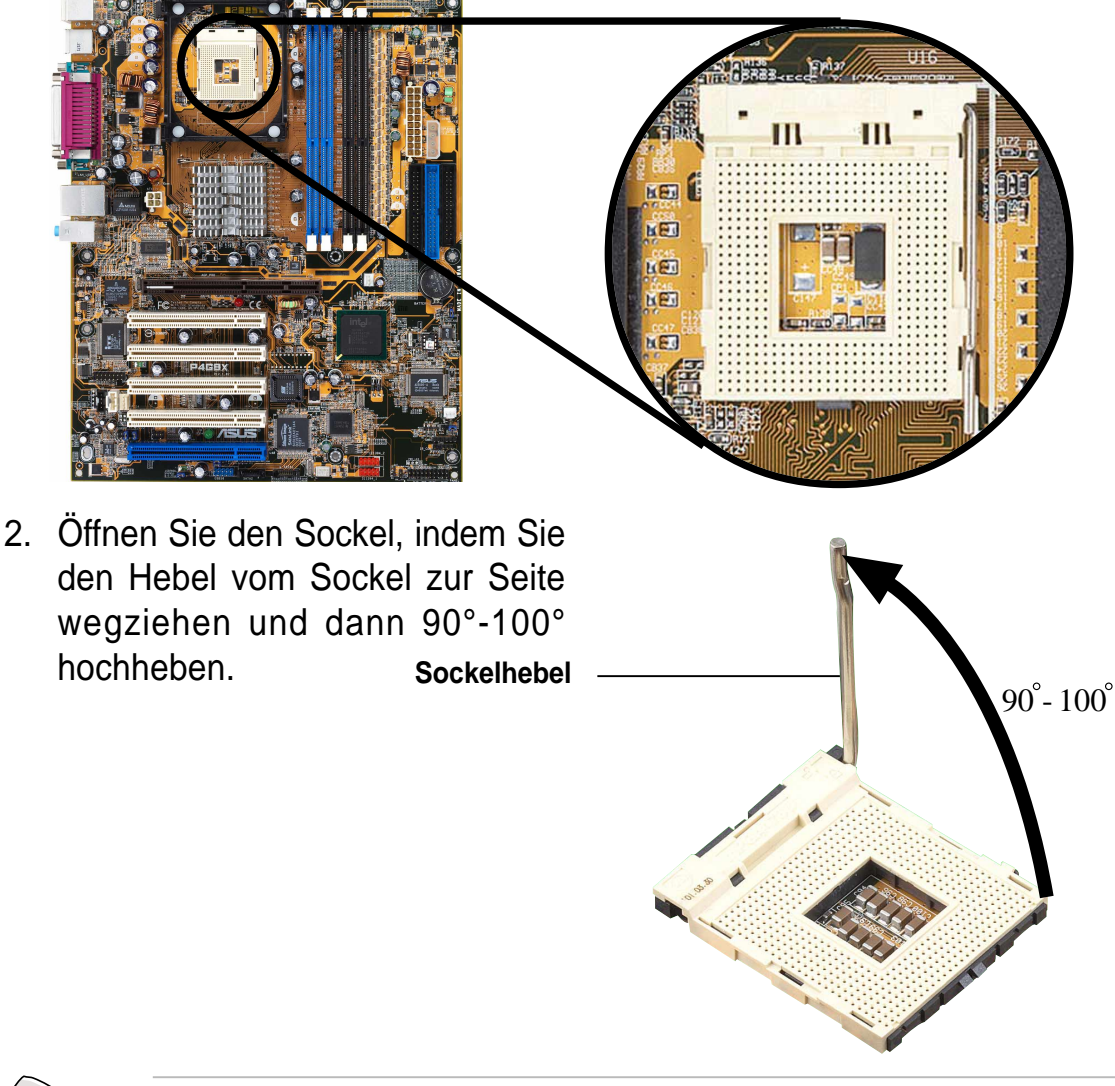

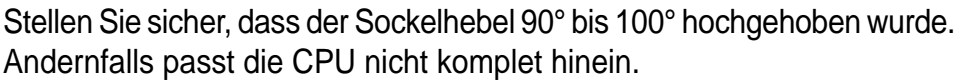

- 3. Richten Sie die markierte Ecke der CPU auf die Sockelecke, die dem Hebelscharnier am nächsten liegt, aus.
- 4. Stecken Sie die CPU vorsichtig in den Sockel ein, bis sie richtig sitzt.

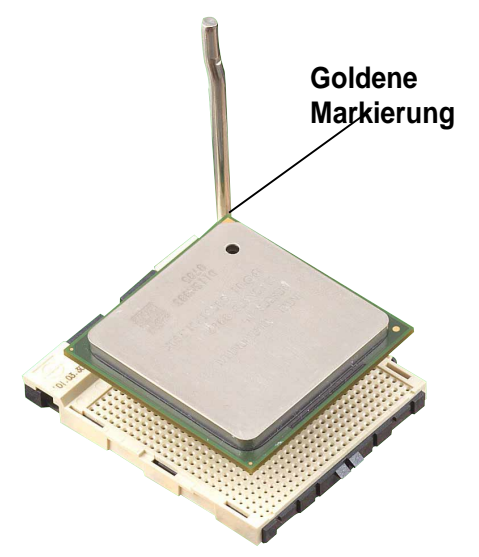

Die CPU passt nur in eine Richtung. Stecken Sie die CPU **nicht** gewaltsam in den Sockel, um verbogene Kontaktstifte und Schäden an der CPU zu vermeiden!

5. Sobald die CPU richtig sitzt, drücken Sie den Sockelhebel nach unten, um die CPU zu arretieren. Sie hören einen Klickton, wenn der Hebel einrastet.

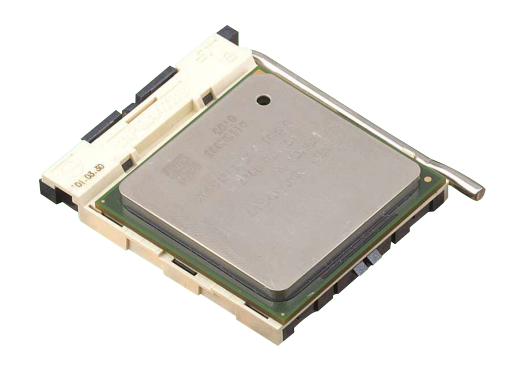

### **2.4.3 Installieren des Kühlkörpers und Lüfters**

Der Intel® Pentium® 4-Prozessor benötigt eine speziell entworfene Kühlkörperund Lüfter-Kombination, um eine optimale Thermobedingung und Leistung sicherzustellen.

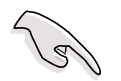

Bei Boxed Pentium 4-Prozessoren gehört ein Kühlkörper, ein Lüfter und eine Halterung zum Lieferumfang.

Falls Sie eine CPU separat kaufen, kaufen Sie unbedingt nur einen von Intel genehmigten Kühlkörper und Lüfter.

Folgen Sie den nachstehenden Schritten, um den CPU-Kühlkörper und Lüfter zu installieren.

1. Stellen Sie den Kühlkörper auf die Oberseite der installierten CPU. Stellen Sie sicher, dass der Kühlkörper in den Halterungsmodulsockel passt.

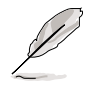

Der Halterungsmodulsockel wurde bereits im Werk am Motherboard installiert.

Sie müssen die Halterungsmodulsockelbasis nicht entfernen, wenn Sie die CPU oder andere Motherboardkomponenten installieren.

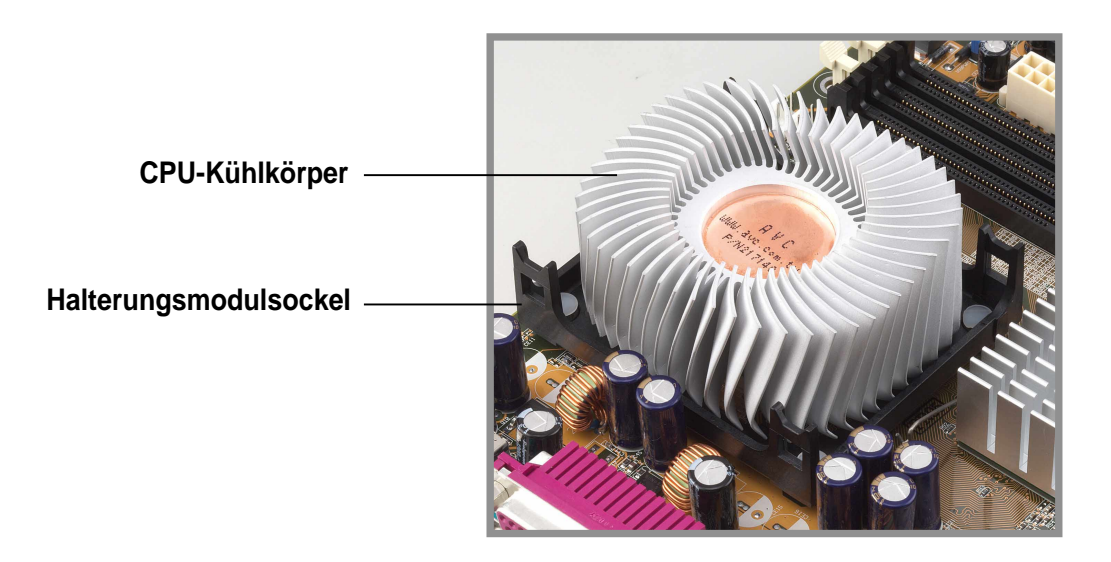

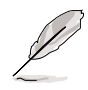

Die Installationsanweisungen für die CPU, das Kühlelement und die Halterung werden in der Regel dem Boxed Intel Pentium 4 Prozessor-Paket beigelegt. Falls die Anweisungen in diesem Abschnitt nicht mit der CPU-Dokumentation übereinstimmen, befolgen Sie bitte die letztere.

2. Legen Sie den Lüfter mit der Halterung auf die Oberseite des Kühlkörpers. Haken Sie die vier Haken der Halterung ausgerichtet in die Halterungslöcher an jeder Ecke des Modulsockels ein.

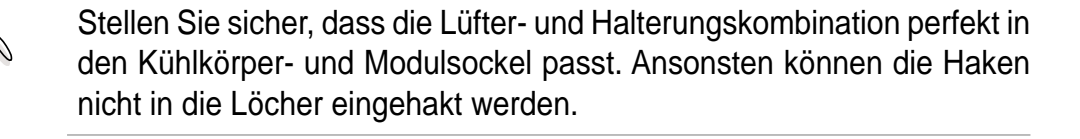

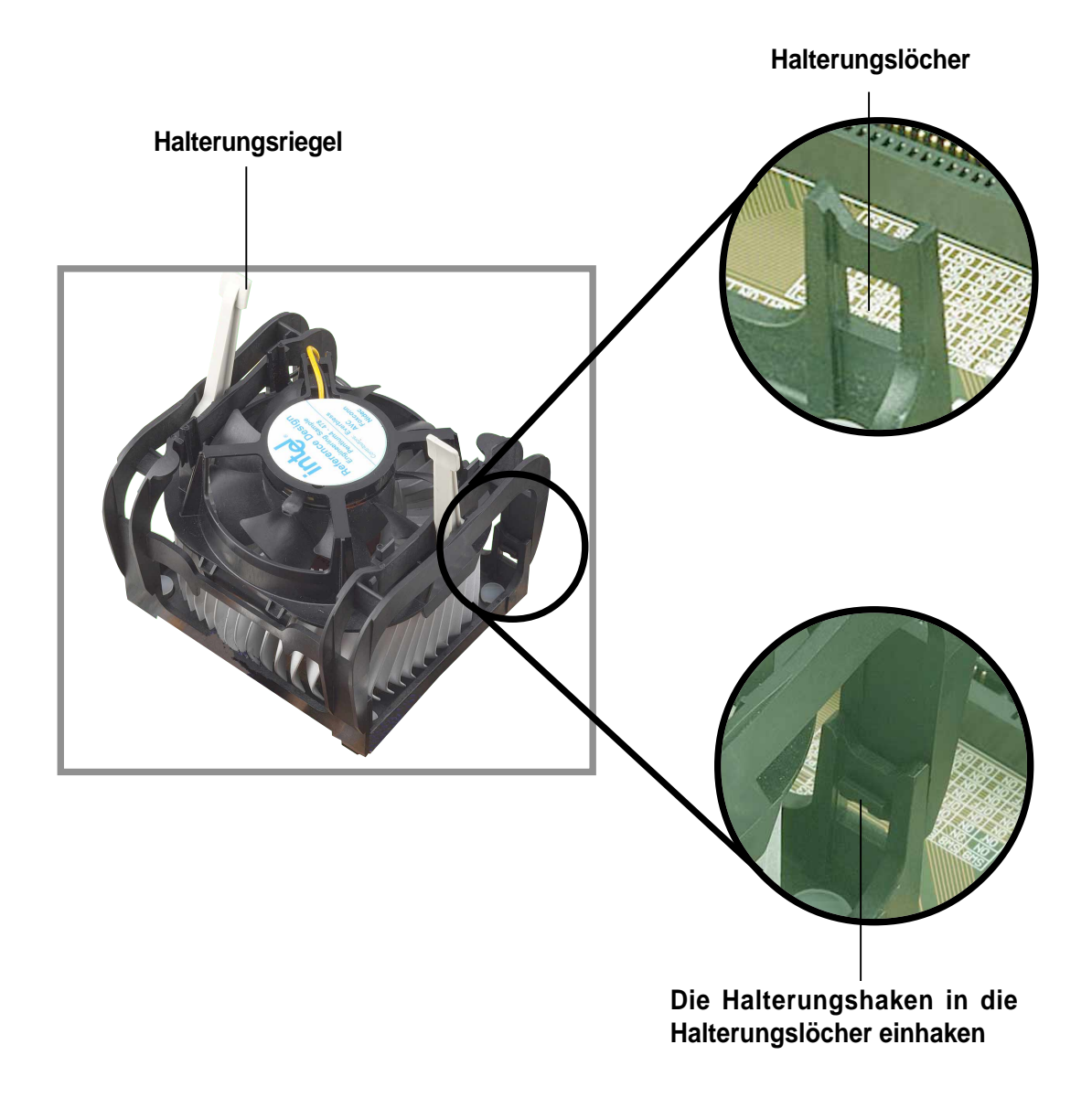

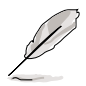

Lassen Sie die Halterungsriegel hochgehoben, während Sie die Halterung in den Modulsockel anpassen.

3. Drücken Sie die Riegel an der Halterung nach unten, um den Kühlkörper und Lüfter an dem Modulsockel zu befestigen.

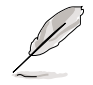

Die Halterungsriegel zeigen in entgegengesetzte Richtungen, wenn das ganze Kühlelement befestigt ist.

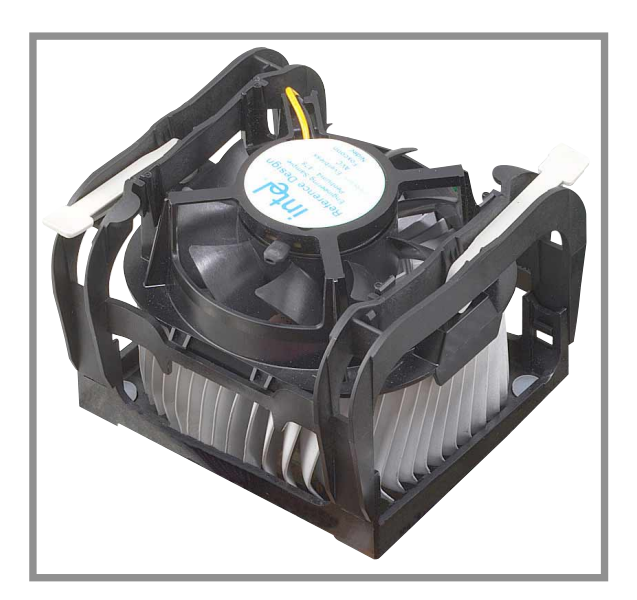

### **2.4.4 Anschließen des CPU-Lüfterkabels**

Verbinden Sie das CPU-Lüfterkabel mit dem CPU\_FAN-Anschluss am Motherboard, nachdem der Lüfter, der Kühlkörper und die Halterung am Platz sind.

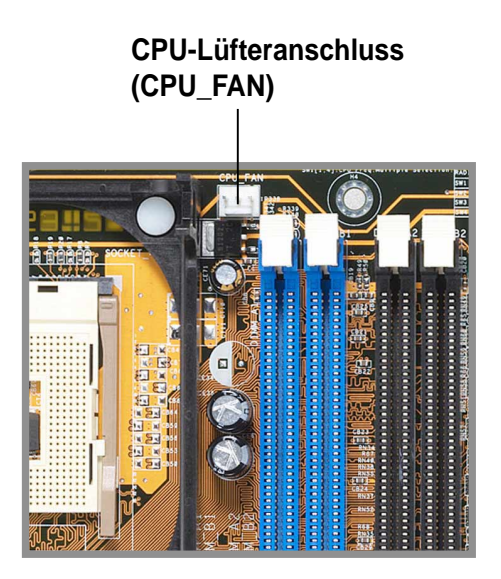

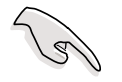

Vergessen Sie nicht die Verbindung mit dem CPU-Lüfteranschluss! Hardwareüberwachungsfehler können auftauchen, wenn das Lüfterkabel nicht in diesen Anschluss eingesteckt wurde.
# 2.5 Systemspeicher

### **2.5.1 Überblick**

Das Motherboard ist mit vier Double Data Rate (DDR) Dual Inline Memory Module (DIMM)-Steckplätzen ausgestattet. Diese Steckplätze unterstützen bis zu 4 GB Systemspeicher aus 184-pol. ungepufferten ECC- oder Nicht-ECC PC2100/PC1600 DDR DIMMs und erlaubt eine Datentransferrate von bis zu 4,2GB/s.

**DIMM\_A1 DIMM\_B1 DIMM\_A2 DIMM\_B2**  $\Box$ 104 Pole 80 Pole **P4G8X** ŒG  $\Box$ **P4G8X 184-Pin DDR DIMM Steckplätze** 

Die folgende Abbildung zeigt die Positionen der DDR DIMM-Steckplätze.

### **Einführung in die DDR Technologie**

Die DDR-SDRAM Technologie entwickelte sich aus den vorherrschenden PC66-, PC100-, PC133-Speichern, bekannt unter der Bezeichnung SDR (Single Data Rate)-SDRAM. DDR-Speicher sind jedoch fähig, zwei Datenvorgänge in einem Taktzyklus auszuführen und verdoppeln so den Durchsatz von SDR-Speichern.

Ein DDR-DIMM ist genau so groß wie ein SDR-DIMM, hat jedoch eine 184 pol. Kontaktfläche im Vergleich zu den 168 Polen eines SDR-DIMMs. Zudem hat ein DDR-DIMM eine Kerbe, während ein SDR-DIMM zwei Kerben hat. Daher ist ein DDR-DIMM nicht mit SDR rückwärts kompatibel und wird nur in Steckplätze installiert, die für DDR-DIMMs ausgelegt sind.

### **2.5.2 Speicherkonfigurationen**

Sie können DDR-DIMMs in den Größen von 64MB, 128MB, 256MB, 512MB und 1GB, nach den in diesem Abschnitt beschriebenen Speicherkonfigurationen in die DIMM-Steckplätze, installieren.

#### **Wichtige Hinweise zu Arbeitsspeicherkonfigurationen**

- 1. Eine DDR DIMM-Installation, die nicht den empfohlenen Konfigurationen entspricht, kann zu Fehlern bei der Erkennung der Arbeitsspeichergröße oder beim Booten des Systems führen. Die Tabelle 1 listet die empfohlenen Konfigurationen auf.
	- 2. Installieren Sie nur **identische** (gleicher Typ und Größe) Paare von DDR DIMMs entsprechend den empfohlenen Konfigurationen.
	- 3. Stellen Sie sicher, dass die Arbeitsspeicherfrequenz mit der Frequenz des CPU FSB (Front Side Bus) übereinstimmt. Beziehen Sie sich bitte auf die Tabelle 2 unten.
	- 4. Zweiseitige x16 DDR DIMMs werden nicht von diesem Motherboard unterstützt.
	- 5. Wir raten Ihnen von einer Drei-DIMM-Konfiguration im Dual-Kanalmodus ab. Das dritte DIMM wird im Dual-Kanalbetrieb ignoriert.

#### **Tabelle 1 Empfohlene Arbeitsspeicherkonfigurationen**

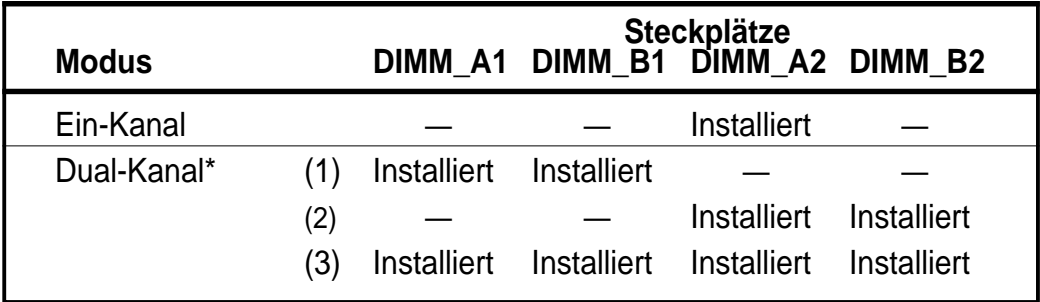

\* Verwenden Sie **nur** identische Paare von DDR DIMMs.

#### **Tabelle 2 Arbeitsspeicherfrequenz/CPU FSB- Synchronisation**

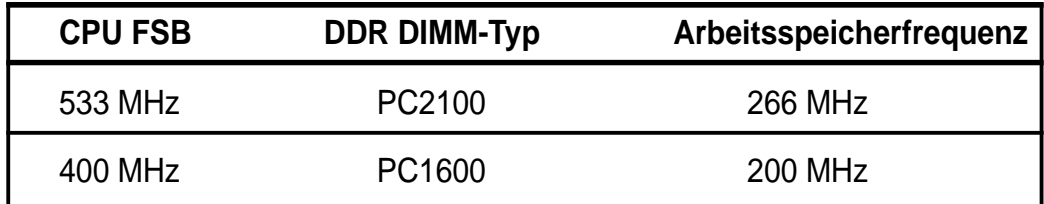

### **2.5.3 Installieren eines DIMMs**

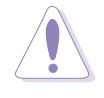

Das Netzkabel muss vor dem Ein- oder Ausbau von DIMMs oder anderen Systemkomponenten ausgesteckt sein. Andernfalls könnten das Motherboard und die Komponenten stark beschädigt werden.

Folgen Sie den Schritten unten, um ein DIMM zu installieren:

- 1. Entarretieren Sie einen DIMM-Steckplatz, indem Sie die Haltebügel nach außen drücken.
- 2. Richten Sie ein DIMM auf den Steckplatz so aus, dass die Kerbe auf dem DIMM mit der Öffnung im Steckplatz übereinstimmt.

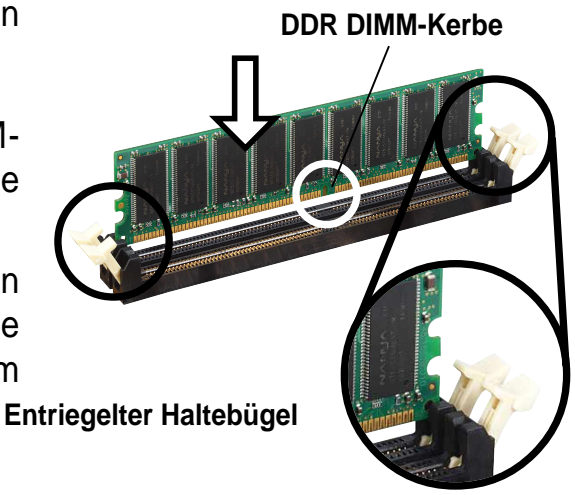

Ein DDR-DIMM lässt sich wegen einer Kerbe nur in einer Richtung einpassen. Stecken Sie ein DIMM **nicht** gewaltsam in einen Steckplatz, sonst könnte es beschädigt werden.

3. Stecken Sie das DIMM fest in den Steckplatz, bis die Haltebügel zurückklappen und das DIMM richtig festhalten.

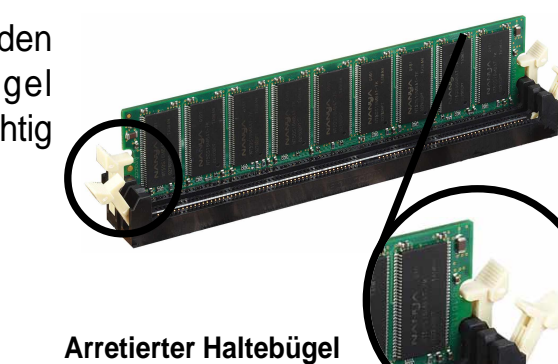

### **2.5.4 Entfernen eines DIMMs**

Folgen Sie den Schritten unten, um ein DIMM zu entfernen.

1. Drücken Sie die Haltebügel gleichzeitig nach außen, um das DIMM zu entriegeln.

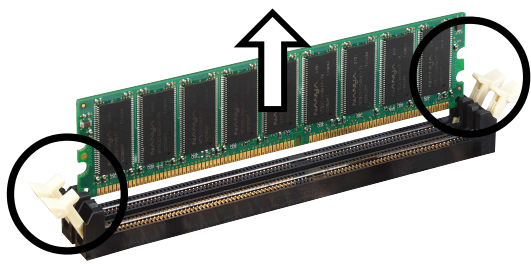

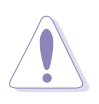

Halten Sie das DIMM beim Drücken der Haltebügel leicht mit Ihren Fingern fest. Das DIMM könnte plötzlich herausspringen und beschädigt werden.

2. Nehmen Sie das DIMM aus dem Steckplatzl heraus.

# 2.6 Erweiterungssteckplätze

Später wollen Sie eventuell Erweiterungskarten installieren. Das Motherboard hat fünf PCI-Steckplätze und einen AGP- (Accelerated Graphics Port) Steckplatz. Folgende Unterabschnitte beschreiben diese Steckplätze und die von ihnen unterstützen Erweiterungskarten.

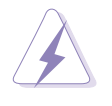

Das Netzkabel muss vor dem Installieren oder Ausbauen von Erweiterungskarten ausgesteckt sein. Bei Nichtbeachtung können Sie sich verletzen und die Motherboard-Komponenten beschädigen.

### **2.6.1 Installieren einer Erweiterungskarte**

Folgen Sie den Schritten unten, um eine Erweiterungskarte zu installieren.

- 1. Lesen Sie vor dem Installieren der Erweiterungskarte Ihre beigefügte Dokumentation durch, und nehmen Sie die notwendigen Hardwareeinstellungen vor.
- 2. Entfernen Sie den Deckel des Systemgehäuses (wenn das Motherboard bereits in einem Gehäuse installiert ist).
- 3. Entfernen Sie das Abdeckblech am Ende des zu verwendenden Steckplatzes. Legen Sie die Schraube zur Seite.
- 4. Richten Sie den Kartenanschluss auf den Steckplatz aus, und drücken Sie die Karte hinein, bis sie festsitzt.
- 5. Befestigen Sie die Karte mit der zuvor entfernten Schraube am Gehäuse.
- 6. Bringen Sie den Deckel des Systemgehäuses wieder an.

### **2.6.2 Konfigurieren einer Erweiterungskarte**

Nach dem Installieren der Erweiterungskarte müssen Sie sie mit einer Software konfigurieren.

- 1. Schalten Sie das System ein, und ändern Sie ggf. die BIOS-Einstellungen. Kapitel 4 informiert über das BIOS-Setup.
- 2. Weisen Sie der Karte ein IRQ zu. Beziehen Sie sich auf die Tabellen auf der nächsten Seite.
- 3. Installieren Sie die Softwaretreiber für die Erweiterungskarte.

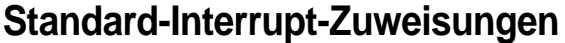

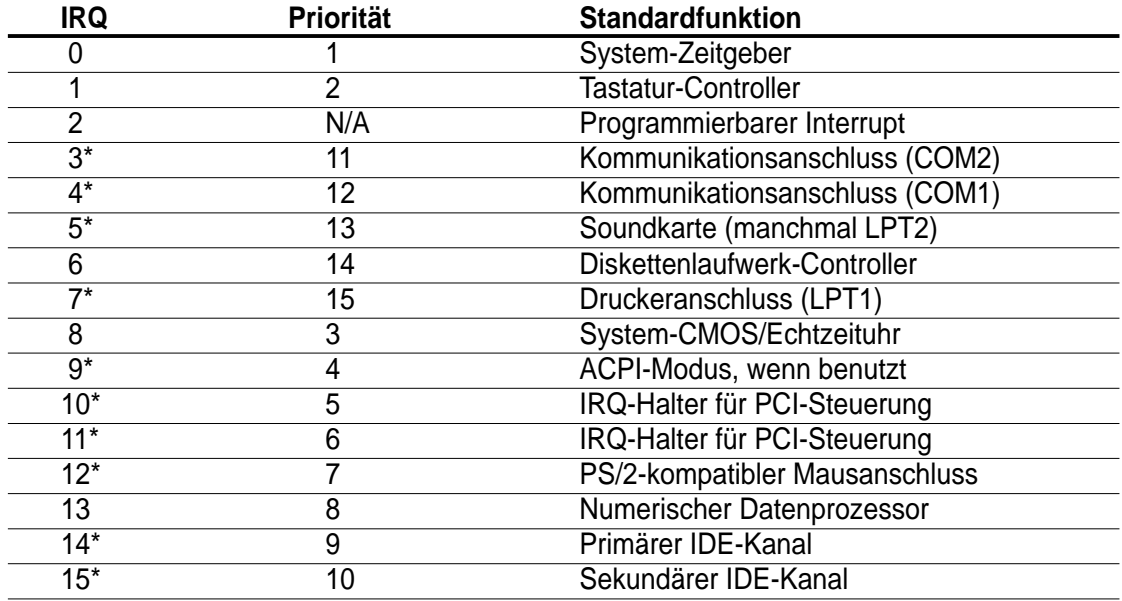

\* Diese IRQs sind normalerweise für ISA- oder PCI-Geräte verfügbar.

#### **IRQ-Zuweisungen für dieses Motherboard**

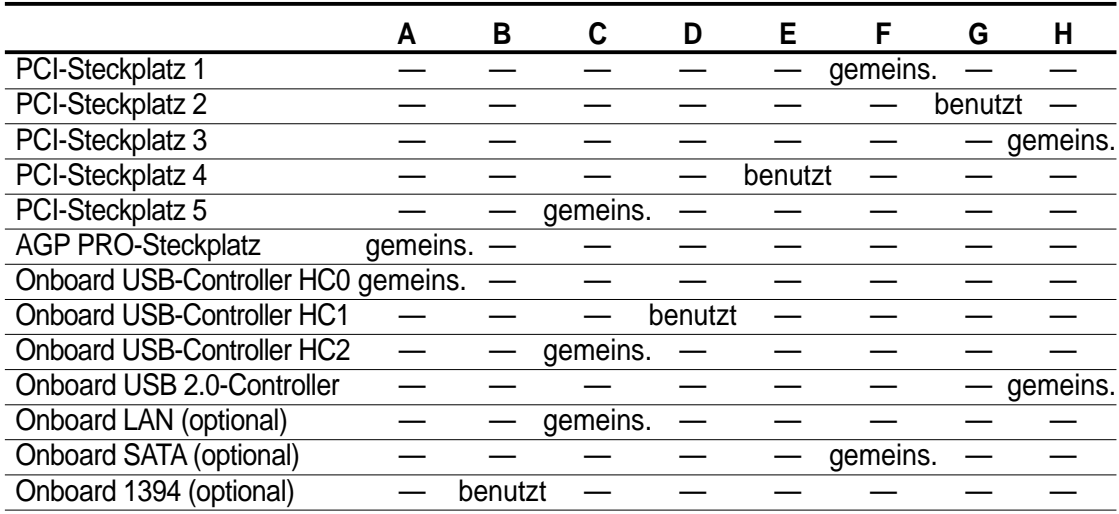

12

Bei Verwendung von PCI-Karten in IRQ-Sharing-Steckplätzen müssen die Treiber die Option "IRQ gemeinsam verwenden" unterstützen oder die Karten brauchen keine IRQ-Zuweisung. Ansonsten kommt es zu Konflikten zwischen den zwei PCI-Gruppen. Das System wird instabil und die Karte unbrauchbar.

### **2.6.3 PCI-Steckplätze**

Es gibt fünf 32Bit-PCI-Steckplätze auf diesem Motherboard, einschließlich eines von ASUS eigenständig entwickelten BlueMagic PCI-Steckplatzes. Diese Steckplätze unterstützen PCI-Karten, wie z.B LAN-Karten, SCSI-Karten, USB-Karten und andere Karten, die konform mit den PCI-Spezifikationen sind. Eine in einem PCI-Steckplatz installierte LAN-Karte ist nachfolgend abgebildet.

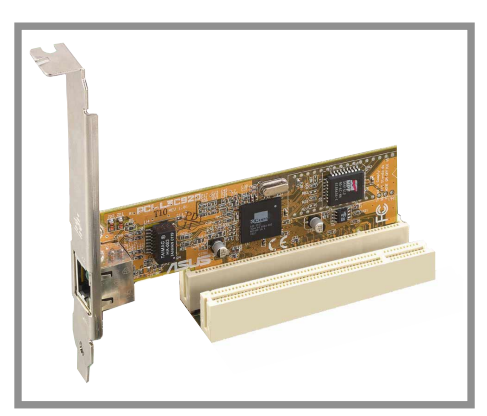

### **2.6.4 AGP Pro-Steckplatz**

Dieses Motherboard besitzt einen AGP (Accelerated Graphics Port) Pro-Steckplatz für +1,5V-AGP-Karten. Achten Sie beim Kauf einer AGP-Karte auf die +1,5V-Spezifikation. Auch müssen die Kerben auf die goldenen Kontaktstellen der Karte in den AGP-Steckplatz auf dem Motherboard passen.

Bei Installation einer falschen AGP-Karte, z.B. eine auf SiS305-basierende AGP-Karte oder eine andere 3,3V-AGP-Karte, leuchtet die integrierte rote LED (AGP\_WARN), um anzuzeigen, dass die Karte nicht vom Motherboard unterstützt wird. Bei leuchten der LED lässt sich das System auch nicht durch Drücken des Netzschalters einschalten und verhindert somit eine permanente Beschädigung des Motherboards.

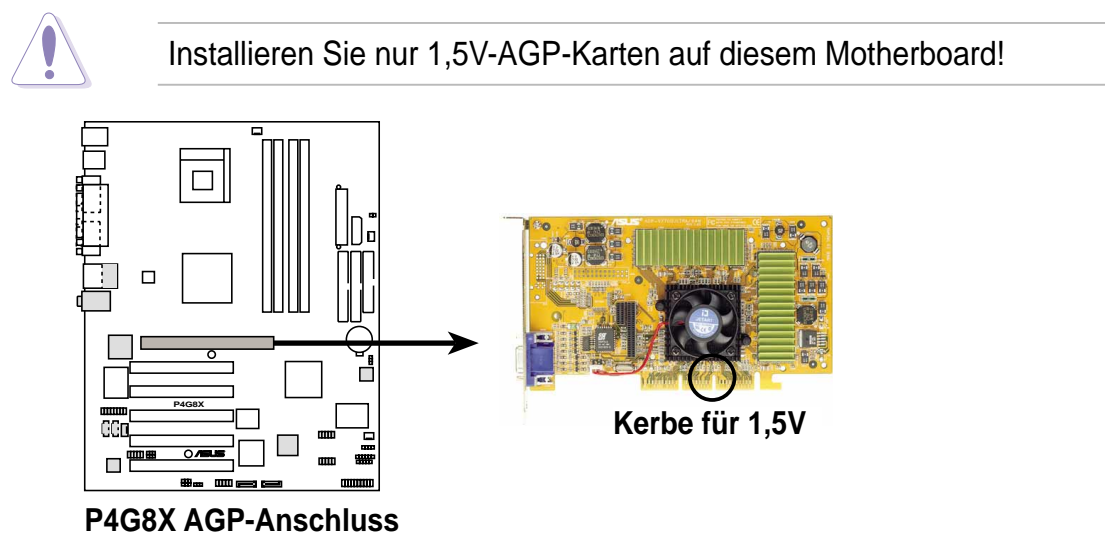

# 2.7 Jumper

#### **1. USB-Geräte Weckfunktion (3-pol. USBPW56)**

Setzen Sie diese Jumper auf +5V, damit das System aus dem S1- Stromsparmodus (die CPU arbeitete nicht, das RAM wird aufgefrischt und das System läuft im Stromsparmodus) von den angeschlossenen USB-Geräten geweckt werden kann. Wenn diese Jumper auf +5VSB gesetzt wurden, kann das System aus dem S3- und S4-Stromsparmodus (die CPU wird nicht mit Strom versorgt, das RAM wird langsam aufgefrischt, die Stromversorgung befindet sich im Stromsparmodus) geweckt werden.

Dies USB-Anschlüsse an der Computerrückwand (Anschlüsse 1 bis 4) unterstützen nicht das Wecken aus dem S4-Stromsparmodus.

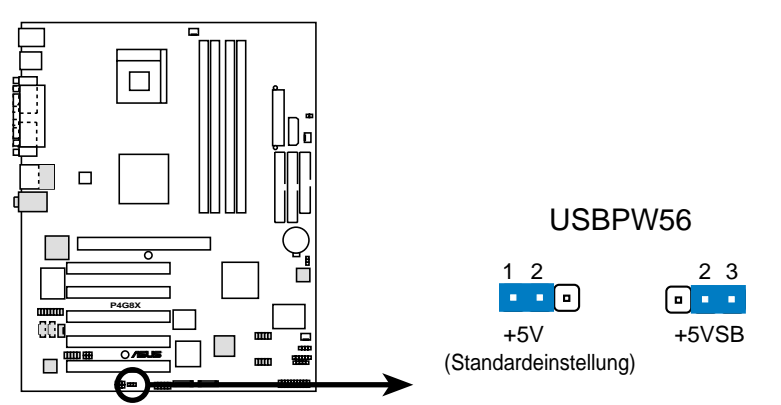

**P4G8X USB-Gerät Weckfunktion** 

**2. Wireless PCI- und USB-Einstellungen (3-pol. WPCI\_USB)**

Diese Jumper sind reserviert. Ändern Sie **nicht** die Standardeinstellungen.

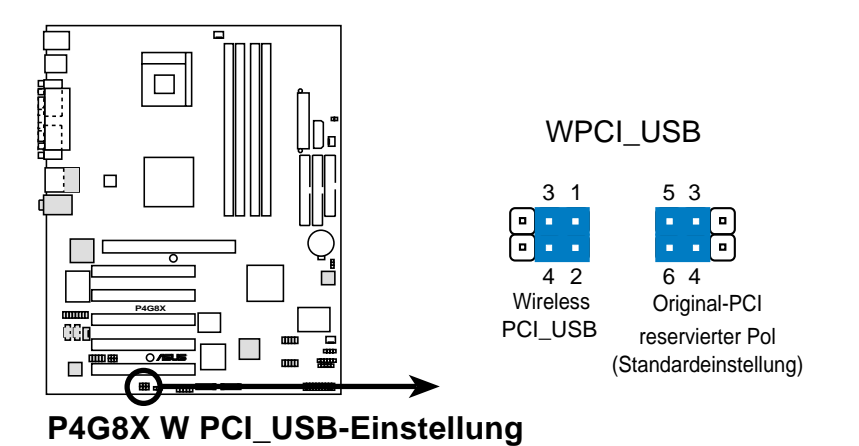

#### **3. RTC RAM leeren (CLRTC)**

Dieser Jumper gestattet Ihnen das Real Time Clock (RTC) RAM im CMOS zu leeren. Sie können die CMOS-Speicherung des Datums, der Zeit und der System-Setupparameter löschen, indem Sie die CMOS RTC RAM-Daten entfernen. Die RAM-Daten im CMOS werden über den Strom der integrierten Knopfbatterie gespeichert.

Folgen Sie den Schritten unten, um das RTC RAM zu leeren:

- 1. Schalten Sie den Computer AUS und und entfernen das Netzkabel.
- 2. Stecken Sie für 5 bis 10 Sekunden die Jumpersteckbrücke von [1- 2] zu [2-3] um und stecken dann die Jumpersteckbrücke wieder in die ursprüngliche Position [1-2] zurück.
- 3. Stecken Sie das Netzkabel ein und schalten den Computer EIN.
- 4. Halten Sie die <Entf>-Taste während des Bootens gedrückt, um das BIOS-Setupprogramm aufzurufen und Daten neu einzugeben.

Entfernen Sie die Steckbrücke von der Standardposition am CLRTC-Jumper nur, wenn Sie das RTC RAM leeren. Ansonsten wird ein Systembootfehler hervorgerufen!

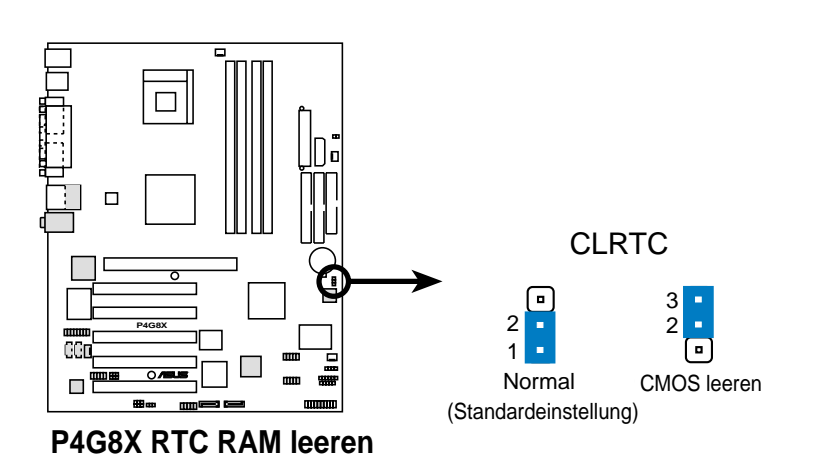

Sie müssen nicht das RTC leeren, wenn das System wegen Übertaktung hängt. Verwenden Sie die C.P.R. (CPU Parameter Recall)-Funktion, um den Systemfehler durch Übertaktung zu beheben. Schalten Sie das System aus und wieder ein, damit das BIOS die Standardparameterwerte automatisch wiederherstellen kann.

# 2.8 Interne Anschlüsse

Dieser Abschnitt beschreibt und illustriert die internen Anschlüsse auf dem Motherboard.

> Der rote Streifen auf Flachbandkabeln muss immer mit Pin 1 der Anschlüsse verbunden werden. Pin1 liegt normalerweise dem Netzanschluss von Festplatten und CD-ROM-Laufwerken am nächsten, kann bei Diskettenlaufwerken jedoch auf der gegenüberliegenden Seite sein.

#### **1. Festplattenzugriffsanzeige (2-pol. IDE\_LED)**

Dieser Anschluss versorgt die IDE-Aktivitäts-LED am Computergehäuse mit Strom. Die IDE-LED leuchtet, wenn Schreib- oder Leseoperationen auf den an den primären- oder sekundären IDE-Anschlüssen angeschlossenen Geräten durchgeführt werden.

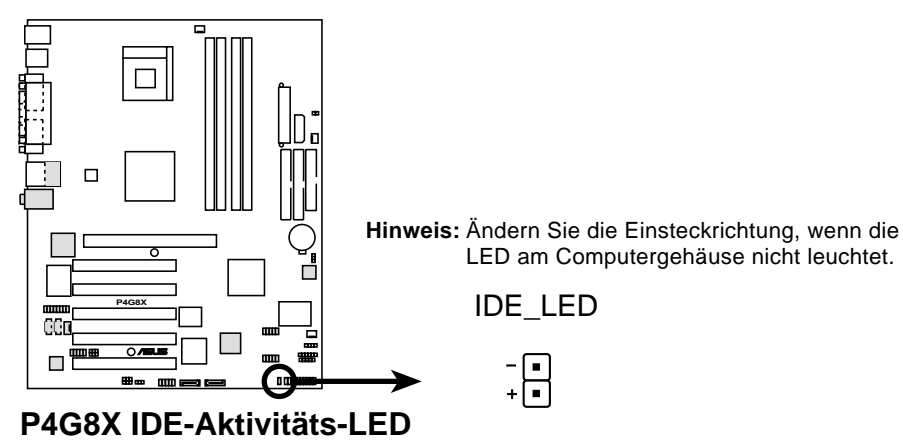

#### **2. Diskettenlaufwerk-Anschluss (34-1 pol. FLOPPY)**

Dieser Anschluss nimmt das beigefügte Flachbandkabel für Diskettenlaufwerke auf. Verbinden Sie ein Kabelende mit dem Motherboard und die anderen zwei Stecker mit Diskettenlaufwerken. (Pin 5 wurde entfernt, um ein falsches Einstecken bei Verwendung von Flachbandkabeln mit Pol 5 zu vermeiden).

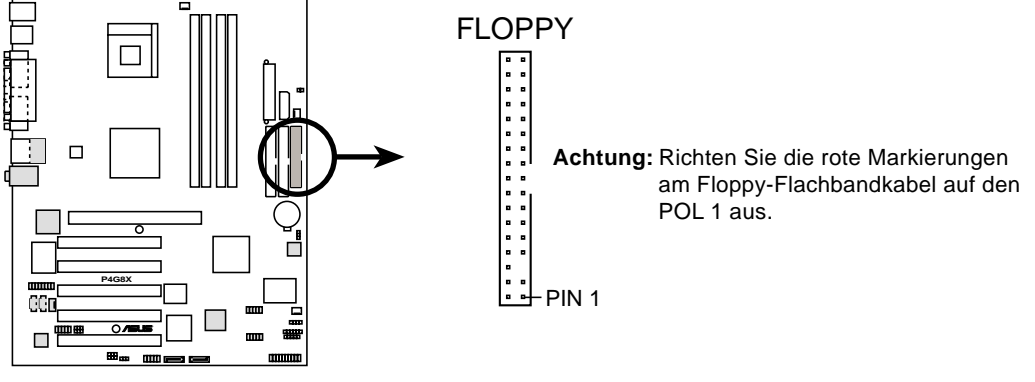

**P4G8X Diskettenlaufwerkanschluss** 

#### **3. IDE-Anschlüsse (40-1-pol. PRI\_IDE, SEC\_IDE)**

Dieser Anschluss unterstützt das beigefügte Flachbandkabel für UltraDMA/100/66-IDE-Festplatten. Verbinden Sie den blauen Anschluss des Kabels mit dem primären (empfohlen) oder sekundären IDE-Anschluss. Verbinden Sie dann den grauen Anschluss mit dem UltraDMA/ 100/66-Slave-Gerät (Festplatte) und den schwarzen Anschluss mit dem UltraDMA/100/66-Master-Gerät. Es wird empfohlen, nicht-UltraDMA/ 100/66-Geräte mit dem sekundären IDE-Anschluss zu verbinden. Bei Installation von zwei Festplatten muss das zweite Laufwerk als Slave-Gerät konfiguriert werden, indem sein Jumper entsprechend gesetzt wird. Das BIOS unterstützt den Start von einem bestimmten Gerät. Wenn Sie mehr als zwei UltraDMA/100/66-Geräte besitzen, kaufen Sie bitte ein weiteres UltraDMA/100/66-Kabel. Zwei Festplatten lassen sich mit zwei Flachbandkabel als Master-Geräte konfigurieren – ein Kabel für den primären und das andere für den sekundären IDE-Anschluss.

- 1. Pin 20 entfällt auf jedem IDE-Anschluss, damit er zum abgedeckten Loch auf dem UltraDMA-Kabelstecker passt. Dies verhindert falsch ausgerichtete Kabel beim Anschließen.
- 2. Das Loch neben dem blauen Anschluss am UltraDMA/100/66-Kabel ist absichtlich.

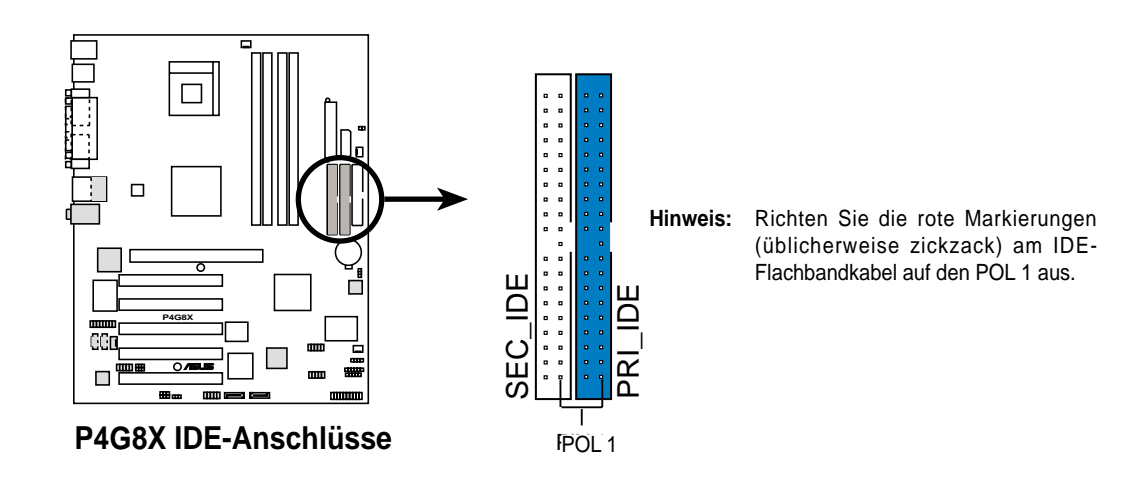

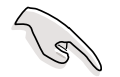

Verwenden Sie ein 80-aderiges IDE-Kabel für UltraDMA/100/66-IDE-Geräte. Das im Motherboard-Paket enthaltene UltraDMA/66-Kabel unterstützt auch UltraDMA/100.

#### **4. Serial ATA-Anschlüsse (7-pol. SATA1, SATA1)**

Die Anschlüsse der nächste Generation unterstützen die dünnen Serial ATA-Kabel für Serial ATA-Festplatten. Die momentane Serial ATA-Schnittstelle erlaubt eine Datentransferrate von bis zu 150 MB/s, die schneller als die standardmäßige Parallel ATA-Schnittstelle mit 133 MB/ s (Ultra ATA/133) ist.

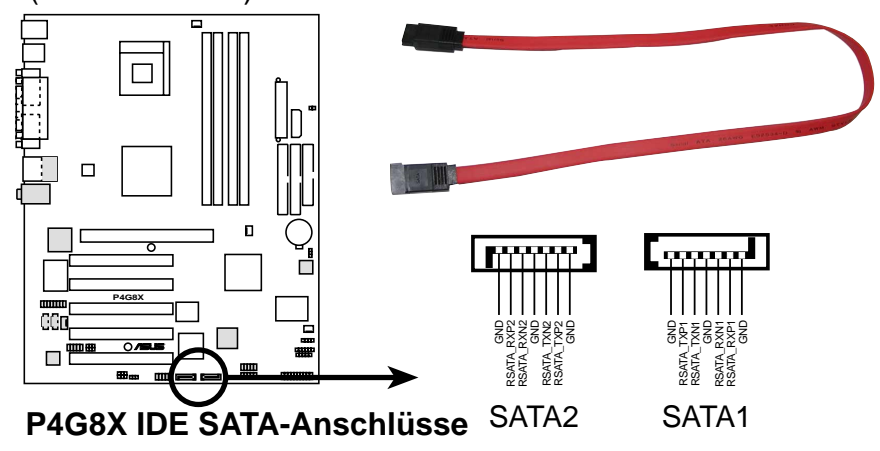

Stellen Sie sicher, dass Sie das SATA-Kabel verwenden und die Serial ATA-Geräte installiert haben, wenn Sie ein RAID-Set erstellen möchten. Sie können nicht das SATARaid™-Utility und das SATA BIOS-Setup während des POSTs aufrufen, wenn kein Serial ATA-Gerät installiert wurde.

#### **5. "Gehäuse offen"-Alarmleitung (4-1 pol. CHASSIS)**

Dieser Leiter ist für ein Gehäuse mit Einbruchserkennungsfunktion bestimmt. Hierfür wird ein externer Erkennungsmechanismus benötigt, z.B. Sensor oder Mikroschalter bei Gehäuseeinbruch. Beim Entfernen eines Gehäuseteils aktiviert sich der Sensor und sendet ein Hochpegelsignal zu diesem Leiter, um einen Einbruch in das Gehäuse zu melden.

In der Standardeinstellung steckt die Jumpersteckbrücke auf den zwei Kontaktstiften, die als "Chassis Signal" und "Ground" gekennzeichnet sind. Entfernen Sie die Jumpersteckbrücke von diesen Kontaktstiften, wenn Sie die Gehäuseeinbrucherkennungsfunktion verwenden möchten.

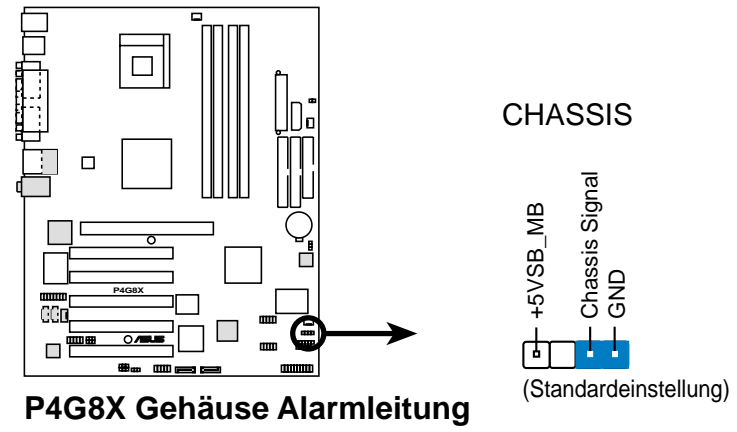

**Benutzerhandbuch für ASUS P4G8X Serie Motherboards 2-21**

#### **6. SMBus-Anschluss (6-1-pol. SMB)**

Dieser Anschluss unterstützt SMBus (System Management Bus)-Geräte. SMBus-Geräte kommunizieren über den SMBus mit einem SMBus-Hostgerät und/oder anderen SMBus-Geräten.

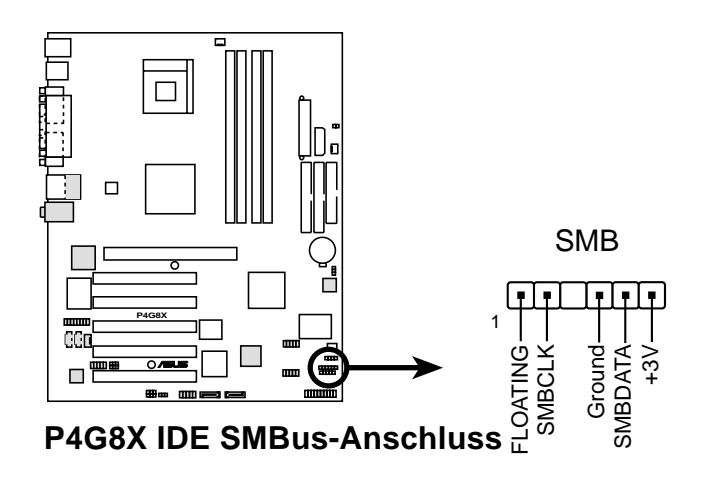

#### **7. CPU-/Netzteil-/Gehäuse-Lüfteranschlüsse (3-pol. CPU\_FAN, PWR\_FAN, CHA\_FAN)**

Die Lüfteranschlüsse unterstützen Lüfter mit 350mA~740mA (8,88W max.) oder insgesamt 1A~2,22A (26,64W max.) bei +12V. Verbinden Sie das Lüfterkabel mit dem Lüfteranschluss, wobei der schwarze Leiter mit dem Erdungspol verbunden sein muss.

Vergessen Sie nicht die Lüfterkabel mit den Lüfteranschlüssen zu verbinden. Ungenügende Belüftung innerhalb des Systems kann die Motherboardkomponenten beschädigen. Diese Anschlüsse sind keine Jumper! Stecken Sie Jumpersteckbrücken **nicht** über die Lüfteranschlüsse!

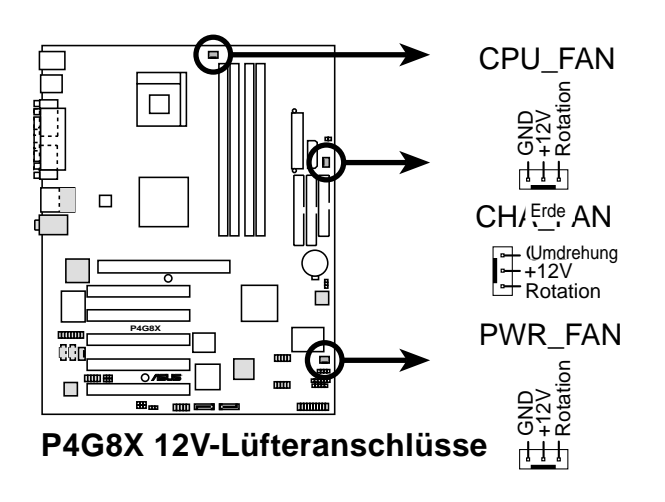

#### **8. ASUS EZ Plug™- und ATX-Stromanschlüsse (20-pol. ATXPWR, 4-pol. EZ\_PLUG, 4-pol. ATX12V)**

Diese Anschlüsse nehmen die ATX 12V-Stromversorgungsleitungen auf. Der Stecker der Stromversorgungsleitungen passt nur in einer Richtung. Suchen Sie die richtige Richtung und drücken dann den Stecker fest nach unten, bis dieser richtig sitzt.

Außer dem 20-pol. ATXPWR-Anschluss müssen Sie den 4-pol. ATX +12V-Stromstecker anschließen, um die CPU ausreichend mit Strom zu versorgen.

Hat Ihr ATX-Netzteil keinen ATX +12V-Stecker, dann verbinden Sie einen 4-pol. Gerätestromstecker mit dem ASUS EZ Plug™-Anschluss, der als EZ\_PLUG gekennzeichnet ist.

Stellen Sie sicher, dass die ATX 12V-Stromversorgungseinheit 8A auf der +12V-Leitung und mindestens 1A an der +5V-Standby-Leitung (+5VSB) liefert. Die empfohlene Mindestwattzahl ist 300W, bzw. 400W (oder höher) für ein voll ausgebautes System. Das System wird unstabil und kann eventuell nicht gestartet werden, wenn die Stromversorgung nicht ausreicht.

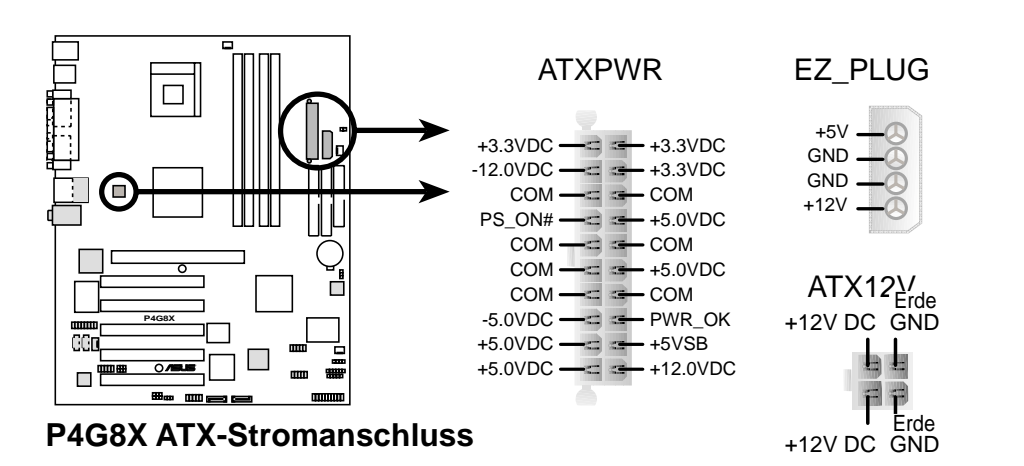

**9. Digitalaudioanschluss (6-pol. SPDIF)** (nur bei Audio-Modellen)

Dieser Anschluss dient zum Verbinden eines S/PDIF-Audiomoduls, das eine Digitalaudioeingabe/-ausgabe erlaubt. Verbinden Sie ein Ende des S/PDIF-Audiokabels mit diesem Anschluss und das andere Ende mit dem S/PDIF-Modul.

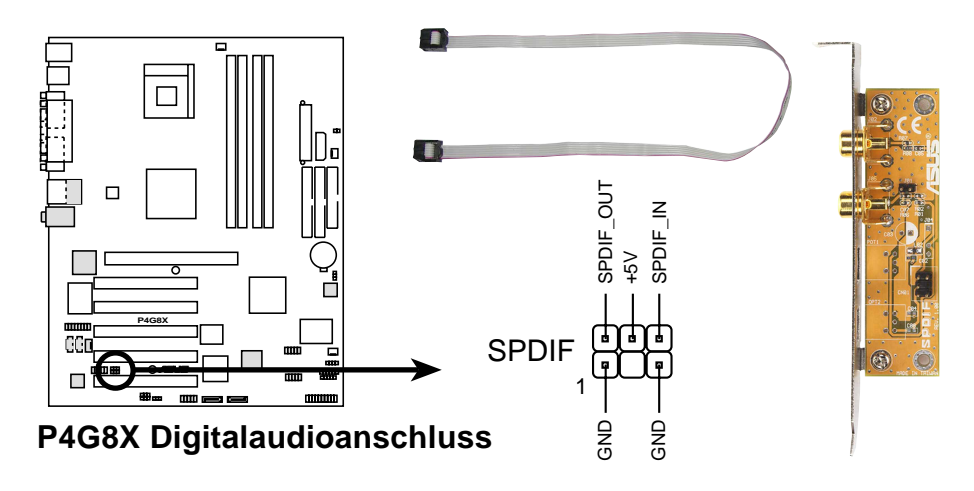

#### **10. GAME/MIDI-Anschluss (16-1-pol. GAME)**

Dieser Anschluss unterstützt ein GAME/MIDI-Modul. Ist im Paket ein optionales USB 2.0/GAME-Modul enthalten, verbinden Sie das GAME/ MIDI-Kabel mit diesem Anschluss. Sie können einen Joystick bzw. ein Game-Pad für Spiele oder ein MIDI-Gerät zum Abspielen oder Bearbeiten von Audiodateien an den GAME/MIDI-Anschluss an diesem Modul anschließen.

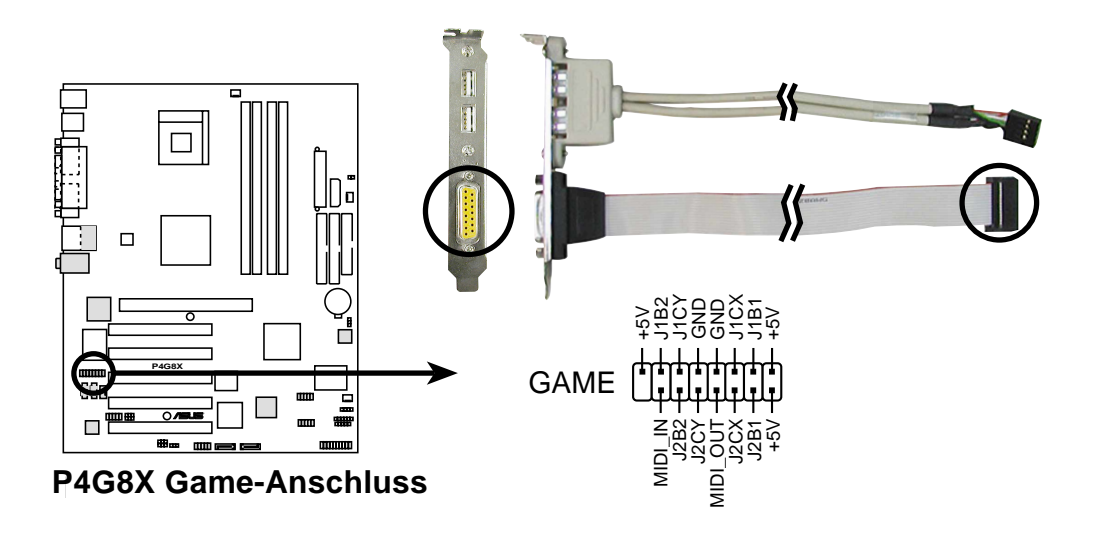

#### **11. USB-Sockel (10-1-pol. USB56)**

Reichen die USB 2.0-Anschlüsse an der Rückseite nicht aus, ist ein USB-Sockel für zusätzliche USB-Anschlüsse verfügbar. Der USB-Sockel ist konform mit den USB 2.0 Spezifikationen, die eine Verbindungsgeschwindigkeit von bis 480 MBps unterstützen. Dieser Geschwindigkeitsvorteil gegenüber den konventionellen 12 MBps am USB 1.1-Anschluss erlaubt schnellere Internetverbindungen, interaktive Spiele und einen simultanen Betrieb von high-speed Peripheriegeräten.

Verbinden Sie das USB 2.0/GAME-Modul mit diesem Sockel. Das Modul hat USB 2.0-Anschlüsse, die die USB-Peripheriegeräte der nächsten Generation wie z.B. Hochauflösungskameras, -Scanner und -Drucker unterstützen.

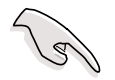

Sie müssen den Treiber installieren, um die USB 2.0-Funktion zu verwenden.

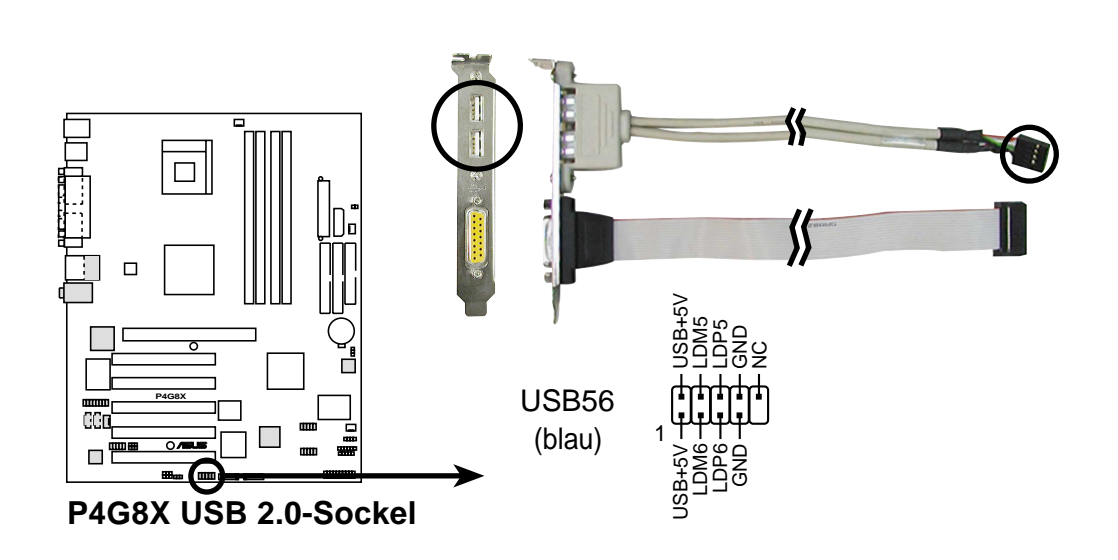

Verwenden Sie NIEMALS ein **1394-Kabel** an dem USB56-Anschluss. Ansonsten wird das Motherboard beschädigt!

#### **12. Interne Audioanschlüsse (4-pol. CD, AUX, MODEM)**

(nur bei Audio-Modellen)

Diese Anschlüsse gestatten Ihnen Stereo-Audioeingaben von Soundquellen wie z.B. einem CD-ROM-Laufwerk, TV-Tuner, Modem oder einer MPEG-Karte zu empfangen. Der MODEM-Anschluss ermöglicht eine Schnittstelle zwischen dem integrierten Audio und einer Voice-Modemkarte mit einem ähnlichen Anschluss. Auch ermöglicht er ein gemeinsames Verwenden des Mono-Eingangs (z.B. Telefon) und Mono-Ausgangs (z.B. Lautsprecher) zwischen dem Audio und einer Voice-Modemkarte.

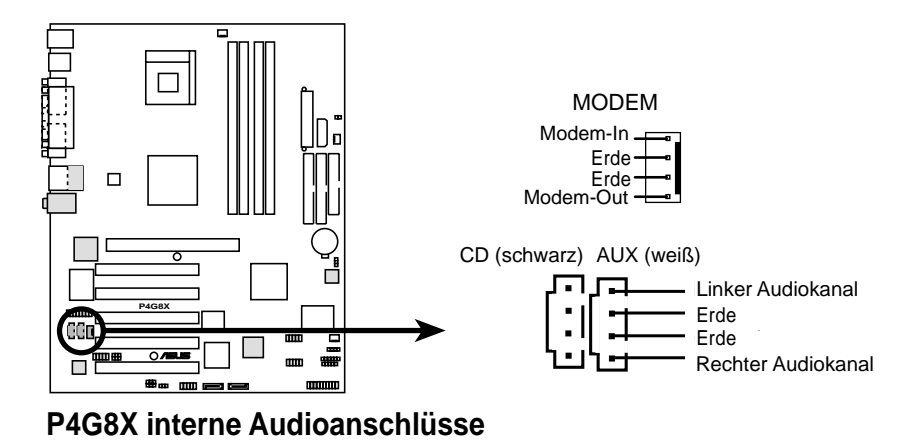

#### **13. Stromversorgungs-Thermosensor (2-pol. TRPWR)**

Besitzt Ihre Stromversorgungseinheit eine Termoüberwachungsfunktion, dann verbinden Sie ihr Termosensorkabel mit diesem Anschluss.

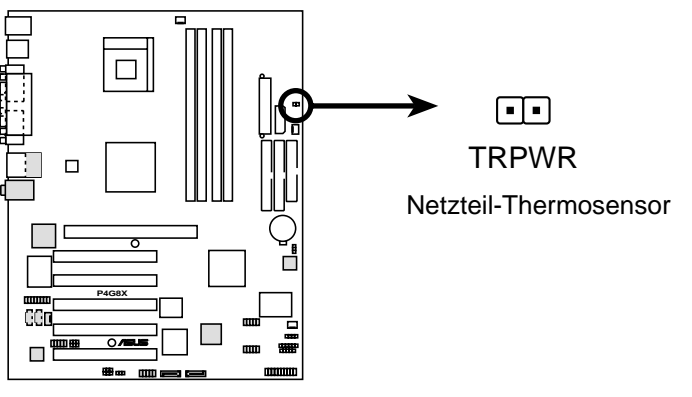

**P4G8X Thermal Sensor Connector P4G8X Anschluss für Thermosensor**

#### **14. Infrarot-Modulanschluss (5-1-pol. IR\_CON)**

Dieser Anschluss unterstützt ein optionales Infrarot-Modul, bei dem das Senden und Empfangen drahtlos funktioniert. Sie können das Modul an einer kleinen Öffnung am Computergehäuse, das diese Funktion unterstützt, befestigen. Dazu müssen Sie auch den Parameter "**UART2-Zuweisung**" im BIOS auf "IR" festlegen. Einzelheiten dazu sehen Sie im Abschnitt "4.4.2 E/ A-Gerätekonfiguration".

Achten Sie auf die Zuweisungen der fünf Pole wie in der hinteren Ansicht angezeigt und verbinden Sie das Modul über ein Flachbandkabel nach den Polzuweisungen mit dem SIR-Anschluss am Motherboard.

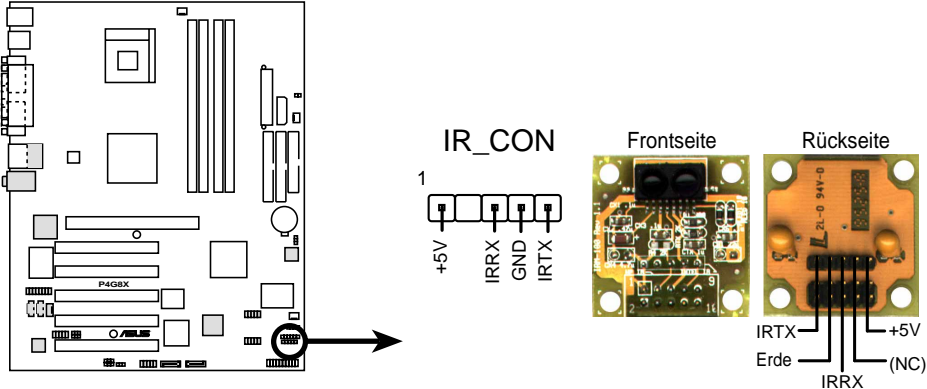

**P4G8X Infrared Module Connector P4G8X Infrarotmodul-Anschluss**

#### **15. IEEE 1394-Anschlüsse (10-1-pol. IE1394\_1, IE1394\_2)**

(nur bei 1394-Modellen)

Diese Anschlüsse dienen zum Verbinden des 1394-Moduls über die beigefügten 10-zu-6-pol. 1394 seriellen Anschlusskabel. Verbinden Sie die 10-1-pol. Kabelstecker mit diesen Anschlüssen und die 6-pol. Kabelstecker mit dem 1394-Modul. Sie können ebenfalls eine 1394 kompatible Festplatte mit diesen Anschlüssen verbinden.

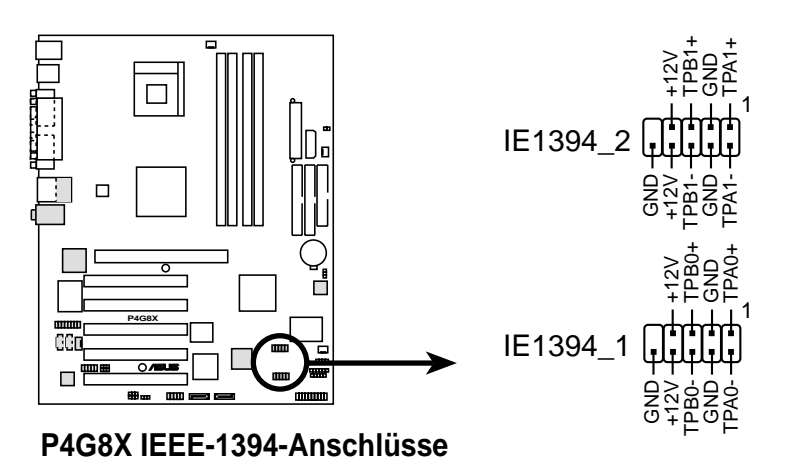

Verbinden Sie NIEMALS ein **USB-Kabel** an IEEE 1394-Anschlüssen. Ansonsten wird das Motherboard beschädigt!

#### **16. Front-Audioanschluss (10-1 pol. FP\_AUDIO)**

(nur bei Audio-Modellen)

Dieser Anschluss nimmt ein Intel Front-Audiokabel, das eine bequeme Verbindung und Steuerung der Audiogeräte ermöglicht, auf.

In der Standardeinstellung befinden sich Jumpersteckbrücken über den Kontaktstiften LINE OUT\_R/BLINE\_OUT\_R und den Kontaktstiften LINE OUT\_L/BLINE\_OUT\_L. Entfernen Sie diese Steckbrücken nur, wenn Sie das Frontaudiokabel mit diesem Anschluss verbinden möchten.

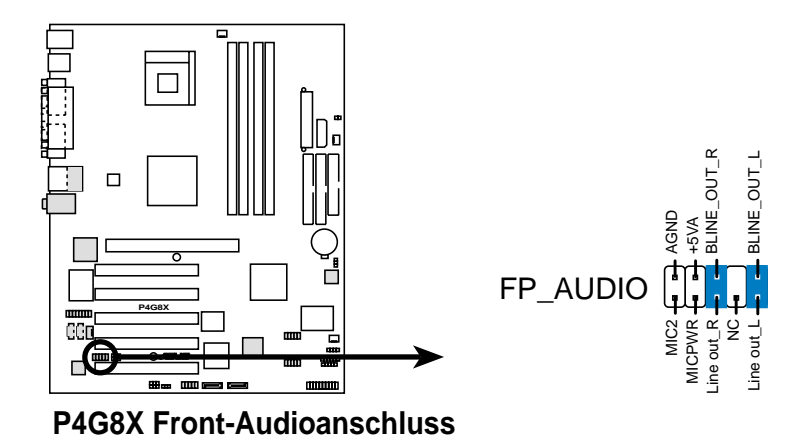

#### **17. System-Bedienfeldanschluss (20-pol. PANEL)**

Dieser Anschluss unterstützt mehrere Funktionen am System-Bedienfeld.

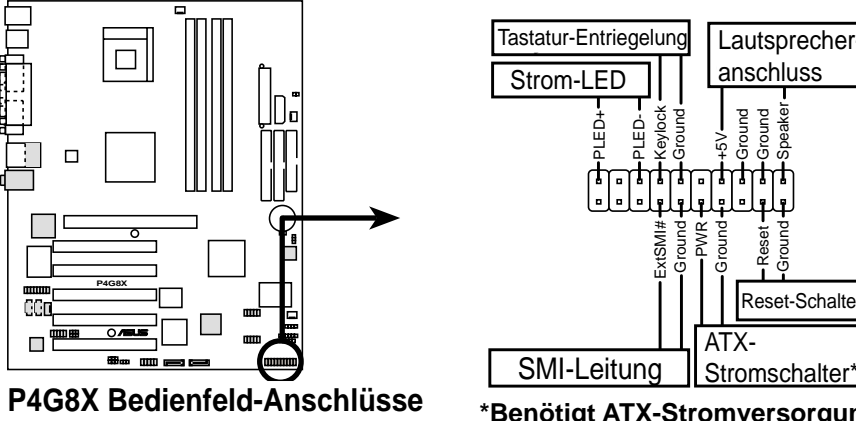

**P4G8X Bedienfeld-Anschlüsse**

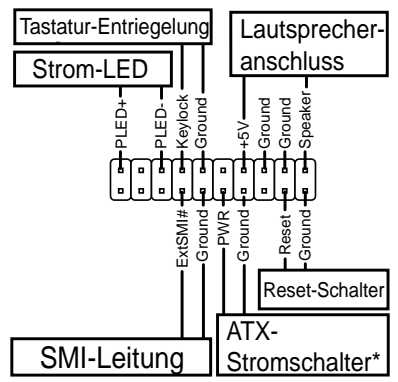

**\*Benötigt ATX-Stromversorgung**

#### **• System-Betriebs-LED-Leitung (3-1-pol. PLED)**

Dieser 3-1-pol. Sockel versorgt die System-Betriebs-LED mit Strom. Die LED leuchtet, wenn das System eingeschaltet ist. Die LED blinkt, wenn das System im Stromsparmodus ist.

#### **• Tastatur-Verriegelungsleitung (2-pol. KEYLOCK)**

Verbinden Sie diesen 2-pol. Anschluss mit einem am Gehäuse befestigten Schalter, um die Tastaturverriegelung aktivieren zu können.

#### **• Systemwarnton-Lautsprecherleitung (4-pol. SPKR)**

Verbinden Sie diesen 4-pol. Anschluss mit einem am Gehäuse befestigten Lautsprecher, um Systemsignale und Warntöne zu hören.

#### **• Systemverwaltung-Unterbrechungsleitung (2-pol. SMI)**

Dieser 2-pol. Anschluss aktiviert einen Suspend-Modus, oder "grünen" Modus auf dem System, wobei die Systemaktivität sofort verringert wird, um Energie zu sparen und die Lebensdauer bestimmter Systemkomponenten zu verlängern. Verbinden Sie den am Gehäuse befestigten Suspend-Schalter mit diesem 2-pol. Anschluss.

#### **• ATX-Stromschalter/ Soft-Aus-Schalterleitung (2-pol. PWRBTN)**

Verbinden Sie diesen Anschluss mit einem Schalter, der den Systemstrom steuert. Durch Drücken des Stromschalters wechselt das System zwischen EIN und STROMSPARMODUS oder EIN und SOFT-AUS, je nach BIOS- oder Betriebssystems-Einstellungen. Ist das System eingeschaltet und halten Sie den Netzschalter länger als 4 Sekunden gedrückt, wird es ausgeschaltet.

#### **• Reset-Schalter-Leitung (2-pol. RESET)**

Verbinden Sie diesen 2-pol. Anschluss mit einem am Gehäuse befestigten Reset-Schalter, um das System ohne Ausschalten neu zu starten.

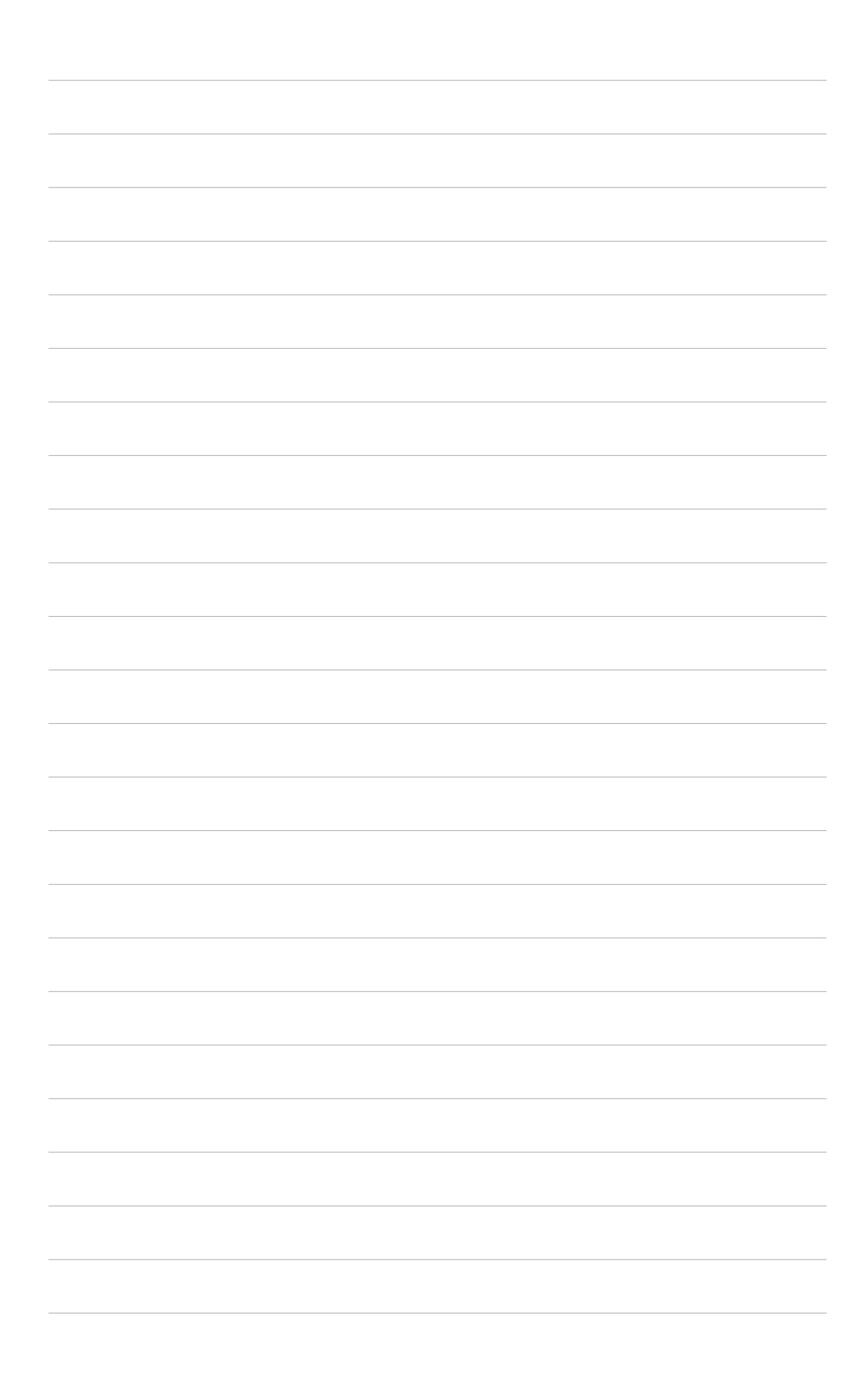

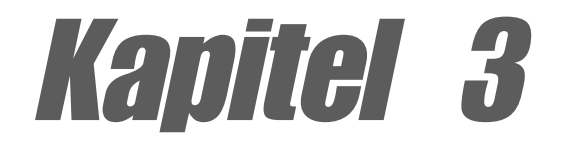

Dieses Kapitel beschreibt den Anschaltvorgang und bietet Information zu den BIOS-Piepton-Codes.

# **System einschalten**

## Kapitelübersicht

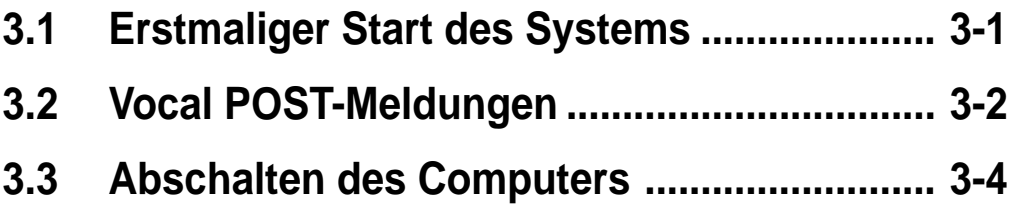

# 3.1 Erstmaliger Start des Systems

- 1. Schließen Sie das Computergehäuse nach Anschluss aller Verbindungen.
- 2. Vergewissern Sie sich, dass alle Schalter ausgeschaltet sind.
- 3. Verbinden Sie das Netzkabel mit dem Netzanschluss an der Rückseite des Gehäuses.
- 4. Schließen Sie das Netzkabel an eine Wandsteckdose an, die mit einem Überspannungschutz ausgestattet ist.
- 5. Nun können Sie Ihre Geräte in folgender Reihenfolge anschalten: a. Monitor
	- b. Externe SCSI-Geräte (beginnend mit dem letzten Gerät der Reihe)
	- c. Das Computersystem. Bei ATX-Netzteilen müssen Sie das Netzteil anschalten und den ATX-Netzschalter an der Vorderseite des Gehäuses betätigen.
- 6. Nach Anschalten des Systems leuchtet die Netz-LED an der Vorderseite des Gehäuses. Bei ATX-Netzteilen leuchtet die LED auf, wenn der ATX-Netzschalter gedrückt wird. Wenn der Monitor den "grünen" Standards entspricht oder über ein "Power-Standby-Feature" verfügt, leuchtet die Monitor-LED nach dem Start des Systems auf oder wechselt seine Farbe von Orange zu Grün. Danach startet das System seine "Power-On"-Tests. Während des Testablaufs stößt das BIOS eventuell Warnpiepstöne aus oder zeigt Meldungen auf dem Bildschirm an. Wenn der Bildschirm auch 30 Sekunden nach dem Anschalten noch leer ist, hat der "Power-On"-Test wahrscheinlich versagt. Überprüfen Sie die Jumperstellungen und Kabelverbindungen oder wenden Sie sich für Unterstützung an Ihren Fachhändler.

#### **Code der Award BIOS-Piepstöne**

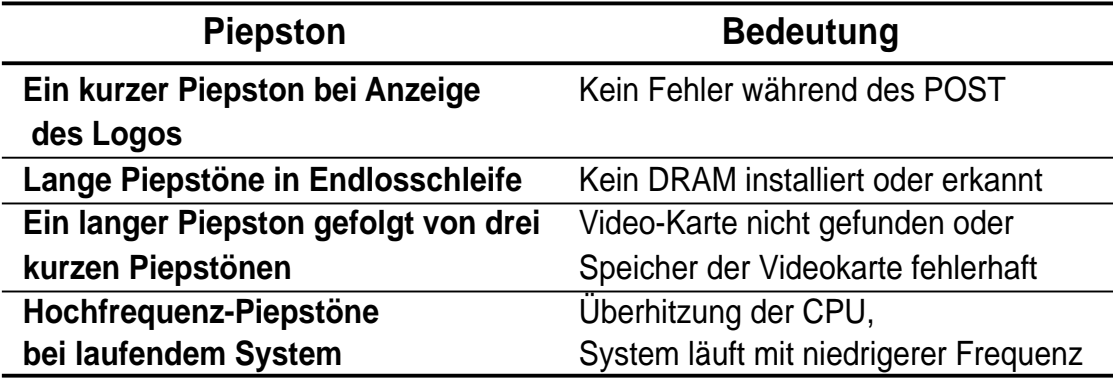

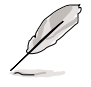

Wenn ASUS POST Reporter™ aktiviert ist, hören Sie die Piepstöne des BIOS nicht. Stattdessen hören Sie Vocal POST-Meldungen.

7. Halten Sie zum Zugriff auf das BIOS während des Bootvorgangs des Systems die Taste <Entf> gedrückt. Folgen Sie den Anweisungen in Kapitel 4.

# 3.2 Vocal POST-Meldungen

Dieses Motherboard unterstützt über einen Winbond-Sprach-Controller eine Spezialfunktion genannt "ASUS POST Reporter™". Diese Funktion gibt POST-Meldungen per Stimmfunktion wieder und informiert Sie über System-Events und den Boot-Status. Bei einem Bootfehler wird Ihnen die jeweilige Ursache des Problems gemeldet.

Diese POST-Meldungen können Sie mit der beigefügten Winbond Voice Editor-Software verändern. Sie können eigene Meldungen aufnehmen, um die Standard-Meldungen zu ersetzen.

Hier ist eine Liste mit den Standard-POST-Meldungen und den jeweiligen Lösungsvorschlägen :

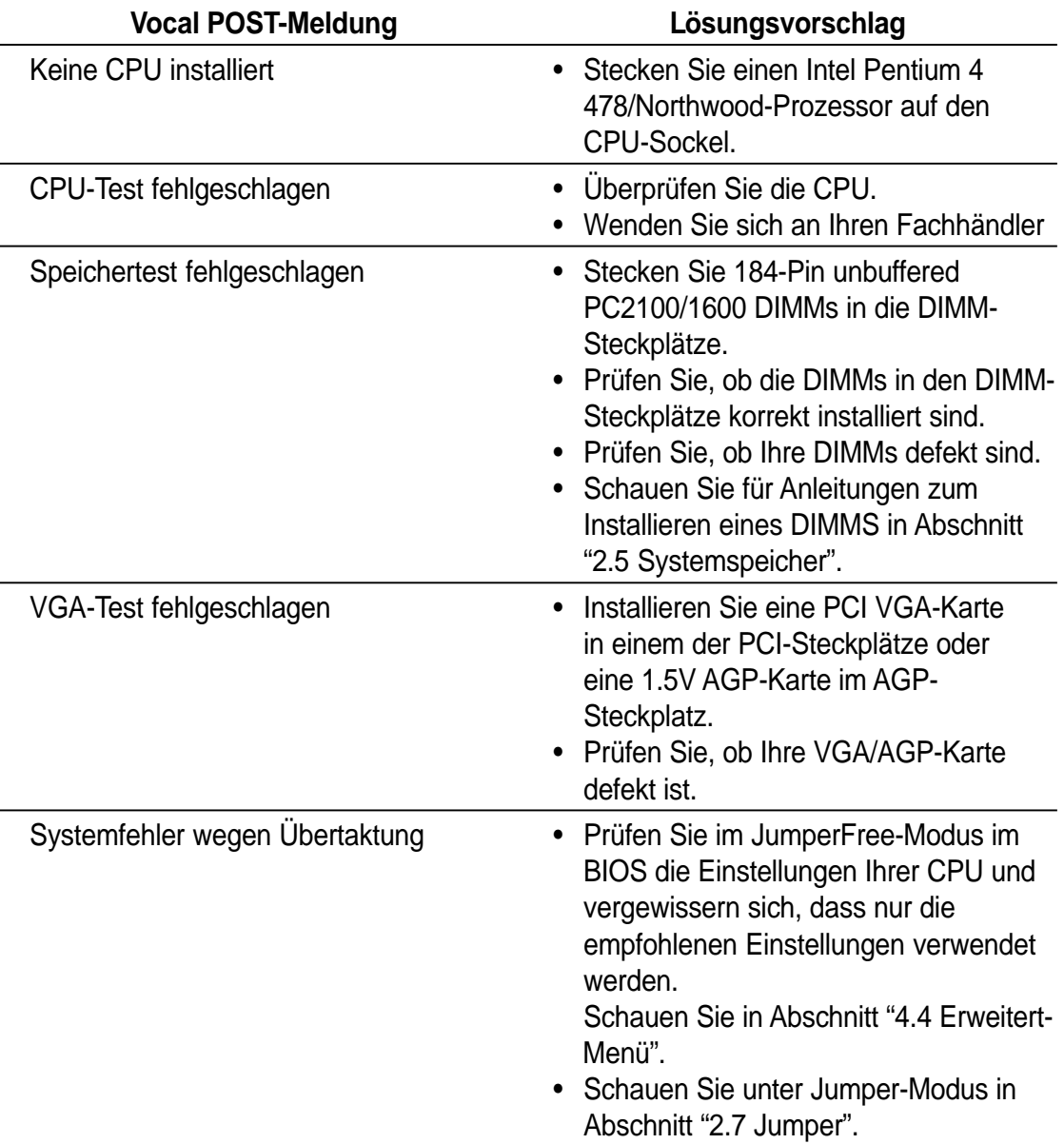

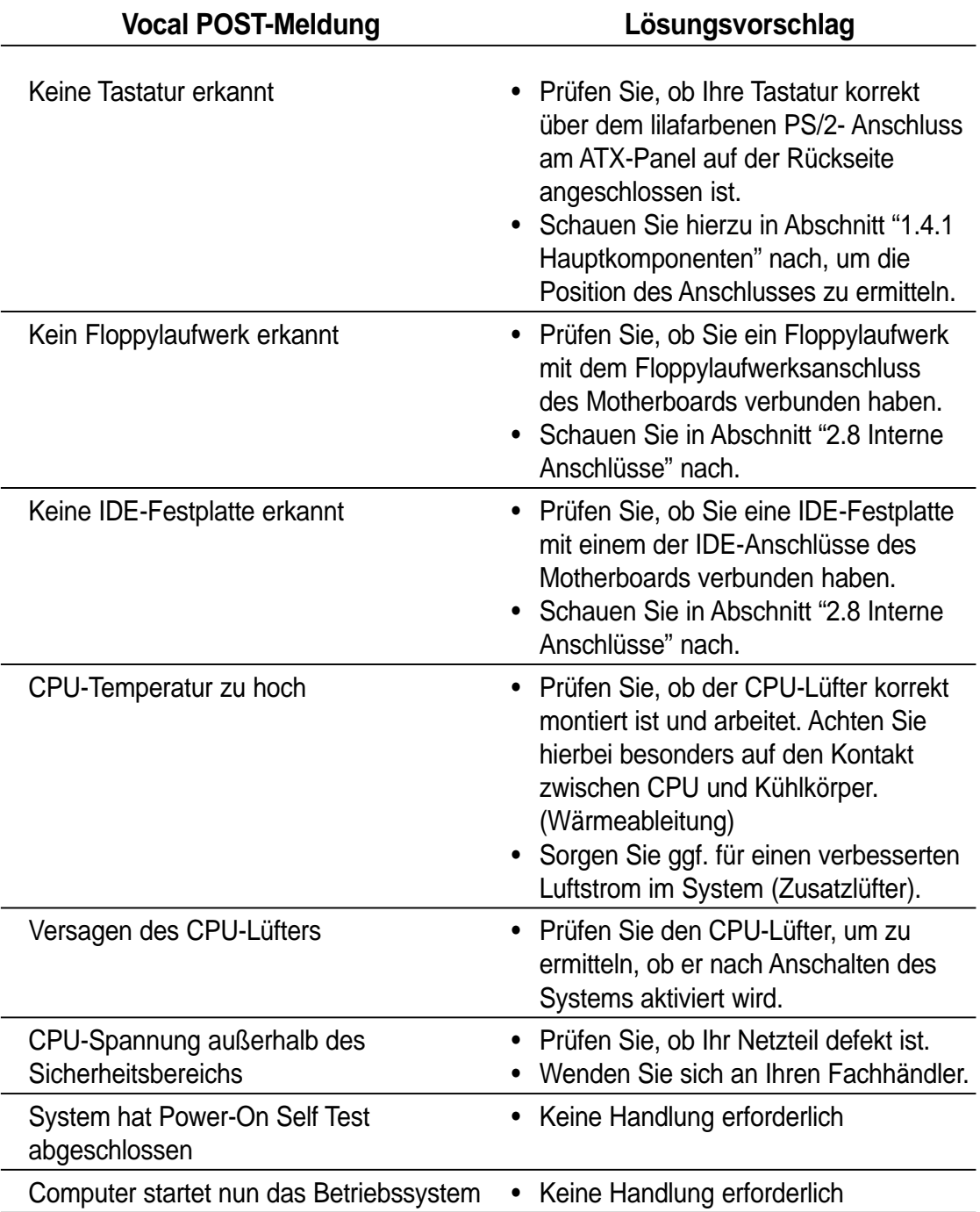

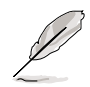

Sie können den ASUS POST Reporter™ im BIOS-Setup deaktivieren. Schauen Sie in Abschnitt "4.4.2 I/O Device Configuration".

# 3.3 Abschalten des Computers

Bevor Sie den Netzschalter betätigen, müssen Sie Ihr Betriebssystem verlassen, bzw. herunterfahren (Shutdown). Bei ATX-Stromquellen können Sie nach Herunterfahren des Betriebssystems den ATX-Netzschalter drücken. Klicken Sie unter Windows ME/2000/XP auf die Schaltfläche "Start". Wählen Sie nun "Herunterfahren"und klicken dann auf "OK". Das Netzteil sollte sich nach dem Herunterfahren von Windows selbst abschalten.

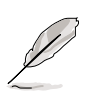

Wenn Sie über ein ATX-Netzteil verfügen, erscheint KEINE Meldung "Sie können den Computer jetzt ausschalten".

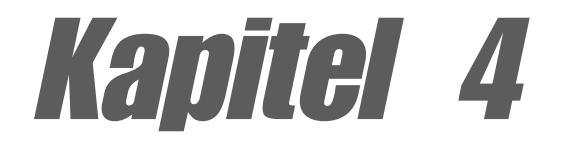

In diesem Kapitel finden Sie Informationen über Veränderungen der Systemeinstellungen durch die Menüs des BIOS-Setups. Darüber hinaus werden genaue Beschreibungen der BIOS-Parameter angegeben.

# **BIOS-Setup**

## Kapitelübersicht

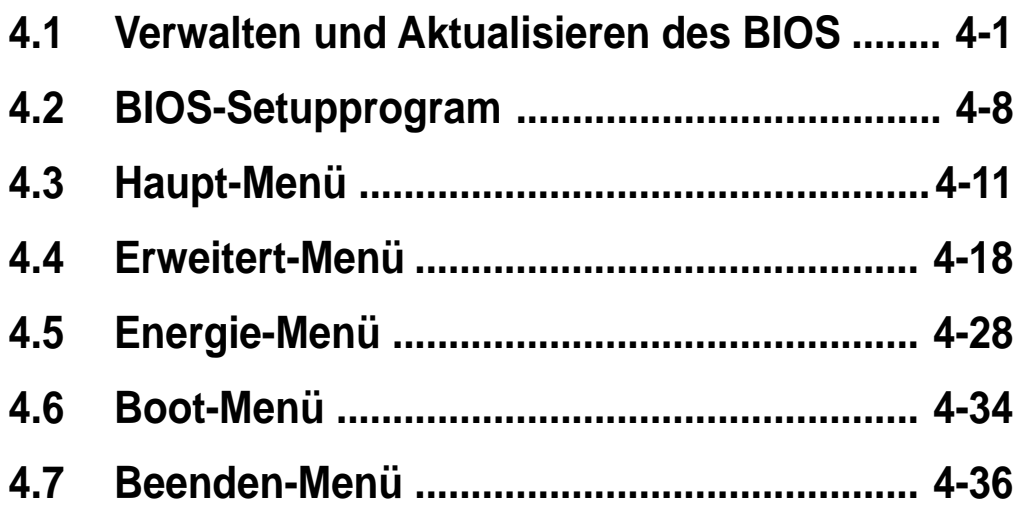

# 4.1 Verwalten und Aktualisieren des BIOS

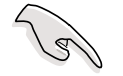

Es wird empfohlen, das Original-BIOS des Motherboards in eine startfähige Diskette für den Fall zu speichern, dass Sie das Original-BIOS später wieder installieren müssen.

### **4.1.1 Aktualisieren des BIOS über ASUS EZ Flash**

Mit ASUS EZ Flash können Sie das BIOS mühelos aktualisieren, ohne langwierig von einer Diskette starten und ein DOS-basiertes Programm verwenden zu müssen. EZ Flash ist in der BIOS-Firmware integriert und kann durch Drücken von <Alt> + <F2> während des Einschaltselbsttests (POST) aufgerufen werden.

Folgen Sie den nachstehenden Schritten, um das BIOS über ASUS EZ Flash zu aktualisieren.

1. Laden Sie die neueste BIOS-Datei von der ASUS-Website herunter (siehe ASUS-Kontaktinformationen auf Seite x). Speichern Sie die Datei auf einer Diskette.

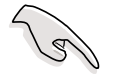

Notieren Sie sich den BIOS-Dateinamen auf Papier. Im EZ Flash-Bildschirm müssen Sie den genauen BIOS-Dateinamen eingeben.

- 2. Starten Sie erneut den Computer.
- 3. Drücken Sie <Alt> + <F2> während des POSTs, um folgenden EZ Flash-Bildschirm anzeigen zu lassen.

```
ASUS EZ Flash V1.00
          Copyright (C) 2002, ASUSTeK COMPUTER INC.
[Onboard BIOS Information]
BIOS Version : ASUS P4G8X ACPI BIOS Revision 1002
BIOS Model : P4G8X
BIOS Built Date : 04/16/02
Please Enter File Name for NEW BIOS: _
*Note: EZ Flash will copy file from A:\, Press [ESC] to reboot
```
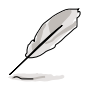

Die BIOS-Daten im obigen Bildschirm sind nur eine Referenz. Ihr Bildschirm zeigt u.U. nicht genau die selben Daten an.

4. Legen Sie die Diskette mit der neuen BIOS-Datei in das Diskettenlaufwerk. Es wird die Meldung "WARNING! Device not ready." ausgegeben, wenn Sie mit Schritt 5 ohne Diskette im Laufwerk fortfahren.

5. Geben Sie bei der Aufforderung **"Please Enter File Name for NEW BIOS: \_"** den Namen der BIOS-Datei ein, die Sie von der ASUS-Website heruntergeladen haben, und drücken Sie dann die Eingabetaste.

EZ Flash wechselt automatisch zum Laufwerk A und sucht nach dem eingegebenen Dateinamen. Es wird dann folgende Meldung angezeigt.

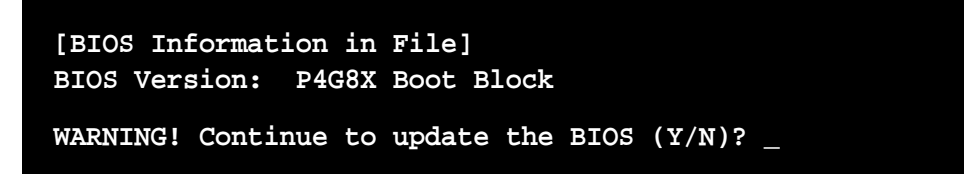

Bei unabsichtlich falscher Eingabe des BIOS-Dateinamens wird die Meldung **"WARNING! File not found."** angezeigt. Drücken Sie die Eingabetaste, um die Meldung zu entfernen, und geben Sie den richtigen Dateinamen ein. Drücken Sie die Eingabetaste.

6. Geben Sie beim obigen Prompt **Y** ein, um die Aktualisierung fortzusetzen. Geben Sie **N** ein, um EZ Flash zu beenden. In diesem Fall startet das System ohne aktualisiertes BIOS neu.

Folgende Prompts erscheinen bei Eingabe von **Y**.

```
Flash Memory: SST 49LF004
Update Main BIOS area (Y/N)? _
```
7. Drücken Sie **Y**, um den Haupt-BIOS-Bereich zu aktualisieren.

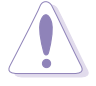

Während der Aktualisierung des BIOS-Bereichs darf das System NICHT ausgeschaltet oder zurückgesetzt werden! Sonst wird ein Systembootfehler verursacht.

8. Nach der Aktualisierung wird die Meldung **"Press a key to reboot"** angezeigt. Drücken Sie eine beliebige Taste, um das System mit dem neuen BIOS neu zu starten.

### **4.1.2 Aktualisieren des BIOS über AFLASH**

#### **Erstellen einer Bootdiskette**

AFLASH.EXE ist ein Flash Memory Writer-Utility zum Aktualisieren des BIOS, indem eine neue BIOS-Datei in das programmierbare Flash ROM auf dem Motherboard geladen wird. Dieses Programm läuft nur im DOS-Modus. Bestimmen Sie die BIOS-Version des Motherboards, indem Sie die letzten vier Ziffern des Codes prüfen, der beim Systemstart oben links auf dem Bildschirm angezeigt wird. Je höher die Ziffern, desto neuer ist die BIOS-Datei.

- 1. Geben Sie beim DOS-Prompt FORMAT A:/S ein, um eine bootfähige Systemdiskette zu erstellen. Kopieren Sie **nicht** AUTOEXEC.BAT und CONFIG.SYS in diese Diskette.
- 2. Geben Sie COPY D:\SOFTWARE\AFLASH\AFLASH.EXE A:\ ein (wobei D für Ihr CD-ROM-Laufwerk steht), um AFLASH.EXE in die erstellte Startdiskette zu kopieren.

AWDFLASH funktioniert nur im DOS-Modus. Es funktioniert nicht im MS-DOS-Eingabeaufforderungsmodus unter Windows und auch nicht, wenn bestimmte Speichertreiber während des Systemstarts von der Festplatte geladen werden. Sie sollten den Neustart mit einer Diskette vornehmen.

3. Starten Sie den Computer mit der Diskette neu.

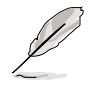

Im BIOS-Setup muss "Floppy" die erste Option in der Boot-Reihenfolge sein.

4. Geben Sie im DOS-Modus A:\AFLASH ein und drücken dann die Eingabetaste, um AFLASH auszuführen.

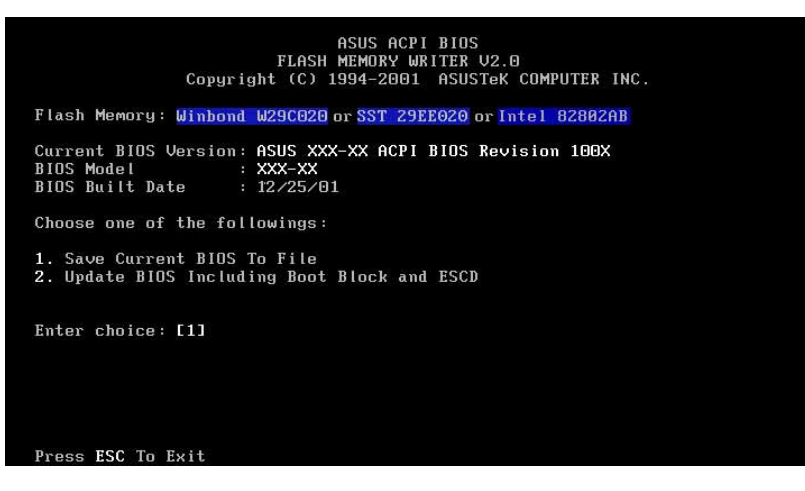

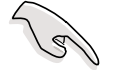

Wenn nach Flash Memory: das Wort "unknown" erscheint, ist der Speicherchip nicht programmierbar oder wird vom ACPI BIOS nicht unterstützt, und kann daher nicht vom Programm Flash Memory Writer programmiert werden.

5. Wählen Sie 1. Save Current BIOS to File aus dem Hauptmenü und drücken anschließend die Eingabetaste. Das Save Current BIOS To File-Fenster erscheint daraufhin.

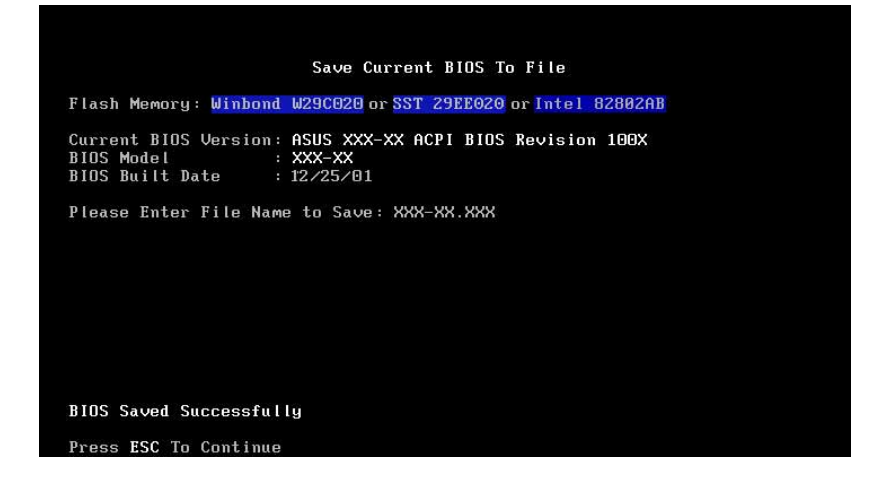

6. Geben Sie den Dateinamen und den Pfad wie z.B. A:\XXX-XX.XXX ein und drücken anschließend die Eingabetaste.

#### **Aktualisieren des BIOS**

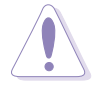

Aktualisieren Sie das BIOS nur, wenn Sie Probleme mit dem Motherboard haben und Sie sicher sind, dass die neue BIOS-Version Ihre Probleme lösen wird. Leichtsinniges Aktualisieren kann mehr Probleme hervorrufen!

- 1. Laden Sie eine aktualisierte ASUS BIOS-Datei vom Internet (WWW oder FTP) herunter (Details siehe ASUS-KONTAKTINFORMATIONEN auf Seite x), und speichern Sie diese auf die zuvor erstellte Startdiskette.
- 2. Starten Sie Ihr System mit der Diskette.
- 3. Geben Sie AFLASH beim Prompt "A:\" ein und drücken anschließend die Eingabetaste.
- 4. Geben Sie im Hauptmenü 2 ein und drücken anschließend die Eingabetaste. Das Update BIOS Including Boot Block and ESCD-Fenster erscheint daraufhin.
- 5. Geben Sie den Dateinamen des neuen BIOS und den Pfad wie z.B. A:\XXX-XX.XXX ein und drücken anschließend die Eingabetaste.

Drücken Sie die Eingabetaste, um diesen Vorgang abzubrechen.

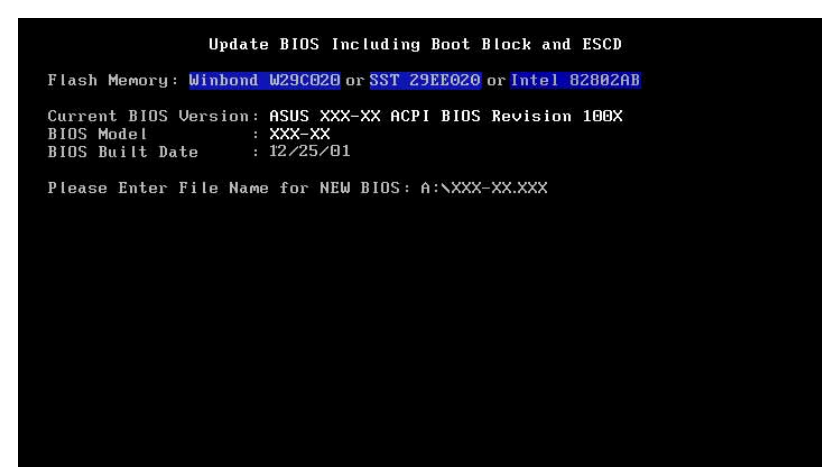

6. Wenn Sie das BIOS-Update bestätigen sollen, geben Sie **Y** ein, um damit zu beginnen.

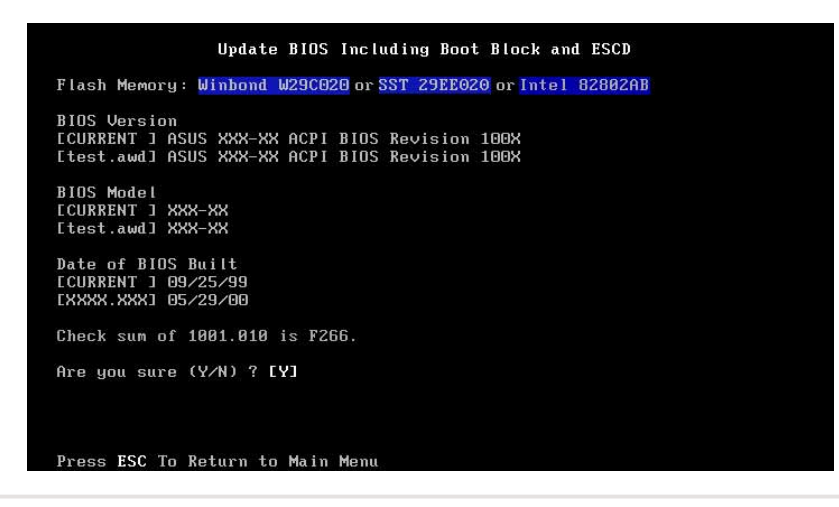

**Benutzerhandbuch für ASUS P4G8X Serie Motherboards 4-5**

7. Das Programm beginnt mit dem Beschreiben der neuen BIOS-Daten ins Flash-ROM. Der Startblock wird nur bei Bedarf automatisch aktualisiert. Dies verringert die Möglichkeit von Startproblemen, sollte das Update misslingen. Nach der Programmierung wird die Meldung "Flashed Successfully" angezeigt.

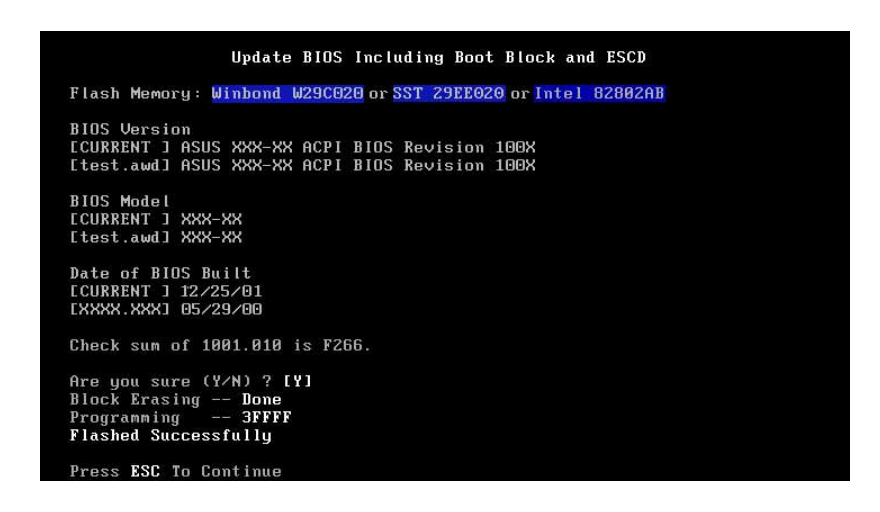

8. Fahren Sie gemäß den Anweisungen auf dem Bildschirm fort.

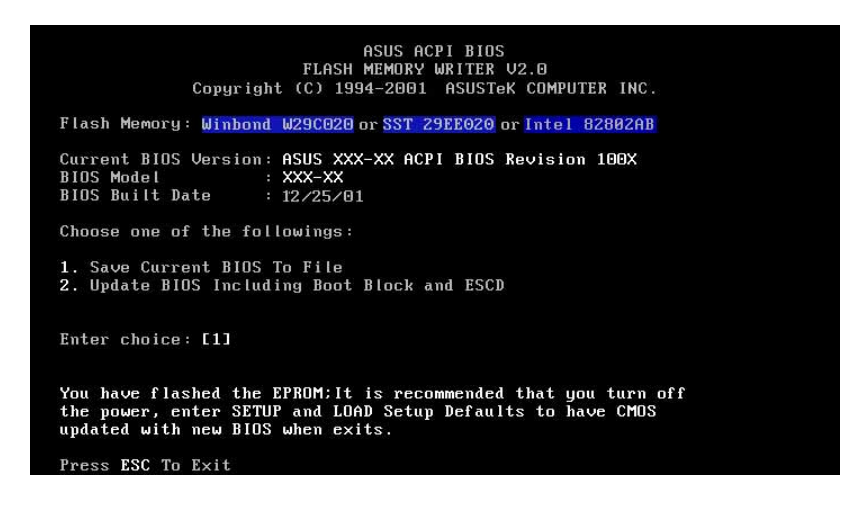

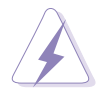

Treten bei der Aktualisierung des neuen BIOS Probleme auf, schalten Sie **nicht** das System aus, da dies zu Startproblemen führen könnte. Wiederholen Sie bitte den Vorgang. Bleibt das Problem bestehen, dann laden Sie bitte die Original-BIOS-Datei, die Sie auf die Startdiskette gespeichert haben. Kann das Programm Flash Memory Writer eine komplette BIOS-Datei nicht erfolgreich aktualisieren, startet das System nicht. Wenden Sie sich bitte in diesem Fall an den ASUS-Kundendienst.

### **4.1.3 CrashFree BIOS-Funktion**

Die CrashFree BIOS-Funktion gestattet Ihnen den Computer von einer Diskette zu booten und das BIOS zu aktualisieren, falls das originale BIOS versagt oder zerstört wurde.

- 1. Sie müssen eine Bootdiskette haben, um das BIOS aktualisieren zu können.
	- 2. Sie können nach den Anweisungen im Abschnitt 4.1.2 eine Bootdiskette erstellen. Diese Bootdiskette muss das Utility AFLASH.EXE enthalten.
	- 3. Eine Fehlermeldung erscheint während des POSTs, wenn das BIOS versagt (die ROM-Daten oder -Codes wurden zerstört).

Gehen Sie wie folgend vor, um das BIOS zu aktualisieren:

- 1. Schalten Sie den Computer ein. Legen Sie bei Aufforderung die Bootdiskette in das Diskettenlaufwerk ein, damit der Computer von der Diskette bootet.
- 2. Folgen Sie den BIOS-Aktualisierungsanweisungen im Abschnitt "4.1.2 Aktualisieren des BIOS über AFLASH".

# 4.2 BIOS-Setupprogram

Dieses Motherboard besitzt ein programmierbares Flash-ROM, welches mit dem in Abschnitt "4.1 Verwalten und Aktualisieren des BIOS" beschriebenen Programm aktualisiert werden kann.

Verwenden Sie das BIOS-Setupprogramm zum Installieren eines Motherboards, zur Neukonfiguration des Systems oder bei "Run Setup"- Meldungen. Dieser Abschnitt erklärt das Konfigurieren des Systems mit diesem Programm.

Auch wenn Sie nicht aufgefordert werden das Setupprogramm auszuführen, möchten Sie die Konfiguration Ihres Computers u.U. später ändern. Sie möchten z.B. die Kennwortfunktion aktivieren oder Einstellungen der Energieverwaltung ändern. Hierfür müssen Sie Ihr System mit dem BIOS-Setup-Programm neu konfigurieren, damit der Computer diese Änderungen erkennt und sie im CMOS-RAM des Flash-ROMs ablegt.

Das Setupprogramm befindet sich im Flash-ROM auf dem Motherboard. Beim Start des Computers erhalten Sie Gelegenheit, dieses Programm auszuführen. Rufen Sie das Setupprogramm durch Drücken der <Entf>-Taste während des Einschaltselbsttests (POST) auf; sonst setzt POST seine Testroutinen fort.

Möchten Sie das Setup-Programm nach dem POST aufrufen, dann starten Sie bitte das System neu durch Drücken von <Strg> + <Alt> + <Entf> oder durch Drücken der Reset-Taste am Gehäuse. Sie können das System auch neu starten, indem Sie es aus- und wieder einschalten. Sollten die beiden ersten Optionen misslingen, ist dies Ihre letzte Möglichkeit.

Das Setup-Programm ist für eine benutzerfreundliche Bedienung entworfen worden. Es ist ein menügesteuertes Programm, in dem Sie durch unterschiedliche Submenüs scrollen und die vorab festgelegten Optionen auswählen können.

> Die BIOS-Software wird ständig aktualisiert. Daher sind die folgenden BIOS-Setup-Bilder und Beschreibungen nur eine Referenz und entsprechen u.U. nicht dem, was Sie auf dem Bildschirm sehen.

Ø
## **4.2.1 BIOS-Menüleiste**

Oben im Bildschirm gibt es eine Menüleiste mit folgenden Optionen:

**HAUPT** Hiermit ändern Sie die Grundkonfiguration des Systems.

- **ERWEITERT** Hiermit aktivieren und ändern Sie erweiterte Funktionen.
- **ENERGIE** Hiermit konfigurieren und aktivieren Sie die Energieverwaltungsfunktionen.
- **BOOTEN** Hiermit konfigurieren Sie das Standardsystemgerät, im dem sich das Betriebssystem befindet und von dem der Computer bootet.
- **BEENDEN** Hiermit beenden Sie das vorliegende Menü oder das Setupprogramm.

Wählen Sie mit Hilfe der Rechts- oder Links-Pfeiltaste auf der Tastatur die gewünschte Option in der Menüleiste.

### **4.2.2 Legendeleiste**

Unten im Setup-Bildschirm gibt es eine Legendeleiste. Mit den Tasten in dieser Leiste navigieren Sie durch die verschiedenen Setupmenüs. Die folgende Tabelle listet die Tasten in der Legendeleiste und ihren entsprechenden Funktionen auf.

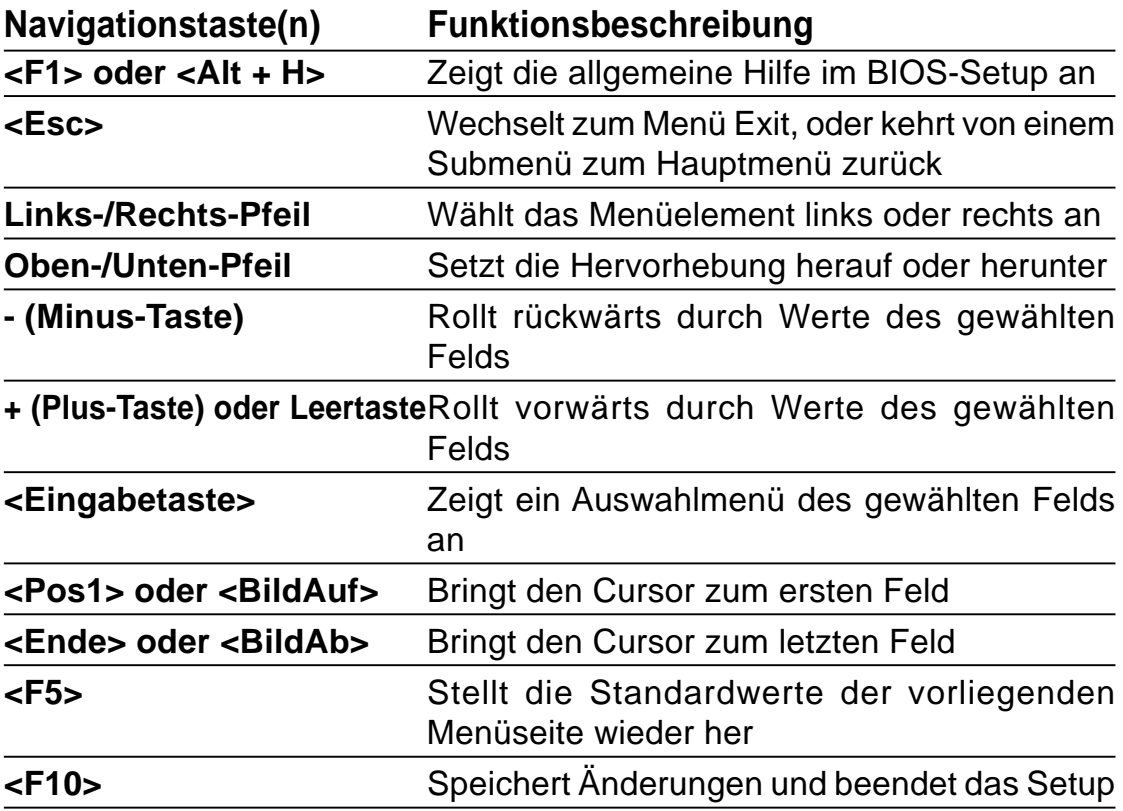

#### **Allgemeine Hilfe**

Neben der spezifischen Hilfe für gewählte Elemente bietet das BIOS-Setupprogramm auch eine allgemeine Hilfe. Sie können diese Hilfe an jeder Stelle im Menü durch Drücken von <F1> oder der Kombination <Alt> + <H> aufrufen. Die allgemeine Hilfe listet die Tasten der Erklärungsleiste und ihre Funktionen auf.

#### **Speichern von Änderungen und Beenden des Setup-Programms**

In "4.7 Beenden-Menü" sind Details zum Speichern von Änderungen und Beenden des Setup-Programms angegeben.

#### **Bildlaufleiste**

Wird eine Bildlaufleiste rechts im Hilfefenster angezeigt, gibt es weitere Informationen, die nicht in das Fenster passen. Rollen Sie mit <BildAuf> und <BildAb> oder den Oben-/Unten-Pfeiltasten durch das gesamte Hilfedokument. Drücken Sie <Pos1>, um die erste Seite anzuzeigen, und <Ende> für die letzte Seite. Schließen Sie das Hilfefenster durch Drücken der Eingabetaste oder <Esc>-Taste.

#### **Submenü**

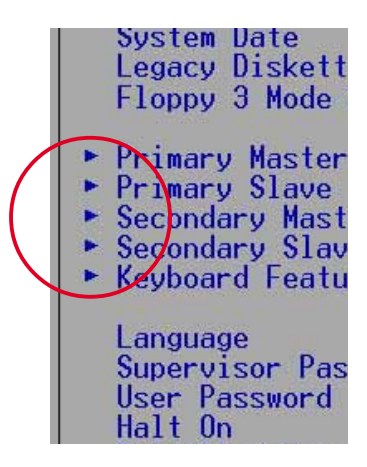

Links neben bestimmten Feldern sehen Sie ein nach rechts weisendes Zeigersymbol (siehe links). Es bedeutet, dass es zu diesem Feld ein Submenü gibt. Ein Submenü enthält weitere Optionen für einen Parameter. Um ein Submenü anzuzeigen, wählen Sie bitte das Feld und drücken dann die Eingabetaste. Das Submenü erscheint. Mit den Legendetasten können Sie Werte innerhalb des Submenüs navigieren oder eingeben. Mit der <Esc>-Taste kehren Sie zum Hauptmenü zurück.

Machen Sie sich mit den Legendetasten und ihren Funktionen vertraut. Üben Sie das Navigieren durch die verschiedenen Menüs und Submenüs. Haben Sie eines der Felder unabsichtlich geändert, laden Sie die Setup-Standardwerte durch Drücken des Hotkeys für Standardwerte <F5>. Beachten Sie während des Navigierens im Setupprogramm die Erklärungen im Spezialhilfe-Fenster rechts neben jedem Menü. Dieses Fenster zeigt den Hilfetext für das gerade hervorgehobene Feld.

# 4.3 Haupt-Menü

Beim Aufruf des Setup-Programms erscheint das folgende Fenster.

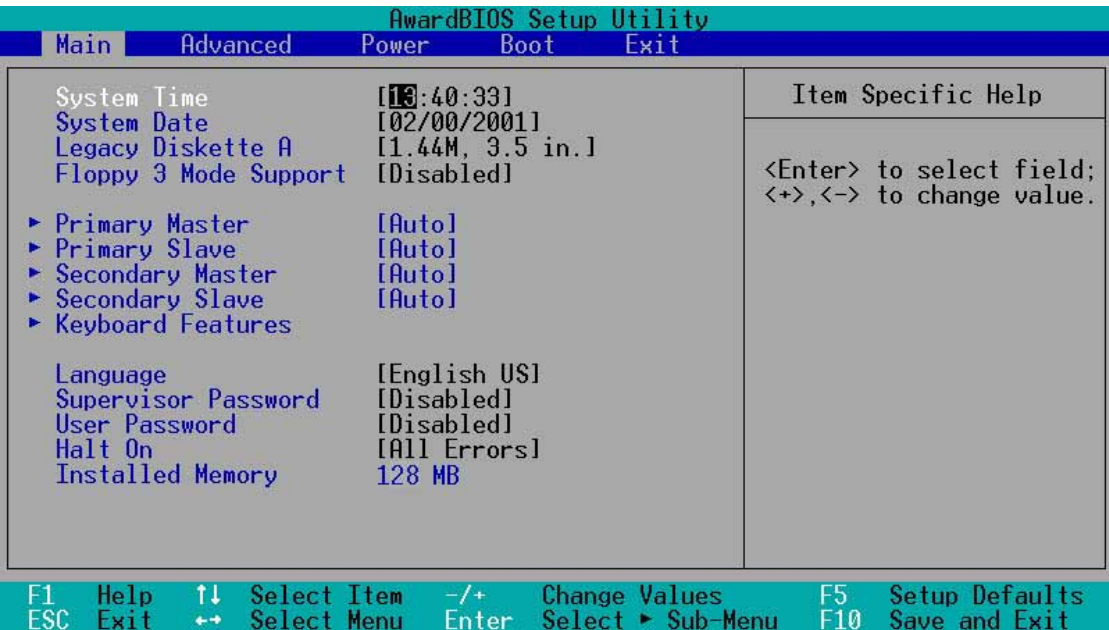

#### **Systemzeit [XX:XX:XX]**

Hier wird das System auf die eingegebene Uhrzeit (normalerweise die aktuelle Zeit) eingerichtet. Das Format ist Stunde, Minute, Sekunde. Gültige Werte für Stunde, Minute und Sekunde sind Stunde: (00 bis 23), Minute: (00 bis 59), Sekunde: (00 bis 59). Verwenden Sie die Tasten <Tab> oder <Umschalt> + <Tab>, um zwischen dem Stunde-, Minute- und Sekunde-Feld zu wechseln.

#### **Systemdatum [XX/XX/XXXX]**

Hier wird das System auf das eingegebene Datum (normalerweise das aktuelle Datum) eingerichtet. Das Format ist Monat, Tag, Jahr. Gültige Werte für Monat, Tag und Jahr sind Monat: (1 bis 12), Tag: (1 bis 31), Jahr (bis 2099). Verwenden Sie die Tasten <Tab> oder <Umschalt> + <Tab>, um zwischen dem Monat-, Tag- und Jahrfeld zu wechseln.

#### **Legacy Diskette A [1,44M, 3,5 Zoll]**

Hier können Sie den Typ des installierten Diskettenlaufwerks einstellen. Konfigurationsoptionen: [Kein] [360K; 5,25 Zoll] [1,2M; 5,25 Zoll] [720K; 3,5 Zoll] [1,44M; 3,5 Zoll] [2,88M; 3,5 Zoll]

#### **Floppy 3 Mode-Unterstützung [Deaktiviert]**

Dies wird zur Unterstützung älterer japanischer Diskettenlaufwerke benötigt. Die Funktion Floppy 3 Mode ermöglicht das Lesen und Beschreiben von 1,2 MB (im Gegensatz zu 1,44 MB) einer 3,5-Zoll-Diskette. Konfigurationsoptionen: [Deaktiviert] und [Aktiviert]

#### **Sprache (Language) [English US]**

Hier können Sie die BIOS-Sprachversion aus den verfügbaren Optionen wählen.

#### **Supervisor-Kennwort [Deaktiviert] / Benutzer-Kennwort [Deaktiviert]**

Hier können Sie Kennwörter einrichten. Markieren Sie zu diesem Zweck das entsprechende Feld und drücken anschließend die Eingabetaste. Geben Sie ein Kennwort von bis zu acht alphanumerische Zeichen ein und drücken dann die Eingabetaste. Symbole und andere Zeichen werden ignoriert. Geben Sie zur Bestätigung des Kennworts das Kennwort wieder ein, und drücken Sie anschließend die Eingabetaste. Das Kennwort erlaubt vollen Zugriff auf die BIOS-Setup-Menüs. Um das Kennwort zu löschen, markieren Sie bitte dieses Feld und drücken anschließend die Eingabetaste. Das gleiche Dialogfeld wie oben erscheint. Drücken Sie die Eingabetaste. Das Kennwort ist nun auf [Deaktiviert] gesetzt.

#### **Hinweis zu Kennwörtern**

Im Haupt-Menü des BIOS-Setup-Programms können Sie Kennwörter angeben. Die Kennwörter kontrollieren den Zugriff auf das BIOS während des Systemstarts. Sie brauchen bei der Eingabe nicht auf Klein- oder Großschreibung zu achten. Das BIOS-Setup-Programm ermöglicht Ihnen das Bestimmen von zwei unterschiedlichen Kennwörtern: Supervisor-Kennwort und Benutzer-Kennwort. Ist kein Supervisor-Kennwort eingerichtet, kann jeder das BIOS-Setup-Programm aufrufen. Andernfalls wird das Supervisor-Kennwort zum Aufruf des BIOS-Setup-Programms und zum vollen Zugriff auf die Konfigurationsfelder benötigt.

#### **Kennwort vergessen?**

Haben Sie Ihr Kennwort vergessen, können Sie es durch Leeren des CMOS-Echtzeituhr- (RTC) RAM entfernen. Die RAM-Daten mit den Kennwortinformationen werden mit einer integrierten Knopfbatterie aufrecht erhalten. In Abschnitt "2.7 Jumper" ist das Leeren des RTC-RAMs erklärt.

#### **Anhalten [Alle Fehler]**

Hier können Sie die Fehlertypen festlegen, die das System stoppen können. Konfigurationsoptionen: [Alle Fehler], [Kein Fehler], [Alle, außer Tastatur], [Alle außer Diskette] und [Alle außer Diskette/Tastatur]

#### **Installierter Speicher [XXX MB]**

Dieses Feld zeigt automatisch die Größe des herkömmlichen Speichers, der vom System während des Startvorgangs erkannt wurde.

### **4.3.1 Primärer und sekundärer Master/Slave**

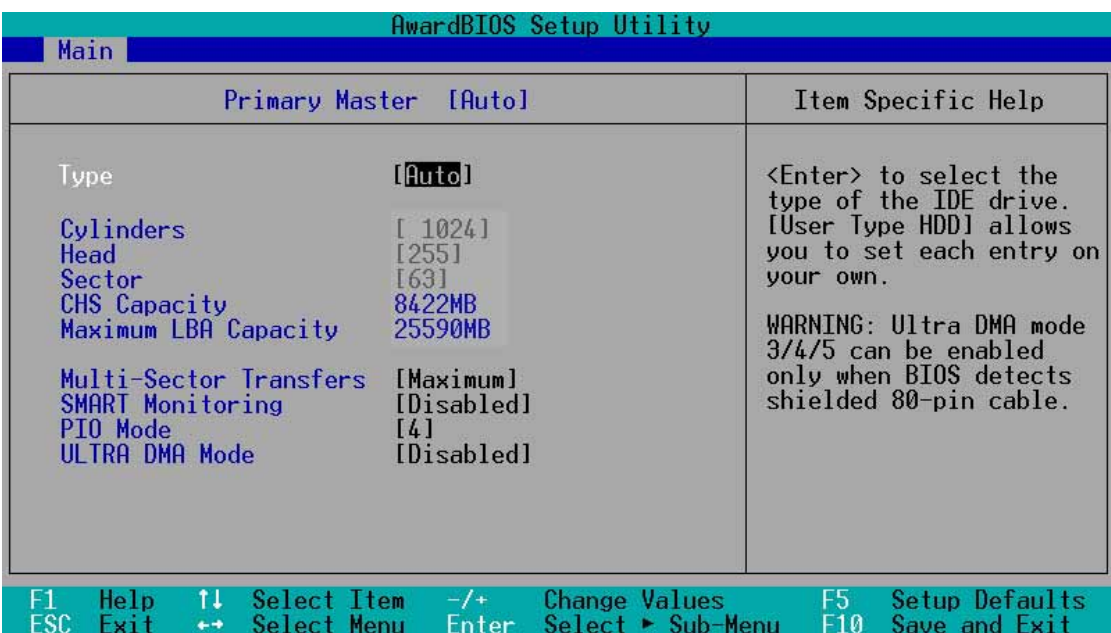

#### **Typ [Auto]**

Bei Wahl von [Auto] wird eine IDE-Festplatte automatisch erkannt. War der Erkennungsvorgang erfolgreich, belegt das Setup die restlichen Felder dieses Submenüs automatisch mit den richtigen Werten. Ist die automatische Erkennung fehlgeschlagen, ist die Festplatte u.U. zu alt oder zu neu. Wurde die Festplatte bereits auf einem älteren System formatiert, erkennt das Setup u.U. falsche Parameter. Wählen Sie in diesen Fällen [Benutzer], um die Parameter der IDE-Festplatte manuell einzugeben. Der nächste Abschnitt enthält Details.

> Vor dem Konfigurieren einer Festplatte müssen Sie über die richtigen Konfigurationsdaten, die vom Hersteller des Laufwerks stammen, verfügen. Bei falschen Einstellungen kann das System die installierte Festplatte u.U. nicht erkennen.

#### **[Benutzer]**

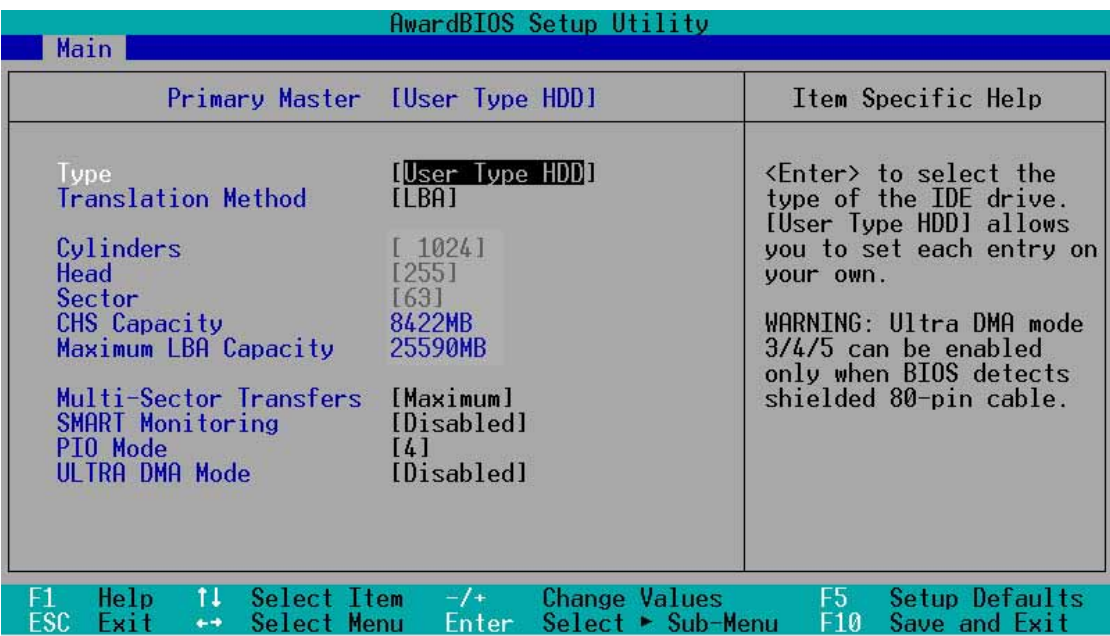

Geben Sie hier manuell die Anzahl der Zylinder, Köpfe und Sektoren pro Spur des Laufwerks ein. Diese Daten finden Sie in der Dokumentation des Laufwerks oder auf dem Laufwerkaufkleber.

> Partitionieren und formatieren Sie nach Eingabe der IDE-Festplattendaten im BIOS neue IDE-Festplatten mit einem Laufwerkprogramm, z.B. FDISK. Dies ist zum Lesen und Schreiben von Daten von/auf der Festplatte erforderlich. Zudem müssen Sie die Partition primärer IDE-Festplatten aktivieren.

Wählen Sie [Kein], wenn keine Festplatte installiert wurde oder die Festplatte ohne Ersatz entfernt wird.

Folgend sind weitere Optionen für das Typ-Feld aufgeführt:

**[CD-ROM]** - für IDE-CD-ROM-Laufwerke

**[LS-120]** - für LS-120-kompatible Diskettenlaufwerke

**[ZIP]** - für ZIP-kompatible Laufwerke

**[MO]** - für magneto-optische IDE-Laufwerke

**[Sonstige ATAPI-Geräte]** - für hier nicht erfasste IDE-Geräte

Nach Ihren Einstellungen in diesem Submenü drücken Sie <Esc>, um zum Haupt-Menü zurückzukehren. Bei Anzeige des Haupt-Menüs zeigt das Festplattenfeld die Größe der von Ihnen konfigurierten Festplatte.

#### **Übersetzungsmodus [LBA]**

Legen Sie hier den Festplattenmodus fest. Bei Aktivierung des LBA (Logical Block Addressing)-Modus wird die 28-Bit-Adressierung der Festplatte ohne Rücksicht auf Zylinder, Köpfe oder Sektoren verwendet. Der LBA-Modus ist erforderlich für die Laufwerke, deren Speicherkazität höher als 504 MB ist. Konfigurationsoptionen: [LBA], [LARGE], [Normal], [Match Partition Table] und [Manual]

#### **Zylinder**

Dieses Feld konfiguriert die Anzahl der Zylinder. Der richtige Wert ist in der Festplatten-Dokumentation angegeben. Um dieses Feld zu ändern, wählen Sie bitte [Benutzer] für das Typ-Feld und [Manuell] für das Übersetzungsmodus-Feld.

#### **Kopf**

Dieses Feld konfiguriert die Lese/Schreibköpfe. Der richtige Wert ist in der Festplatten-Dokumentation angegeben. Um dieses Feld zu ändern, wählen Sie bitte [Benutzer] für das Typ-Feld und [Manuell] für das Übersetzungsmodus-Feld.

#### **Sektor**

Dieses Feld konfiguriert die Anzahl der Sektoren pro Spur. Der richtige Wert ist in der Festplatten-Dokumentation angegeben. Um dieses Feld zu ändern, wählen Sie bitte [Benutzer] für das Typ-Feld und [Manuell] für das Übersetzungsmodus-Feld.

#### **CHS-Kapazität**

Dieses Feld zeigt die maximale CHS-Kapazität des Laufwerks an. Der Wert wurde vom BIOS auf Grund der eingegebenen Laufwerkdaten berechnet.

#### **Maximale LBA-Kapazität**

Dieses Feld zeigt die maximale LBA-Kapazität des Laufwerks an. Der Wert wurde vom BIOS auf Grund der eingegebenen Laufwerkdaten berechnet.

#### **Multisektor-Transfer [Maximum]**

Diese Option setzt die Anzahl der Sektoren pro Block automatisch auf die vom Laufwerk unterstützte Höchstzahl. Die automatische Konfiguration dieses Felds setzt den Wert nicht immer auf den schnellsten Wert des Laufwerks. Sie können dieses Feld auch manuell konfigurieren. Der optimale, manuell einstellbare Wert ist in der Festplatten-Dokumentation angegeben. Um dieses Feld zu ändern, wählen Sie bitte [Benutzer] für das Typ-Feld. Konfigurationsoptionen: [Disabled] [2 Sectors] [4 Sectors] [8 Sectors] [16 Sectors] [32 Sectors] [Maximum]

#### **SMART Monitoring [Disabled]**

Dieses Feld aktiviert oder deaktiviert das S.M.A.R.T. (Self-Monitoring, Analysis and Reporting Technology)-System, das sich einer internen Überwachungstechnologie für Festplatten bedient. Dieser Parameter ist normalerweise deaktiviert, denn die von SMART-Überwachung verwendeten Ressourcen setzen u.U. die Systemleistung herab. Konfigurationsoptionen: [Deaktiviert] [Aktiviert]

#### **PIO-Modus [4]**

Hiermit können Sie einen PIO (Programmed Input/Output)-Modus für das IDE-Gerät festlegen. Die Modi 0 bis 4 erhöhen schrittweise die Leistung. Konfigurationsoptionen: [0] [1] [2] [3] [4]

#### **Ultra DMA-Modus [Deaktiviert]**

Die Ultra DMA-Funktion verbessert Übertragungsgeschwindigkeiten und Datenintegrität für kompatible IDE-Geräte. Mit [Deaktiviert] wird die DMA-Fähigkeit unterdrückt. Um dieses Feld zu ändern, wählen Sie bitte [Benutzer] für das Typ-Feld. Konfigurationsoptionen: [0] [1] [2] [3] [4] [5] [Deaktiviert]

## **4.3.2 Tastaturfunktionen**

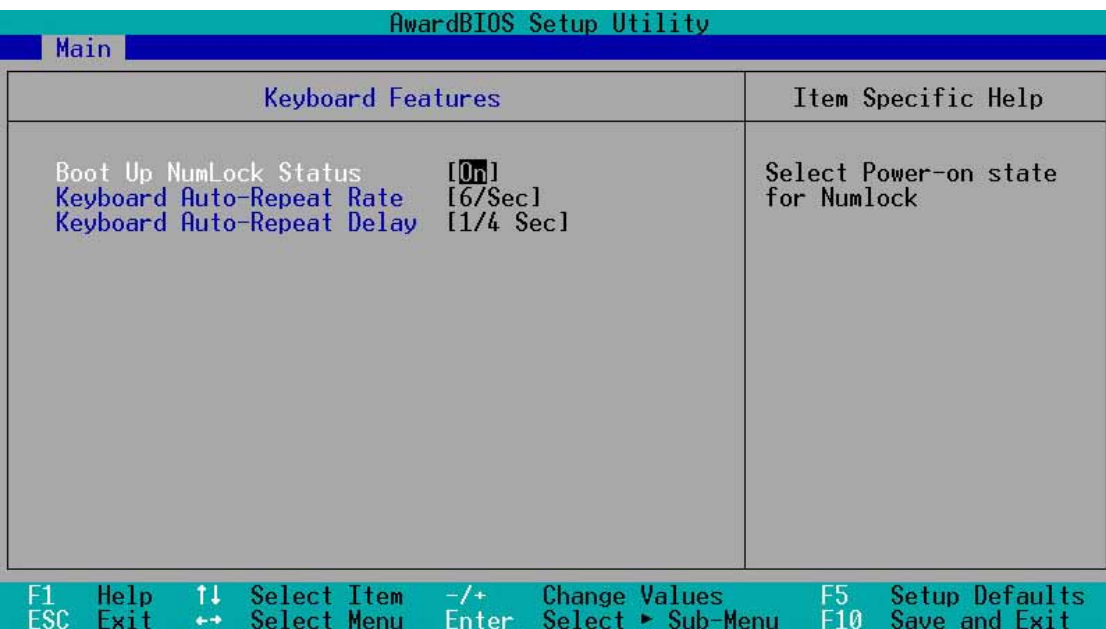

#### **NumLock-Status beim Booten [Ein]**

Hier können Sie den Nummerntastenblock verriegeln oder entriegeln. Konfigurationsoptionen: [Aus] [Ein]

#### **Tastatur Auto-Wiederholrate [6/Sek]**

Dies steuert die Geschwindigkeit, mit der das System das wiederholte Drücken einer Taste registriert. Sie kann zwischen 6 bis 30 Zeichen pro Sekunde eingestellt werden. Konfigurationsoptionen: [6/Sek] [8/Sek] [10/Sek] [12/Sek] [15/Sek] [20/Sek] [24/Sek] [30/Sek]

#### **Tastatur Auto-Wiederholverzögerung [1/4 Sek]**

Dieses Feld legt das Intervall zur Anzeige des ersten und des zweiten Zeichens fest. Konfigurationsoptionen: [1/4 Sek] [1/2 Sek] [3/4 Sek] [1 Sek]

# 4.4 Erweitert-Menü

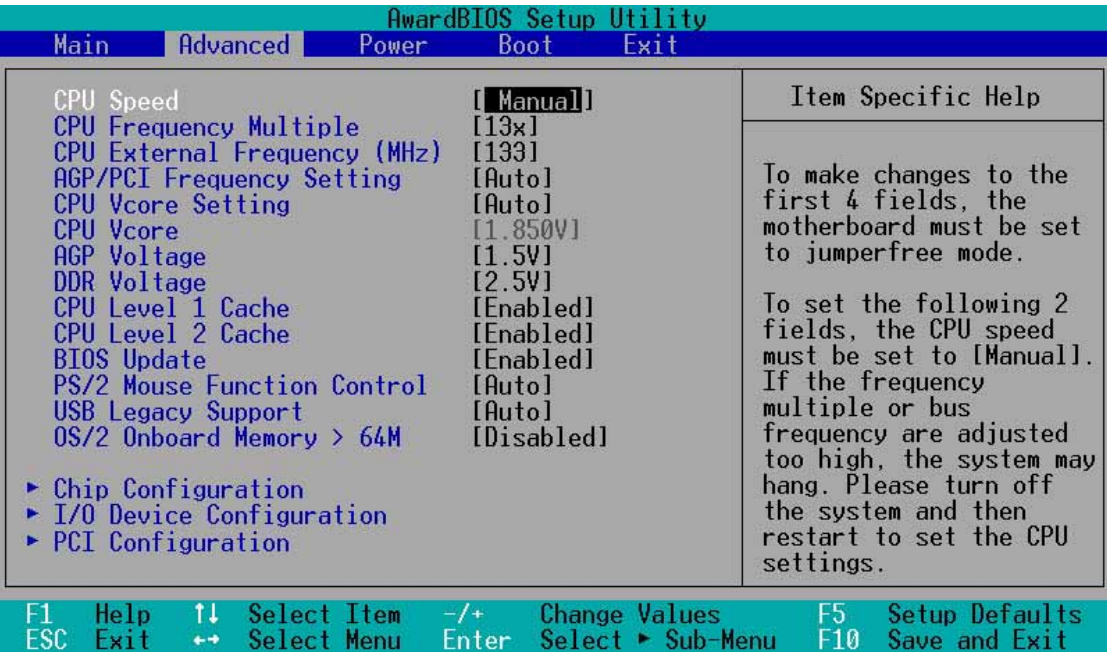

#### **CPU-Takt [Manuell]**

Ist das Motherboard auf JumperFree™ eingestellt, können Sie in diesem Feld die interne Taktfrequenz der CPU bestimmen. Wählen Sie [Manuell], wenn die zwei nachfolgenden Felder geändert werden sollen. Bei Wahl einer Taktfrequenz, höher als vom CPU-Hersteller empfohlen, kann das System u.U. stehen bleiben oder abstürzen.

#### **CPU-Frequenzmultiplikator (CPU-Takt auf [Manuell] gesetzt)**

Dieses Feld legt das Vielfache zwischen der internen Frequenz (CPU-Takt) und der externen Frequenz der CPU fest. Stellen Sie dieses Feld zusammen mit der CPU-Frequenz (MHz) dem CPU-Takt entsprechend ein.

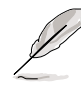

Das **Feld CPU-Frequenzmultiplikator** ist nur verfügbar, wenn Sie einen unverriegelten Prozessor haben. Ist der Frequenzmultiplikator Ihres Prozessors verriegelt, können Sie die Einstellung dieses Feldes nicht ändern.

#### **CPU Externe Frequenz (MHz) (CPU-Takt auf [Manuell] gesetzt)**

Diese Funktion teilt dem Taktgeber mit, welche Frequenz zum System- und PCI-Bus gesendet wird. Die Bus-Frequenz (externe Frequenz) multipliziert mit dem Bus-Faktor entspricht dem CPU-Takt.

#### **AGP/PCI-Frequenzeinstellung [Auto]**

Wenn dieser Parameter [Auto] gesetzt ist, wählt das System automatisch die AGP/PCI-Frequenz, um die Systemleistung und Übertaktungskapazität zu erhöhen. Wählen Sie [Manuell], wenn Sie die AGP/PCI-Frequenz manuell wählen möchten. Falls das System dadurch unstabil ist, verwenden Sie bitte die Standardeinstellung [Auto]. Das Feld **AGP/PCI-Frequenz (MHz)** ist verfügbar, wenn dieser Parameter auf [Manuell] gestellt ist. Konfigurationsoptionen: [Auto] [Manuell]

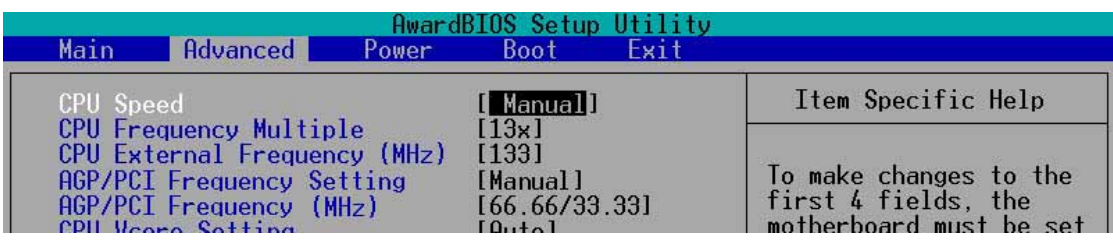

#### **AGP/PCI-Frequenz (MHz) [66.66/33.33]**

Dieses Feld ist nur verfügbar, wenn der Parameter **AGP/PCI Frequenz-Einstellung** auf [Manuell] gesetzt wurde. Hier können Sie eine höhere AGP/ PCI-Frequenz für eine höhere Systemleistung wählen.

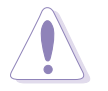

Das Wählen einer sehr hohen AGP/PCI-Frequenz kann zu einem unstabilen System führen!

#### **CPU VCore-Einstellung [Auto]**

Bei Einstellung auf [Manuell] können Sie die Kernspannung bestimmen, mit der die CPU versorgt wird (siehe das nächste Feld). Wir empfehlen Ihnen aber die Standardeinstellung [Auto] zu belassen, damit das System die geeignete CPU-Kernspannung automatisch festlegen kann. Konfigurationsoptionen: [Auto] [Manuell]

#### **CPU VCore [1,850V]**

Wenn der Parameter CPU VCore-Einstellung auf [Manual] gestellt ist, können Sie hier die CPU Kernspannung auswählen. Dieses Feld ist nicht verfügbar, wenn der obige Parameter CPU VCore-Einstellung auf [Auto] gestellt wurde.

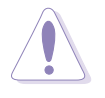

Beziehen Sie sich bitte beim Einstellen dieses Felds auf die CPU-Dokumentation. Eine sehr hohe Kernspannung kann die CPU stark beschädigen!

#### **AGP-Spannung [1,5V]**

Hier können Sie die AGP-Betriebsspannung einstellen. Konfigurationsoptionen: [1,5V] [1,6V] [1,7V]

#### **DDR-Spannung [2,5V]**

Hier können Sie die DDR SDRAM-Betriebsspannung einstellen. Konfigurationsoptionen: [2,5V] [2,6V] [2,7V]

#### **CPU Level 1-Cache, CPU Level 2-Cache [Aktiviert]**

Hier können Sie den integrierten CPU Level 1- und Level 2-Cache aktivieren oder deaktivieren. Konfigurationsoptionen: [Deaktiviert] [Aktiviert]

#### **BIOS aktualisieren [Aktiviert]**

Dieser Parameter funktioniert wie ein im BIOS integrierter Aktualisierungslader, um dem Prozesor die notwendigen Daten zu liefern. Wenn dieser Parameter auf [Aktiviert] gestellt ist, lädt das BIOS während des Systemstarts die Aktualisierung auf alle Prozessoren. Konfigurationsoptionen: [Deaktiviert] [Aktiviert]

#### **PS/2-Mausfunktionssteuerung [Auto]**

Mit der Standardeinstellung [Auto] erkennt das System eine PS/2-Maus während des Startvorgangs. Wird eine Maus erkannt, weist das BIOS IRQ12 der PS/2-Maus zu. Andernfalls steht IRQ12 für Erweiterungskarten frei. Bei Einstellung auf [Aktiviert] wird IRQ12 vom BIOS reserviert, ganz unabhängig davon, ob eine PS/2-Maus während des Startvorgangs erkannt wird. Konfigurationsoptionen: [Aktiviert] [Auto]

#### **USB Legacy Unterstützung [Auto]**

Dieses Motherboard unterstützt USB (Universal Serial Bus)-Geräte. Mit der Standardeinstellung [Auto] erkennt das System ein USB-Gerät während des Startvorgangs. Wird es erkannt, wird der USB-Controller-Legacy-Modus aktiviert. Andernfalls wird der USB-Controller-Legacy-Modus deaktiviert.

Wenn Sie dieses Feld auf [Deaktiviert] setzen, ist der USB-Controller-Legacy-Mode deaktiviert, ganz gleich, ob ein USB-Gerät verwendet wird oder nicht. Konfigurationsoptionen: [Deaktivert], [Aktiviert] und [Auto]

#### **OS/2 Onboard-Speicher > 64M [Deaktiviert]**

Wenn das installierte DRAM größer als 64 MB ist und Sie ein OS/2- Betriebssystem verwenden, müssen Sie diese Option auf [Aktiviert] setzen. Belassen Sie andernfalls die Standardeinstellung [Deaktiviert]. Konfigurationsoptionen: [Deaktiviert] [Aktiviert]

## **4.4.1 Chipkonfiguration**

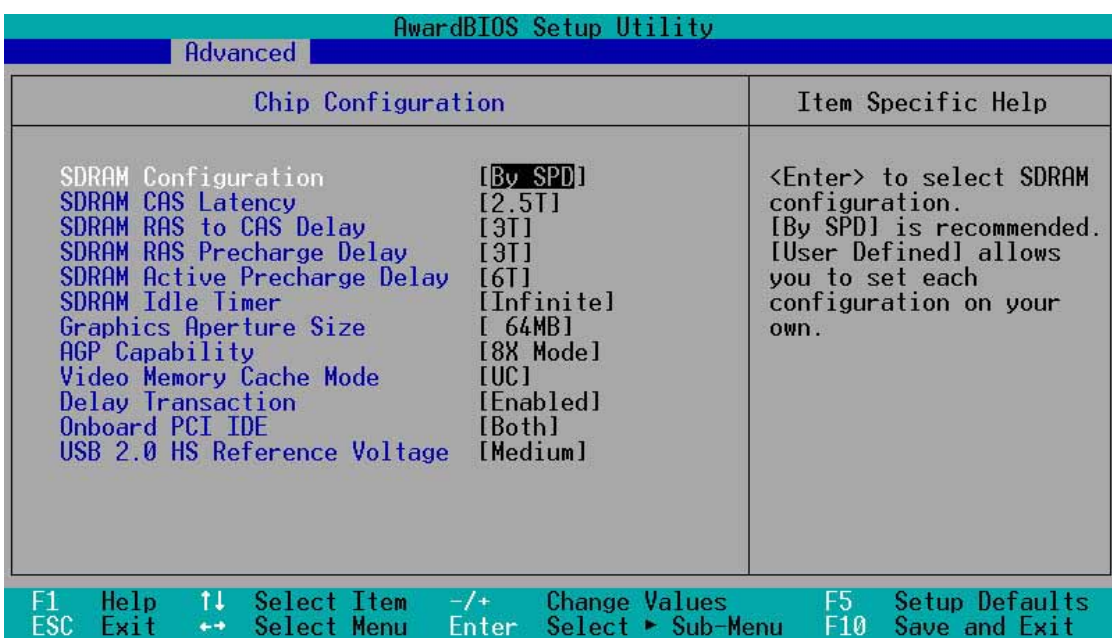

#### **SDRAM-Konfiguration [Nach SPD]**

Mit diesem Parameter können Sie optimale Frequenzen für die Parameter 2–5 festlegen, je nach verwendeten Speichermodulen. Die Standardeinstellung [Nach SPD] konfiguriert die Parameter 2–5 durch Lesen des Inhalts im SPD (Serial Presence Detect)-Gerät. Das EEPROM auf dem Speichermodul speichert wichtige Daten über das Modul, z.B. Speichertyp, Größe, Geschwindigkeit, Spannungs-Schnittstelle und Modulbänke. Konfigurationsoptionen: [Benutzer] und [Nach SPD]

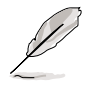

Die SDRAM-Parameter (Punkte 2~5) lassen sich nur konfigurieren, wenn SDRAM-Konfiguration auf [Benutzer] gesetzt ist.

#### **SDRAM CAS-Latenz (Der Wert hängt vom SDRAM SPD ab)**

Dieser Parameter steuert die Latenz zwischen dem SDRAM-Lesebefehl und der Zeit, zu der die Daten verfügbar werden. Konfigurationsoptionen: [1,5T], [2T] [2,5T]

#### **SDRAM RAS-zu-CAS-Verzögerung (Der Wert hängt vom SDRAM SPD ab)**

Dieser Parameter steuert die Latenz zwischen dem aktiven DDR-SDRAM-Befehl und dem Lese/Schreibbefehl. Konfigurationsoptionen: [2T] [3T]

#### **SDRAM RAS Precharge-Verzögerung (Der Wert hängt vom SDRAM SPD ab)**

Dieser Parameter steuert die Leerlauftakte nach Ausgabe eines Precharge-Befehls an das DDR-SDRAM. Konfigurationsoptionen: [2T] [3T]

#### **SDRAM Active Precharge-Verzögerung (Der Wert hängt vom SDRAM SPD ab)**

Dieser Parameter steuert die Anzahl der DDR-SDRAM-Takte, die für DDR-SDRAM-Parameter verwendet werden. Konfigurationsoptionen: [7T] [6T] [5T]

#### **SDRAM Leerlauf-Timer [16T]**

Konfigurationsoptionen: [Unendlich] [16T]

#### **Graphics Aperture-Größe [64MB]**

Hier können Sie die Größe des zugeordneten Speichers (in MB) für die AGP-Grafikdaten bestimmen. Konfigurationsoptionen: [4MB] [8MB] [16MB] [32MB] [64MB] [128MB] [256MB]

#### **AGP-Kapazität [8X-Modus]**

Dieses Motherboard unterstützt die AGP 8X-Schnittstelle, die Videodaten mit 2.1GB/s übertragen kann. AGP8X ist rückwärts kompatibel, sodass Sie die Standardeinstellung [8X-Modus] belassen können, selbst wenn Sie eine langsamere AGP-Karte verwenden.

Konfigurationsoptionen mit einer AGP 8X-Karte installiert: [8X-Modus] [4X-Modus] Konfigurationsoptionen ohne AGP 8X-Karte: [4X-Modus] [1X -Modus]

#### **Videospeicher Cache-Modus [UC]**

USWC (uncacheable, speculative write combining) ist eine Cache-Technologie für den Grafikspeicher des Prozessors. Durch Ablage der Anzeigedaten in den Cache wird die Anzeigegeschwindigkeit stark erhöht. Wählen Sie UC (uncacheable), wenn Ihre Grafikkarte diese Funktion nicht unterstützt; andernfalls startet das System nicht. Konfigurationsoptionen: [UC] [USWC]

#### **Verzögerte Transaktion [Aktiviert]**

Bei Einstellung auf [Aktiviert] wird der PCI-Bus befreit, wenn die CPU auf PCI-Karten zugreift. Dieser Vorgang verbraucht ca. 50-60 PCI-Takte ohne PCI-verzögerte (Delayed) Transaktion. Wenn Sie die PCI-Karten, die nicht PCI 2.1-konform sind, verwenden, dann setzen Sie bitte dieses Feld auf [Deaktiviert]. Konfigurationsoptionen: [Deaktiviert] [Aktiviert]

#### **Onboard PCI IDE [Beide]**

Hier können Sie den primären oder den sekundären IDE-Kanal oder beide aktivieren. Sie können auch beide Kanäle auf [Deaktiviert] setzen. Konfigurationsoptionen: [Beide] [Primär] [Sekundär] [Deaktiviert]

#### **USB 2.0 HS Grenzspannung [Mittlere]**

Hier können Sie die Grenze der Spannung für die USB 2.0 High-Speed Laufwerke festlegen. Konfigurationsoptionen: [Niedrig] [Mittlere] [Hoch] [Maximum]

## **4.4.2 E/A-Gerätekonfiguration**

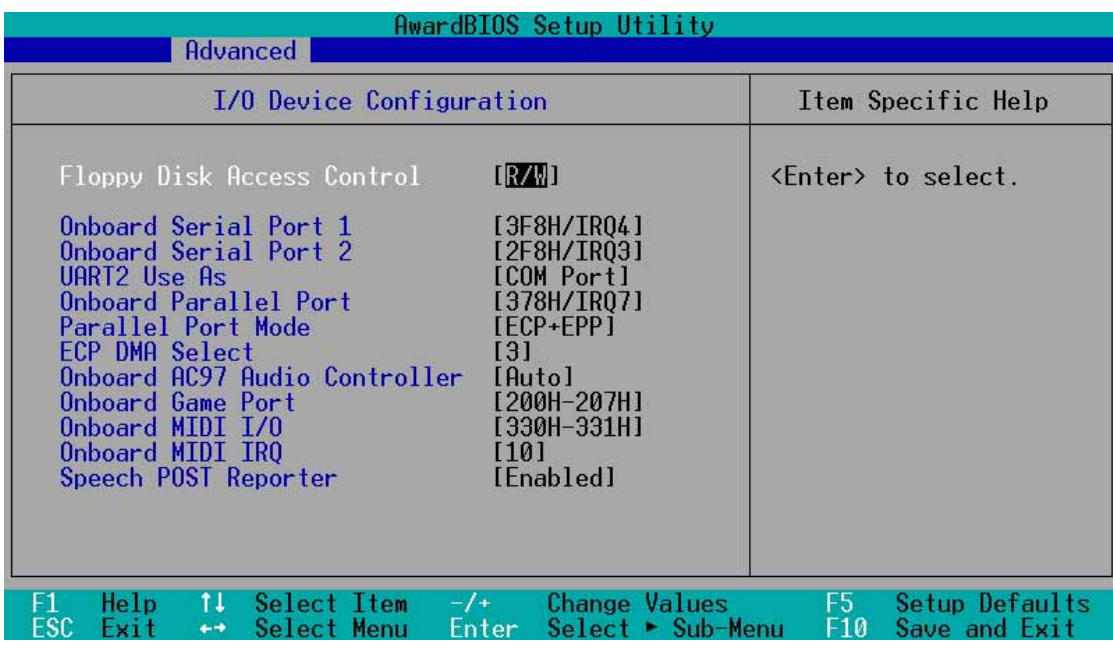

#### **Diskettenlaufwerk-Zugriffskontrolle [R/W]**

Die Option [Schreibgeschützt] verhindert das Kopieren von Daten auf eine Diskette, indem sie im Diskettenlaufwerk nur gelesen aber nicht beschrieben werden kann. Die Standardeinstellung [R/W] gestattet das Lesen und das Beschreiben. Konfigurationsoptionen: [R/W] [Schreibgeschützt]

#### **Onboard serieller Anschluss 1 [3F8H/IRQ4] Onboard serieller Anschluss 2 [2F8H/IRQ3]**

In diesen Feldern stellen Sie die Adressen für die integrierten seriellen Anschlüsse ein. Serieller Anschluss 1 und serieller Anschluss 2 müssen unterschiedlich adressiert sein. Konfigurationsoptionen: [3F8H/IRQ4] [2F8H/ IRQ3] [3E8H/IRQ4] [2E8H/IRQ10] [Deaktiviert]

#### **UART2-Zuweisung [COM-Anschluss]**

In diesem Feld wählen Sie das Gerät aus, dem UART2 zugewiesen wird. Konfigurationsoptionen: [COM-Anschluss] [IR]

#### **Onboard paralleler Anschluss [378H/IRQ7]**

Hier können Sie die Adresse des integrierten parallelen Anschlusses einstellen. Wenn dieser Parameter deaktiviert ist, sind die Konfigurationen des Parallel-Anschluss-Modus und der ECP DMA-Auswahl nicht verfügbar. Konfigurationsoptionen: [Deaktiviert] [378H/IRQ7] [278H/IRQ5]

#### **Parallel-Anschluss-Modus [ECP+EPP]**

Hier können Sie den Betriebsmodus des parallelen Anschlusses festlegen. Die Option [Normal] aktiviert den Normal-Speed-Betrieb in eine Richtung. [EPP] aktiviert einen Zweirichtungsbetrieb. [ECP] aktiviert einen Zweirichtungsbetrieb im DMA-Modus. [ECP+EPP] aktiviert den Normal-Speed-Betrieb im ECP- und EPP-Modus. Konfigurationsoptionen: [Normal] [EPP] [ECP] [ECP+EPP]

#### **ECP DMA-Auswahl [3]**

Hier können Sie den DMA-Kanal des parallelen Anschlusses für den ECP-Modus festlegen. Die Standardeinstellung ist 3. Dieses Feld ist nur verfügbar, wenn Sie [ECP] oder [ECP+EPP] für den obigen Parameter Parallel-Anschluss-Modus gewählt haben. Konfigurationsoptionen: [1] [3]

#### **Onboard AC97 Audio-Controller [Auto]**

[Auto] erlaubt BIOS zu erkennen, ob Sie ein Audiogerät verwenden. Wenn ein Audiogerät erkannt wurde, wird der Onboard Audio-Controller aktiviert. Wenn kein Audiogerät erkannt wurde, wird der Controller deaktiviert. Konfigurationsoptionen: [Deaktiviert] [Auto]

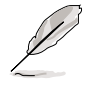

Sie können nicht die POST-Meldungen während des Bootens hören, wenn der Parameter **Onboard AC97 Audio-Controller** auf [Deaktiviert] gestellt ist.

#### **Onboard Game-Anschluss [200H-207H]**

Hier können Sie die E/A-Adresse des Game-Anschlusses festlegen. Konfigurationsoptionen: [Deaktiviert] [200H-207H] [208H-20FH]

#### **Onboard MIDI E/A [330H-331H]**

Hier können Sie die Adresse des MIDI E/A-Anschlusses festlegen. Konfigurationsoptionen: [Deaktiviert] [330H-331H] [300H-301H]

#### **Onboard MIDI IRQ [10]**

Hier können Sie die IRQ-Adresse des MIDI-Anschlusses festlegen. Konfigurationsoptionen: [3] [4] [5] [7] [9] [10] [11] [12] [14] [15]

#### **Speech POST Reporter [Enabled]**

Hier können Sie die ASUS POST ReporterTM-Funktion aktivieren oder deaktivieren. Details hierzu sind in "1.3 Sonderfunktionen" und "3.2 Gesprochene POST-Meldungen" angegeben. Konfigurationsoptionen: [Deaktiviert] [Aktiviert]

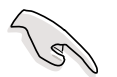

Stellen Sie sicher, dass der Parameter **Onboard AC97 Audio-Controller** auf [Aktiviert] eingestellt ist. Ansonsten können Sie die POST-Meldungen während des Bootens nicht hören.

## **4.4.3 PCI-Konfiguration**

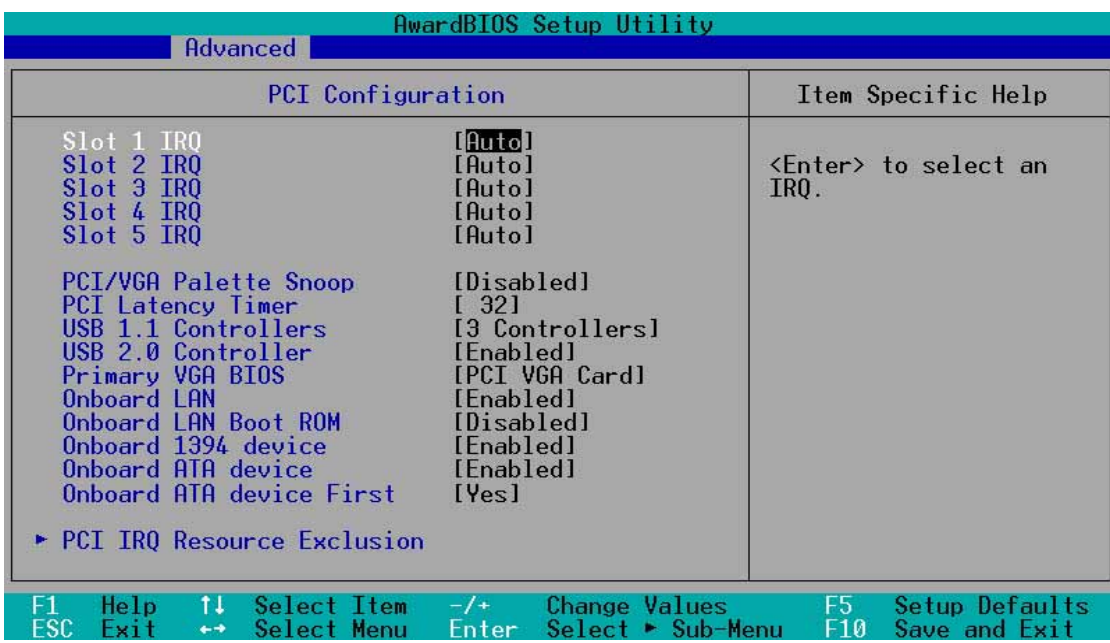

#### **Steckplatz 1, Steckplatz 2, Steckplatz 3, Steckplatz 4, Steckplatz 5 IRQ [Auto]**

Hier können Sie jedem PCI-Steckplatz einen IRQ zuweisen. Die Standardeinstellung für jedes Feld ist [Auto], wobei IRQ-Zuweisungen durch Auto-Routing bestimmt werden. Konfigurationsoptionen: [Auto] [NA] [3] [4] [5] [7] [9] [10] [11] [12] [14] [15]

#### **PCI/VGA Paletten-Snooping [Deaktiviert]**

Einige Nicht-Standard-Grafikkarten, z.B. Grafikbeschleuniger oder MPEG-Videokarten, zeigen Farben u.U. falsch an. Setzen Sie dieses Feld auf [Aktiviert], um dieses Problem zu beheben. Bei Verwendung von Standard-Grafikkarten belassen Sie dieses Feld in der Standardeinstellung [Deaktiviert]. Konfigurationsoptionen: [Deaktiviert] [Aktiviert]

#### **PCI-Latenz-Timer [32]**

Belassen Sie dieses Feld für die beste Leistung und Stabilität in der Standardeinstellung [32].

#### **USB 1.1-Controller [3 Controller]**

Hier können Sie die Anzahl der USB 1.1-Controller, die Sie aktivieren möchten, festlegen. Konfigurationsoptionen: [Deaktiviert] [3 Controller]

#### **USB 2.0-Controller [Aktiviert]**

Hier können Sie den integrierten USB 2.0-Controller aktivieren oder deaktivieren. Wählen Sie [Aktiviert], wenn Sie USB 2.0-Geräte installieren möchten. Konfigurationsoptionen: [Deaktiviert] [Aktiviert]

#### **Primäres VGA-BIOS [PCI VGA-Karte]**

Hier können Sie die primäre Grafikkarte wählen. Konfigurationsoptionen: [PCI VGA-Karte] [AGP VGA-Karte]

#### **Onboard-LAN [Enabled]**

Hier können Sie den integrierten LAN-Controller aktivieren oder deaktivieren. Konfigurationsoptionen: [Deaktiviert] [Aktiviert]

#### **Onboard-LAN Boot-ROM [Deaktiviert]**

Hier können Sie das ROM im integrierten LAN-Controller-Chipsatz aktivieren oder deaktivieren. Konfigurationsoptionen: [Deaktiviert] [Aktiviert]

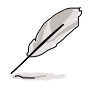

Wenn der Parameter **Onboard-LAN Boot-ROM** auf [Aktiviert] gestellt wurde und der Computer neu gestartet wurde, erscheint **BROADCOM MBA** in den Konfigurationsoptionen des Parameters **Sonstige Bootgeräte**. Einzelheiten hierzu siehe Abschnitt "4.6 Booten-Menü."

#### **Onboard 1394-Gerät [Aktiviert]**

Hier können Sie den integrierten 1394-Controller aktivieren oder deaktivieren. Konfigurationsoptionen: [Deaktiviert] [Aktiviert]

#### **Onboard ATA-Gerät [Aktiviert]**

Hier können Sie den integrierten ATA-Controller aktivieren oder deaktivieren. Konfigurationsoptionen: [Deaktiviert] [Aktiviert]

#### **Onboard ATA-Gerät zuerst [Ja]**

Hier können Sie die ROM-Bootreihenfolge bestimmen. Die Option [Ja] lädt das ROM am integrierten ATA-Gerät zuerst. Die Option [Nein] lädt das ROM an der AddON-Karte zuerst. Konfigurationsoptionen: [Nein] [Ja]

#### **4.4.3.1 PCI IRQ-Ressourcen-Ausschluss**

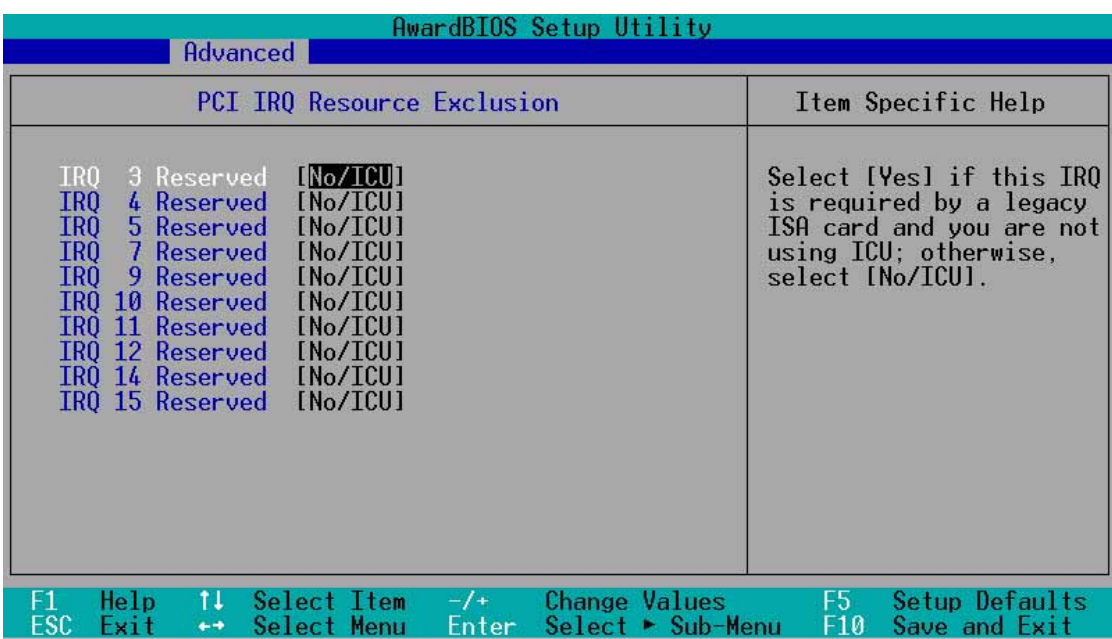

#### **IRQ XX Reserviert [Nein/ICU]**

Diese Felder zeigen an, ob das für jedes Feld angezeigte IRQ von einer Legacy- (Nicht-PnP) ISA-Karte verwendet wird. Die Einstellung [Nein/ICU] für ein IRQ-Feld bedeutet, dass das ISA Configuration Utility (ICU) verwendet wird und dass dieser bestimmte IRQ **nicht** von einer Legacy-ISA-Karte benötigt wird. Setzen Sie bei Installation einer Legacy-ISA-Karte, die einen bestimmten IRQ benötigt, und bei NICHT-Verwendung der ICU das IRQ-Feld auf [Ja]. Konfigurationsoptionen: [Nein/ICU] und [Ja]

# 4.5 Energie-Menü

Das Energie-Menü hilft Ihnen, den Energieverbrauch zu reduzieren. Diese Funktion schaltet nach einer Inaktivitätszeit den Bildschirm und die Festplatte aus.

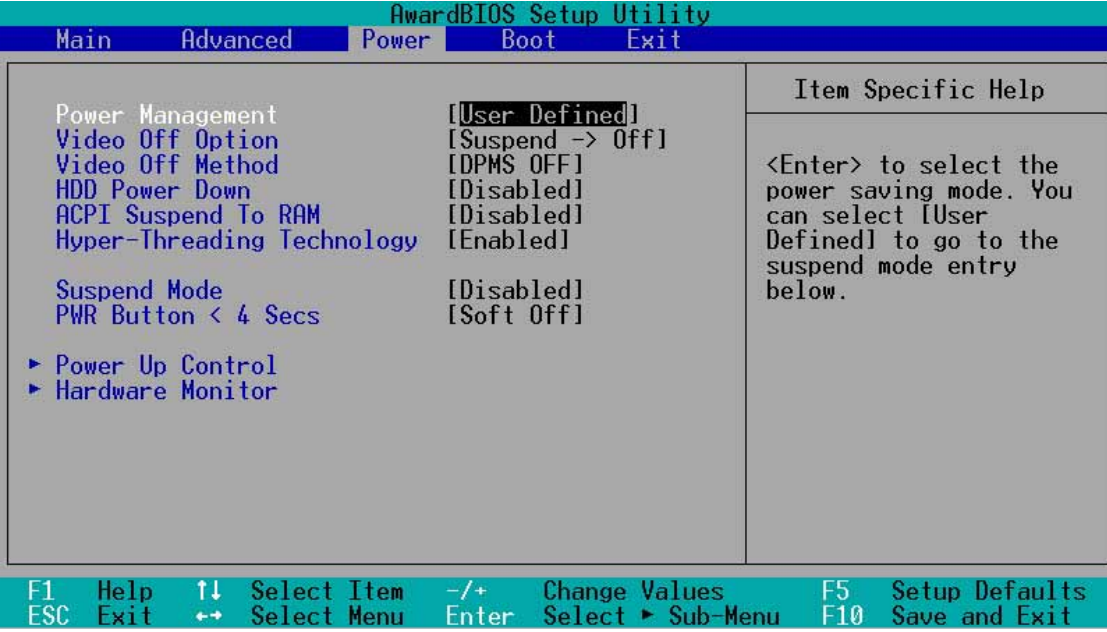

#### **Power Management [Benutzer]**

Hier können Sie die automatischen Energiesparfunktionen aktivieren oder deaktivieren. Bei Einstellung auf [Deaktiviert] sind die Energieverwaltungsfunktionen deaktiviert, ungeachtet der anderen Einstellungen in diesem Menü. Die Option [Benutzer] ermöglicht das Einstellen einer Inaktivitätszeit, bevor das System den Suspend-Modus aktiviert. Siehe den Parameter "Suspend-Modus".

Bei Einstellung auf [Max. Sparnis] spart das System die meiste Energie. Bei dieser Einstellung wechselt das System nach kurzer Systeminaktivität automatisch in den Suspend-Modus. [Min. Sparnis] spart am wenigsten Energie, da das System den Suspend-Modus nur nach langer Inaktivitätszeit aktiviert. Konfigurationsoptionen: [Benutzer] [Deaktiviert] [Min. Sparnis] [Max. Sparnis]

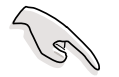

Sie sollten das Advanced Power Management (APM)-Utility installieren, um die Systemzeit selbst im Suspend-Modus aktuell zu halten. Beim Windows 3.x und Windows 95 müssen Sie das Windows mit der APM-Funktion installieren. Beim Windows 98 oder Nachfolger wird die APM-Funktion automatisch installiert. Dies erkennen Sie durch die Anzeige eines Batterie- und Netzkabel-Symbols mit der Bezeichnung "Energieverwaltung" in der Systemsteuerung. Wählen Sie "Erweitert" im "Eigenschaften von Energieverwaltung"-Dialogfenster.

#### **Video aus-Option [Suspend -> Aus ]**

Dieser Parameter bestimmt, wann die Videoausschaltfunktion für die Energieverwaltung des Monitors aktiviert wird. Konfigurationsoptionen: [Immer ein] [Suspend -> Aus]

#### **Video aus-Methode [DPMS aus]**

Dieses Feld definiert die Videoausschaltfunktionen. Die DPMS (Display Power Management System)-Funktion gestattet dem BIOS die Steuerung der Grafikkarte, sofern diese DPMS unterstützt. [Leerer Bildschirm] schaltet nur den Bildschirm aus. Dies betrifft Monitore ohne Energieverwaltung oder "Grün"- Funktionen.

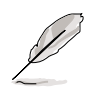

Auch wenn ein Bildschirmschoner installiert ist, zeigt er nicht an, wenn [Leerer Bildschirm] für das obige Feld gewählt ist.

[V/H SYNC+Leer] schaltet den Bildschirm und das vertikale und horizontale Abtasten aus. Konfigurationsoptionen: [Leerer Bildschirm] [V/H SYNC+Leer] [DPMS Standby] [DPMS Suspend] [DPMS aus] [DPMS Reduktion ein]

#### **HDD ausschalten [Deaktiviert]**

Alle IDE-Festplatten auf dem System werden nach einer Inaktivitätszeit, die in diesem konfigurierbaren Feld eingestellt ist, ausgeschaltet. Diese Funktion betrifft nicht die SCSI-Festplatten. Konfigurationsoptionen: [Deaktiviert] [1 Min] [2 Min] [3 Min]...[15 Min]

#### **ACPI Suspend-To-RAM [Deaktiviert]**

Hier können Sie die ACPI Suspend-to-RAM-Funktion aktivieren oder deaktivieren. Zur Unterstützung dieser Funktion muss der +5VSB-Leiter der Stromversorgung fähig sein, mehr als 720mA zu liefern. Konfigurationsoptionen: [Deaktiviert] und [Aktiviert]

#### **Hyper-Threading Technologie [Aktiviert]**

Hier können Sie die Hyper-Threading Technologie des Prozessors aktivieren oder deaktivieren. Konfigurationsoptionen: [Deaktiviert] und [Aktiviert]

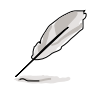

Dieser Parameter **Hyper-Threading Technologie** erscheint nur, wenn eine Intel Pentium 4 CPU, die diese Funktion unterstützt, installiert wurde.

#### **Suspend-Modus [Deaktiviert]**

Hier wird die Zeit, ab wann das System den Suspend-Modus aktiviert, eingestellt. Konfigurationsoptionen: [Deaktiviert] [1~2 Min] [2~3 Min] [4~5 min] [8~9 Min] [20 Min] [30 Min][40 Min] [1 Std]

#### **Stromschalter < 4 Sek. [Soft aus]**

Bei Einstellung auf [Soft aus] funktioniert der ATX-Schalter als normaler System-Stromschalter, wenn er weniger als 4 Sekunden gedrückt wird. Bei [Suspend] bekommt der Schalter eine Doppelfunktion, die den Stromsparmodus im System aktiviert, wenn er weniger als 4 Sekunden gedrückt wird. Wird der ATX-Schalter jedoch länger als 4 Sekunden gedrückt, schaltet sich das System immer aus. Konfigurationsoptionen: [Soft aus] [Suspend]

## **4.5.1 Einschaltsteuerung**

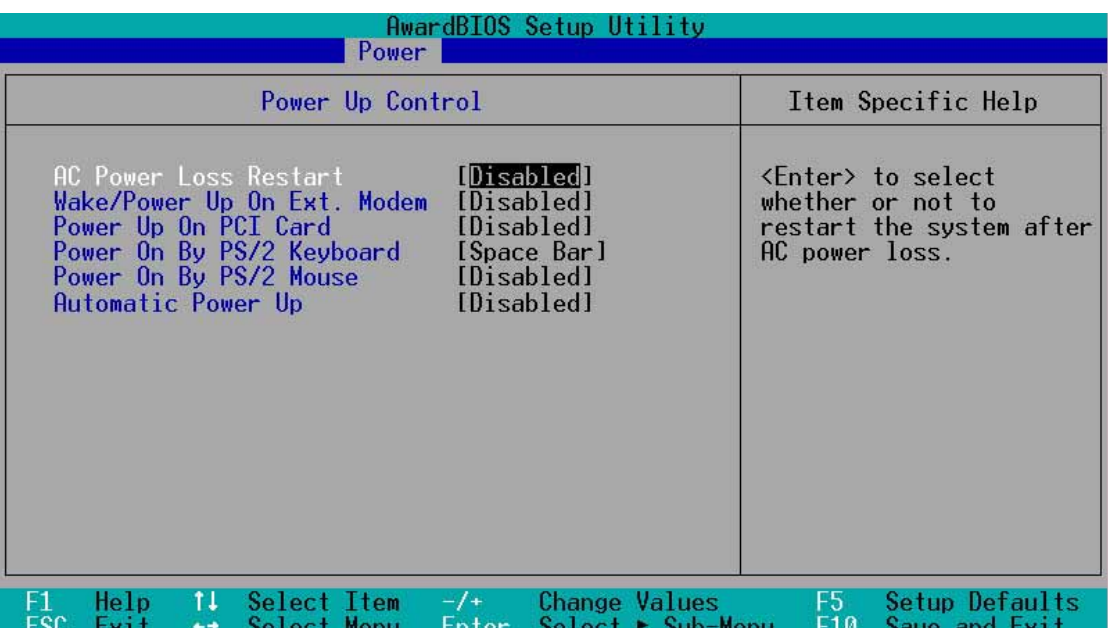

#### **Neustart nach Stromausfall [Deaktiviert]**

Hier können Sie entscheiden, ob der Computer nach einem Stromausfall erneut eingeschaltet wird. [Deaktiviert] lässt den Computer ausgeschaltet. [Aktiviert] schaltet den Computer erneut ein. [Vorheriger Status] veranlasst den Computer in den ursprünglichen Status vor dem Stromausfall zurückzukehren. Konfigurationsoptionen: [Deaktiviert], [Aktiviert] [Vorheriger Status]

#### **Wecken/Einschalten über Ext. Modem [Deaktiviert]**

Bei [Aktiviert] schaltet der im Soft-off-Modus befindliche Computer sich ein, wenn das externe Modem einen Anruf bekommt; bei [Deaktiviert] schaltet er sich nicht ein. Konfigurationsoptionen: [Deaktiviert] [Aktiviert]

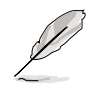

Der Computer kann erst Daten empfangen oder senden, wenn er und seine Anwendungen voll in Betrieb sind. Daher kann eine Verbindung nicht gleich hergestellt werden. Wird ein externes Modem bei ausgeschaltetem Computer aus- und wieder eingeschaltet, läuft eine Initialisierungskette ab, die das System einschaltet.

#### **Einschalten über PCI-Karte [Deaktiviert]**

Bei Einstellung auf [Aktiviert] können Sie das System über eine PCI-LANoder Modemkarte einschalten. Diese Funktion benötigt eine ATX-Stromversorgung, die mindestens 1A auf der +5VSB-Leitung liefert. Konfigurationsoptionen: [Deaktiviert] [Aktiviert]

#### **Einschalten über PS/2-Tastatur [Leertaste]**

Dieser Parameter gestattet Ihnen das System mit bestimmten Tasten auf der Tastatur einzuschalten. Diese Funktion benötigt eine ATX-Stromversorgung, die mindestens 1A auf der +5VSB-Leitung liefert. Konfigurationsoptionen: [Deaktiviert] [Leertaste] [Strg-Esc] [Strom-Taste]

#### **Einschalten über PS/2-Maus [Deaktiviert]**

Bei Einstellung auf [Aktiviert] können Sie das System mit der PS/2-Maus einschalten. Diese Funktion benötigt eine ATX-Stromversorgung, die mindestens 1A auf der +5VSB-Leitung liefert. Konfigurationsoptionen: [Deaktiviert] [Aktiviert]

#### **Automatisches Einschalten [Deaktiviert]**

Hiermit schaltet sich das System unbeaufsichtigt bzw. automatisch ein. Durch Wahl von [Jeden Tag] schaltet sich das System zu einer bestimmten Tageszeit oder mit [Nach Datum] an einem bestimmten Tag zu einer bestimmten Uhrzeit ein. Konfigurationsoptionen: [Deaktiviert] [Jeden Tag] [Nach Datum]

## **4.5.2 Hardware-Überwachung**

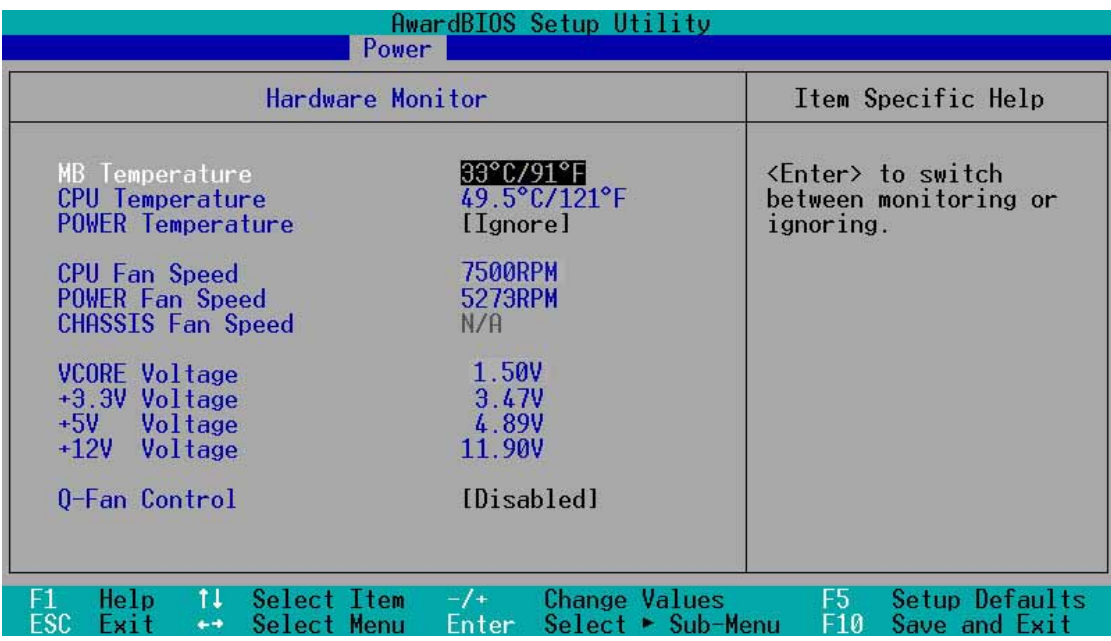

#### **MB-Temperatur [xxxC/xxxF] CPU-Temperatur [xxxC/xxxF] Netzteil-Temperatur [Ignorieren]**

Die integrierte Hardware-Überwachung erkennt die Motherboard- und CPU-Temperaturen automatisch und zeigt sie an.

Besitzt Ihre Stromversorgung ein 2-pol. Wärmesensorkabel, verbinden Sie es mit dem TRPWR-Anschluss auf dem Motherboard, damit das BIOS die Temperatur der Stromversorgung automatisch erkennt (den TRPWR-Anschluss finden Sie auf Seite 2-26). Das Feld "Netzteil-Temperatur" zeigt den erkannten Temperaturwert an, wenn Sie ein angemessenes Netzteil haben. Wählen Sie [Ignorieren], um die Auto-Erkennungsfunktion der Netzteil-Temperatur zu deaktivieren.

#### **CPU-Lüfterdrehzahl [xxxxRPM] oder [N/A] Gehäuselüfterdrehzahl [xxxxRPM] oder [N/A] Netzteillüfterdrehzahl [xxxxRPM] oder [N/A]**

Die integrierte Hardware-Überwachung erkennt automatisch die CPU-, Netzteil- und Gehäuselüfterdrehzahlen und zeigt die Drehzahlen in Umdrehungen pro Minute (RPM). Wenn ein bestimmter Lüfter nicht mit dem Lüfteranschluss am Motherboard verbunden ist, wird "N/A" in dem entsprechend Feld angezeigt.

#### **VCORE-Spannung, +3,3V, +5V, +12V**

Die integrierte Hardware-Überwachung erkennt den Spannungsstatus automatisch über den integrierten Spannungsregler.

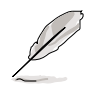

Überschreitet eines der überwachten Punkte seinen Bereich, erscheint die folgende Meldung: "Hardware Monitor found an error. Enter Power setup menu for details". Sie erhalten die Aufforderung "Press F1 to continue or DEL to enter SETUP".

#### **Q-Fan-Steuerung [Deaktiviert]**

Hier können Sie die intelligente ASUS Q-Fan-Funktion, die die Lüfterdrehzahlen für einen leistungsfähigeren Systembetrieb reguliert, aktivieren oder deaktivieren.

Ist dieses Feld auf [Aktiviert] gesetzt, werden die Felder **Lüfterdrehzahlverhältnis** und **Drehzahländerung-Ansprechzeit** verfügbar. Konfigurationsoptionen: [Deaktiviert] [Aktiviert]

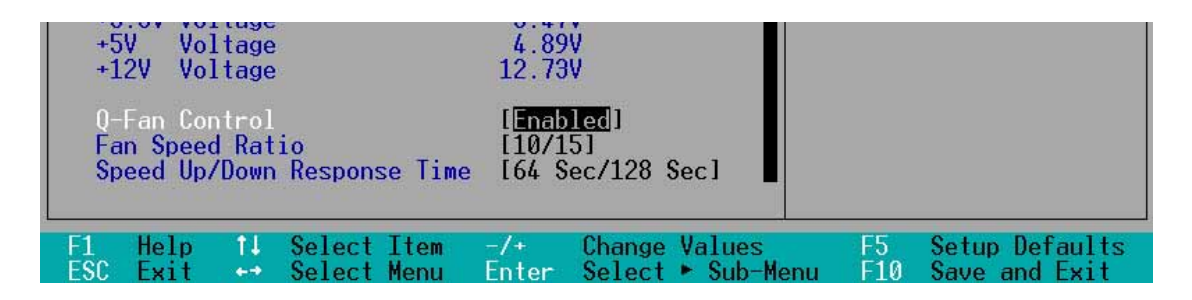

#### **Lüfterdrehzahlverhältnis [10/15]**

Hier können Sie das geeignete Verhältnis der Lüftergeschwindigkeit für das System festlegen. Die Standardeinstellung [10/15] ist das Mindestverhältnis der Lüftergeschwindigkeit. Wählen Sie ein höheres Verhältnis, wenn zusätzliche Geräte installiert sind und das System mehr Belüftung braucht. Dieses Feld erscheint nur, wenn **Q-Fan-Steuerung** auf [Aktiviert] gestellt ist. Konfigurationsoptionen: [10/15] [11/15] [12/15] [13/15] [14/15] [Max.]

#### **Drehzahländerung-Ansprechzeit [64 Sek/128 Sek]**

Hier können Sie bestimmen, nach wie viel Zeit die Lüfterdrehzahl erst auf den im **Lütfterdrehzahlverhältnis**-Feld vorgegebenen Wert gestellt werden soll. Dieses Feld erscheint nur, wenn **Q-Fan-Steuerung** auf [Aktiviert] gestellt ist. Konfigurationsoptionen: [16 Sek/32 Sek] [32 Sek/64 Sek] [48 Sek/96 Sek] [64 Sek/128 Sek]

# 4.6 Boot-Menü

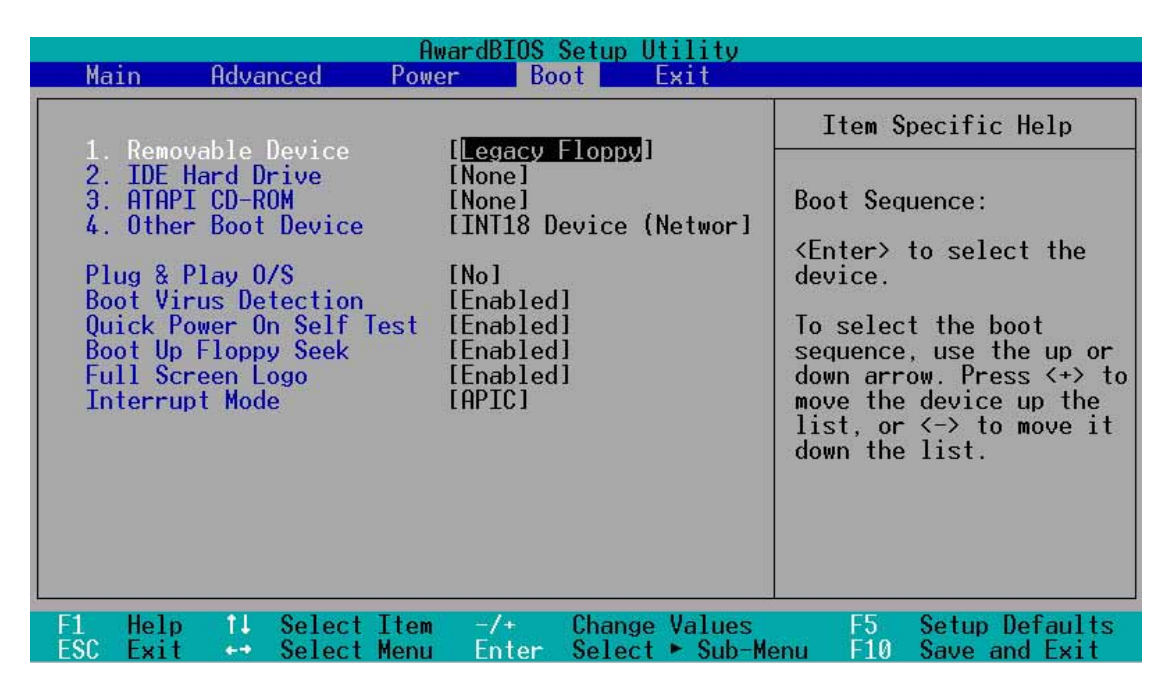

#### **Bootreihenfolge**

Im Boot-Menü können Sie mit den Oben/Unten-Pfeiltasten aus vier möglichen Typen von Startgeräten wählen. Mit <+> oder der <Leertaste> setzen Sie Geräte an eine höhere Stelle und mit <-> an eine tiefere Stelle. Durch Heraufund Herabsetzen von Geräten ändert sich beim Einschalten die Suchpriorität des Systems nach einem Startgerät. Konfigurierbare Felder sind Wechseldatenträter, IDE-Festplatte, ATAPI CD-ROM und Sonstige Bootgeräte.

#### **Wechseldatenträger [Legacy Floppy]**

Konfigurationsoptionen: [Deaktiviert] [Legacy Floppy] [LS-120] [ZIP] [ATAPI MO]

#### **IDE-Festplatte**

Hier wählen Sie aus, welche IDE-Festplatte in der Startreihenfolge verwendet wird. Drücken Sie die Eingabetaste, um die Produkt-IDs aller angeschlossenen IDE-Festplatten anzeigen zu lassen.

#### **ATAPI CD-ROM**

Hier wählen Sie aus, welches ATAPI CD-ROM-Laufwerk in der Startreihenfolge verwendet wird. Drücken Sie die Eingabetaste, um die Produkt-IDs aller angeschlossenen ATAPI CD-ROM-Laufwerke anzeigen zu lassen.

#### **Sonstige Bootgeräte [INT18-Gerät (Netzwerk)]**

Konfigurationsoptionen: [Deaktiviert] [SCSI-Bootgerät] [INT18-Gerät (Netzwerk)] [BROADCOM MBA]

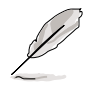

Die Option **BROADCOM MBA** erscheint nur, wenn der Parameter **Onboard-LAN Boot-ROM** im PCI-Konfigurationsmenü auf [Aktiviert] gestellt ist.

#### **Plug & Play O/S [Nein]**

Hiermit könnnen Sie entscheiden, ob Sie die Konfiguration der PCI-Bus-Steckplätze von einem Plug-and-Play- (PnP) Betriebssystem anstelle vom BIOS vornehmen lassen. Bei Wahl von [Ja] weist das Betriebssystem die Interrupts neu zu. Ist ein Nicht-PnP-Betriebssystem installiert, oder sollen Interrupt-Einstellungen nicht neu zugewiesen werden, belassen Sie bitte die Standardeinstellung [Nein]. Konfigurationsoptionen: [Nein] [Ja]

#### **Bootvirenschutz [Aktiviert]**

Hier können Sie die Virenerkennung beim Systemstart aktivieren, um einen virenfreien Startsektor zu gewährleisten. Wird ein Virus erkannt, stoppt das System und zeigt eine Warnung an. Sie können dann den Vorgang fortsetzen oder das System mit einer virenfreien, startfähigen Diskette neu starten, um das System zu untersuchen. Konfigurationsoptionen: [Deaktiviert] [Aktiviert]

#### **Schneller Einschaltselbsttest [Aktiviert]**

Diese Funktion beschleunigt den Einschaltselbsttest (POST), indem ein zweiter, dritter und vierter Neutest ausgelassen wird. Konfigurationsoptionen: [Deaktiviert] [Aktiviert]

#### **Floppy beim Booten suchen [Aktiviert]**

Wenn diese Funktion aktiviert ist, durchsucht das BIOS das Diskettenlaufwerk, um festzustellen, ob es 40 oder 80 Spuren hat. Konfigurationsoptionen: [Deaktiviert] [Aktiviert]

#### **Vollbildschirm-Logo [Aktiviert]**

Hiermit aktivieren oder deaktivieren Sie eine Vollbildschirm-Logoanzeige. Konfigurationsoptionen: [Deaktiviert] [Aktiviert]

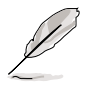

Die obige Funktion muss auf [Aktiviert] gesetzt sein, wenn Sie die ASUS MyLogo2™-Funktion verwenden möchten.

#### **Interrupt-Modus [APIC]**

Bei Einstellung auf APIC (Advanced Programmable Interrupt Controller) können Sie Interrupt-Routings verteilen, die von den 16 IRQs abweichen. Bei Einstellung auf PIC (Programmable Interrupt Controller) können Sie nur die 16 IRQs verwenden. Konfigurationsoptionen: [PIC] [APIC]

# 4.7 Beenden-Menü

Sind Sie mit dem Auswählen aus den verschiedenen Menüs des Setup-Programms fertig, speichern Sie die Änderungen und beenden Sie das Setup. Wählen Sie Beenden in der Menüleiste, um folgendes Menü anzeigen zu lassen.

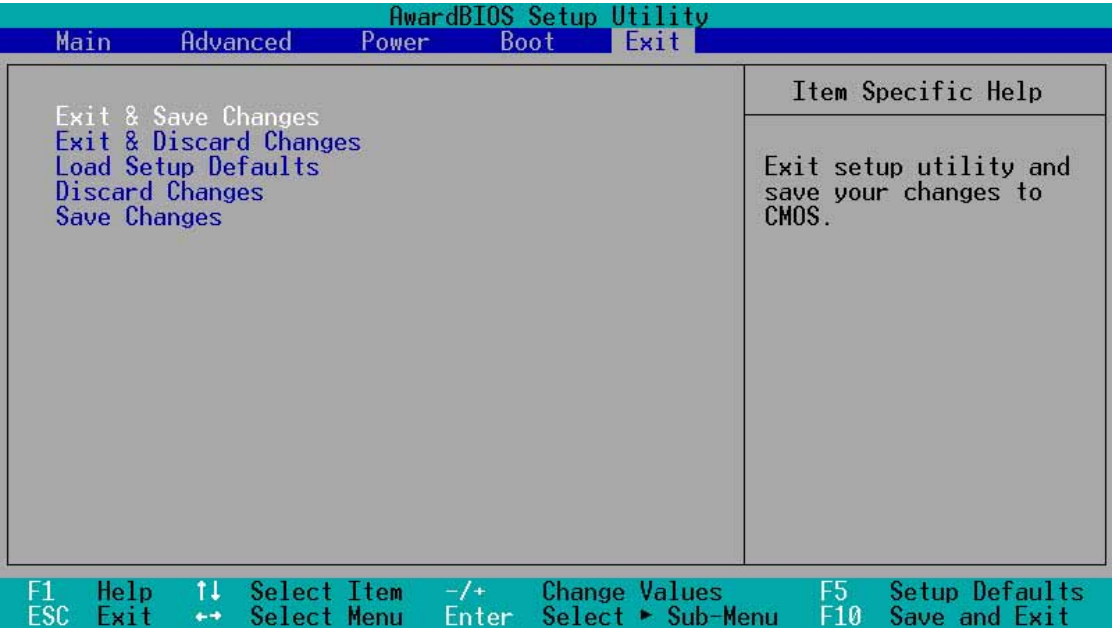

Mit <Esc> wird dieses Menü nicht sofort beendet. Wählen Sie eine der Optionen aus diesem Menü oder <F10> aus der Erklärungsleiste, um das Setup zu beenden.

#### **Beenden & Änderungen speichern**

Sobald Sie mit dem Auswählen fertig sind, wählen Sie diese Option aus dem Beenden-Menü, damit die ausgewählten Werte im CMOS-RAM gespeichert werden. Das CMOS-RAM wird, unabhängig davon ob der PC aus- oder eingeschaltet ist, von einer integrierten Batterie mit Strom versorgt. Bei Wahl dieser Option erscheint ein Bestätigungsfenster. Wählen Sie [Ja], um Änderungen zu speichern und das Setup zu beenden.

Möchten Sie das Setup-Programm ohne Speichern der Änderungen beenden, fragt Sie eine Meldung, ob Sie die Änderungen nicht zuvor speichern möchten. Durch Drücken der Eingabetaste werden Änderungen beim Beenden gespeichert.

#### **Beenden & Änderungen verwerfen**

Wählen Sie diese Option nur, wenn Sie die Änderungen im Setup-Programm nicht speichern möchten. Wenn Sie andere Felder als Datum, Uhrzeit und Kennwort geändert haben, bittet Sie das BIOS vor dem Beenden des Setups um eine Bestätigung.

#### **Setup-Standardwerte laden**

Diese Option belegt jeden einzelnen Parameter in den Setup-Menüs mit dem Standardwert. Bei Wahl dieser Option oder Drücken der Taste <F5> erscheint ein Bestätigungsfenster. Wählen Sie [Ja], um die Standardwerte zu laden. Wählen Sie "Beenden und Änderungen speichern" oder ändern Sie andere Punkte, bevor Sie die Werte in das beständige RAM speichern.

#### **Änderungen verwerfen**

Diese Option ignoriert Ihre Änderungen und stellt die zuvor gespeicherten Werte wieder her. Bei Wahl dieser Option erscheint eine Bestätigung. Wählen Sie [Ja], um Änderungen zu ignorieren und zuvor gespeicherte Werte wieder zu laden.

#### **Änderungen speichern**

Diese Option speichert Ihre Auswahl, ohne das Setup-Programm zu beenden. Sie können weitere Änderungen in anderen Menüs vornehmen. Bei Wahl dieser Option erscheint ein Bestätigungsfenster. Wählen Sie [Ja], um die Änderungen in das beständige RAM zu speichern.

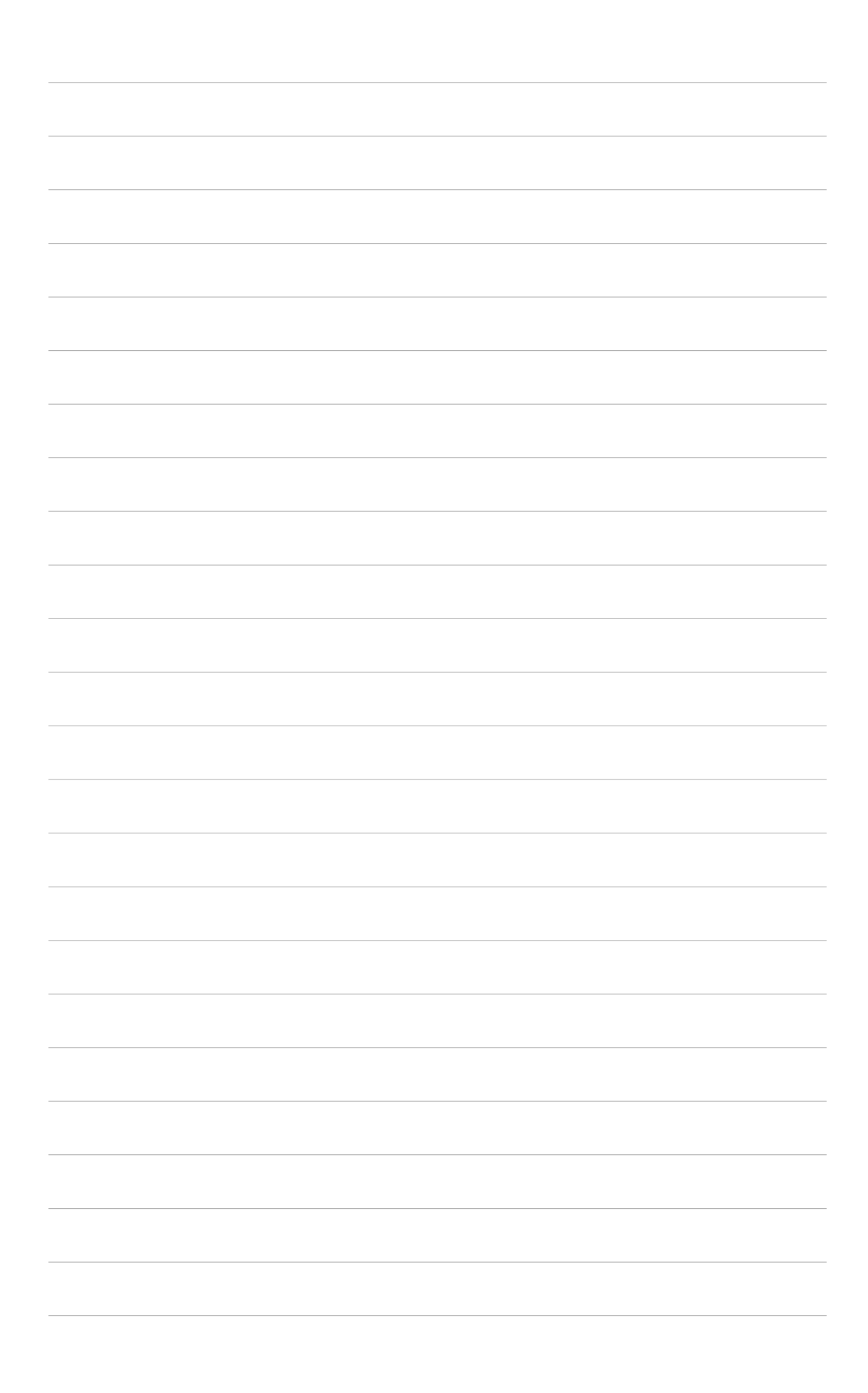

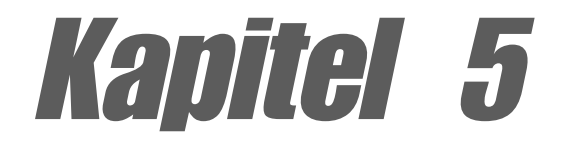

Dieses Kapitel beschreibt den Inhalt der Support-CD, die dem Motherboard-Paket beigelegt ist.

# **Software-Support**

## Kapitelübersicht

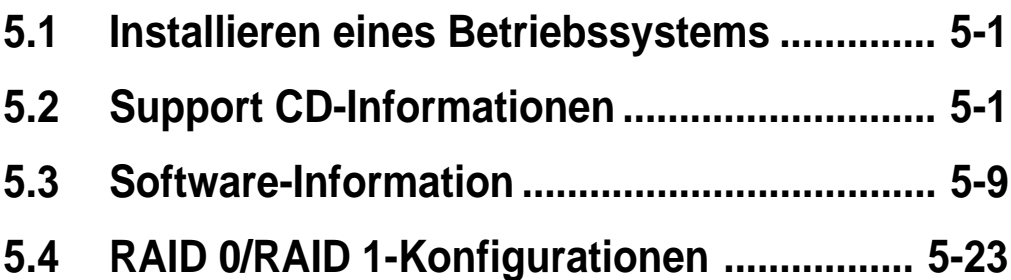

# 5.1 Installieren eines Betriebssystems

Dieses Motherboard unterstützt das Windows 98-/98SE-/ME-/ und 2000/XP-Betriebssystem. Installieren Sie nur das neueste Betriebssystem und entsprechende Updates, um die Funktionen der Hardware zu optimieren.

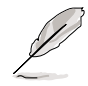

Da es unterschiedliche Motherboard-Einstellungen und Hardware-Optionen gibt, dienen die Setup-Vorgänge in diesem Kapitel nur als allgemeine Referenz. Die Dokumentation Ihres Betriebssystem enthält weitere Informationen.

## 5.2 Support CD-Informationen

Die dem Motherboard beigefügte Support-CD enthält nützliche Software und mehrere Treiber zur Verbesserung der Motherboard-Funktionen.

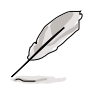

Der Inhalt der Support-CD kann ohne Ankündigung geändert werden. Besuchen Sie bitte die ASUS-Website für Updates.

## **5.2.1 Ausführen der Support-CD**

Legen Sie zu Beginn die Support-CD einfach in das CD-ROM-Laufwerk. Die CD zeigt automatisch ein **Drivers**-Menü an, sofern Autorun auf dem Computer aktiviert ist.

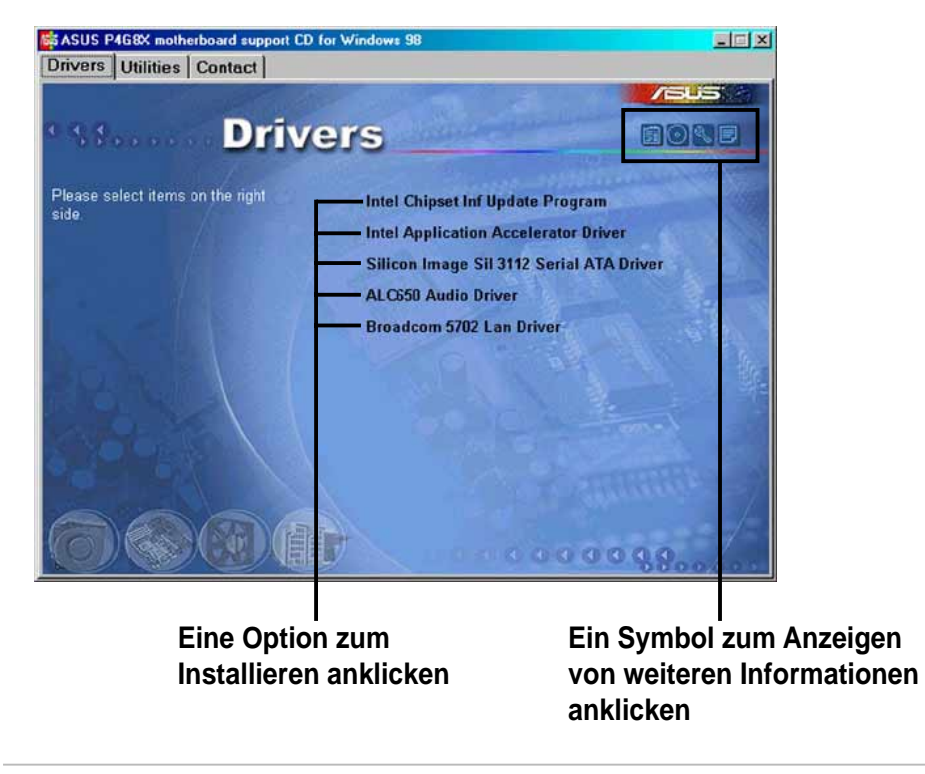

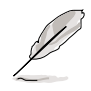

Falls **Autorun** nicht in Ihrem Computer aktiviert ist, klicken Sie bitte doppelt auf die Datei **ASSETUP.EXE** im Ordner BIN auf der Support-CD, um die Menüs anzeigen zu lassen.

## **5.2.2 Drivers-Menü**

Das Treibermenü zeigt die verfügbaren Gerätetreiber an, wenn das System die installierten Geräte erkannt hat. Installieren Sie die notwendigen Treiber, um die Geräte zu aktivieren.

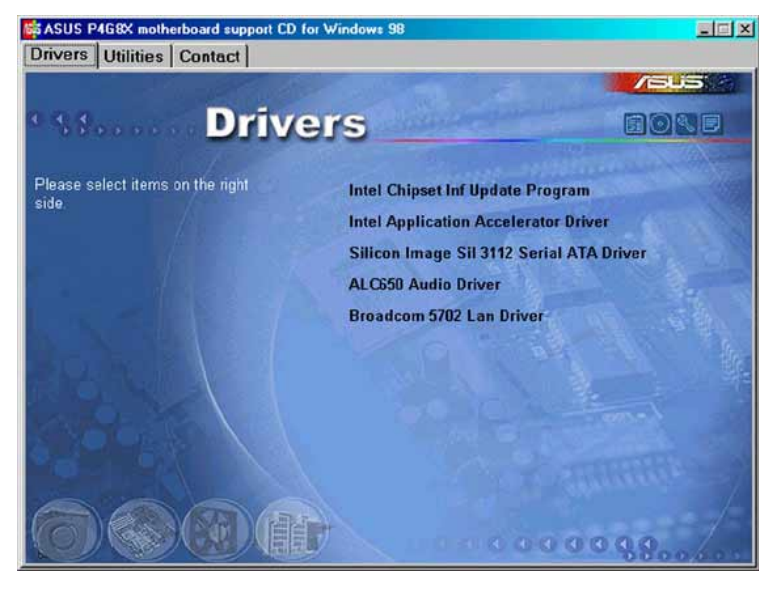

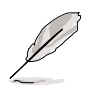

Die Optionen SATA und LAN erscheinen nur bei P4G8X Deluxe-Modellen.

#### **Intel Chipset Inf Update program**

Diese Option installiert das Intel® Chipset INF Update Program, das die Plug&Play INF-Unterstützung für Intel-Chipsatzkomponenten aktiviert. Dieses Utility installiert die Windows INF-Dateien, um dem Zielsystem mitzuteilen, wie diese Chipsatzkomponenten konfiguriert werden sollen.

Sie können dieses Utility auf drei verschiedene Weisen installieren: Interaktiv-Modus, Still-Modus oder Unbeaufsichtigt Vorladen-Modus. Der Interaktiv-Modus benötigt Ihre Eingabe während der Installation, welches beim Stillund Unbeaufsichtigt Vorladen-Modus nicht erforderlich ist.

Lesen Sie bitte die dem Utility beigefügte Online-Hilfe oder Readme-Datei.

#### **Intel Application Accelerator Driver**

Diese Option installiert Intel Application Accelerator für Microsoft® Windows® ME/2000/XP. Das Programm wurde zum Verbessern der Leistung des Speicherungs-Subsystems und der gesamten Systemleistung entworfen.

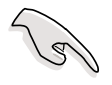

Installieren Sie bitte zuerst den INF-Treiber, bevor Sie den Intel Application Accelerator installieren.

#### **Silicon Image Sil 3112 Serial ATA Driver**

Diese Option installiert den Sil 3112-Treiber, um die Serial ATA-Funktion zu aktivieren.

#### **ALC650 Audio Driver**

Diese Option installiert den RealTek ALC650-Audiotreiber, um die 6-Kanal-Audiofunktion zu unterstützen.

#### **BROADCOM 5702 LAN Drivers oder BROADCOM 4401 LAN Drivers**

Bei Gigabit-Modellen installiert diese Option die BROADCOM® BCM5702 LAN-Treiber für die Gigabit LAN-Lösung, die eine Datentransferrate von bis zu 1000Mbps unterstützt.

Bei Fast Ethernet-Modellen installiert diese Option die BROADCOM® BCM4401-Treiber, um die 10BASE-T/100BASE-TX-Netzwerkverbindungen zu unterstützen.

#### **Wichtige Hinweise zum BCM4401 LAN-Controller**

Die Standardeinstellung der BCM4401-Controller-Treiber "**Wake Up Frame**" erlaubt dem System aus dem S1-, S3- und S4-Stromsparmodus aufzuwecken. Wollen Sie das System aus dem S5-Modus (Ausgeschaltet) wecken, müssen Sie die Einstellung manuell in **Magic Frame** ändern.

Gehen Sie bitte wie folgend vor, um die Wake-on-LAN-Einstellungen vorzunehmen:

- 1. Klicken Sie mit der rechten Maustaste auf das **Arbeitsplatz**-Symbol auf Ihrem Desktop und wählen dann **Eigenschaften**, um das Fenster "**Eigenschaften von System**" zu öffnen.
- 2. Klicken Sie dann auf den **Hardware**-Registerreiter. Klicken Sie auf **Geräte-Manager**, um das **Geräte-Manager**-Fenster zu öffnen.

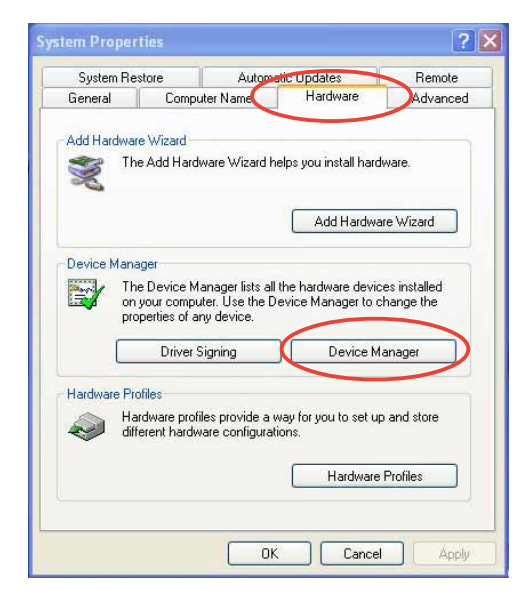

My Col

Open Explore Search... Manage Map Network Drive... Disconnect Network Drive... Create Shortcut Delete Rename

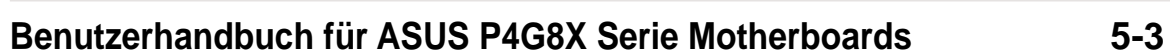

- 3. Klicken Sie das Plus-Zeichen (+) neben dem Netzwerkadapter-Element im **Geräte-Manager**-Fenster, um **ASUSTeK/BroadCom 440x 10/100 Integrated Controller** anzeigen zu lassen. Klicken Sie doppelt auf dieses Element.
- 4. Klicken Sie auf **Wake Up Capabilities** unter **Property** im geöffneten Fenster. Die Standardeinstellung ist **Wake Up Frame**.

Die Wake Up Frame-Einstellung weckt das System aus dem S1-, S3- oder S4-Stromsparmodus.

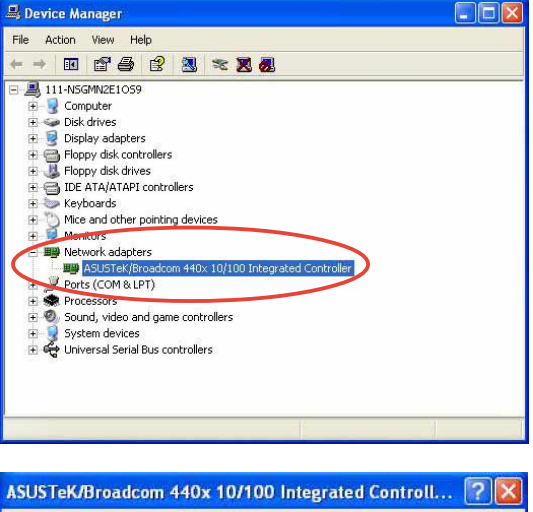

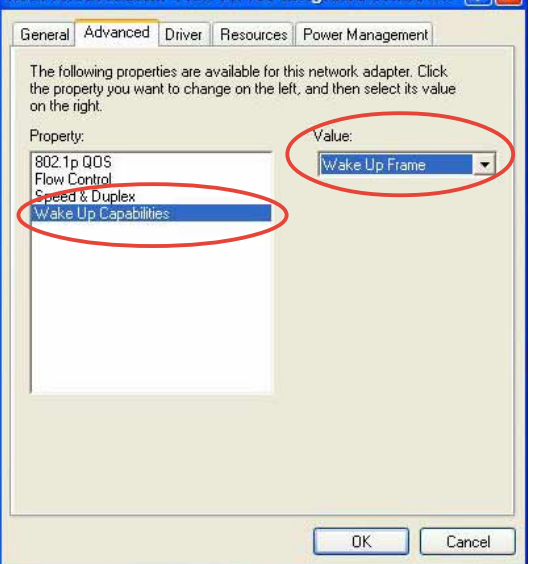

5. Klicken Sie auf den Pfeil unter dem Einstellungsfeld und wählen **Magic Frame**. Klicken Sie anschließend auf **OK**.

Die Magic Frame-Einstellung weckt das System aus dem S1-, S3-, S4 oder S5-Stromsparmodus.

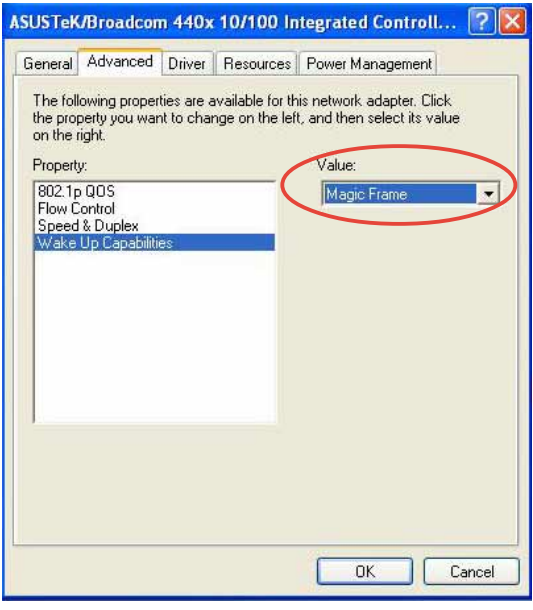

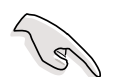

Die Wake-On-LAN-Funktion funktioniert **nicht** im DOS-Modus, wenn der BCM4401 LAN Controller onboard ist.
## **5.2.3 Utilities-Menü**

Das Utilities-Menü zeigt die Applikationen und andere Software an, die das Motherboard unterstützt.

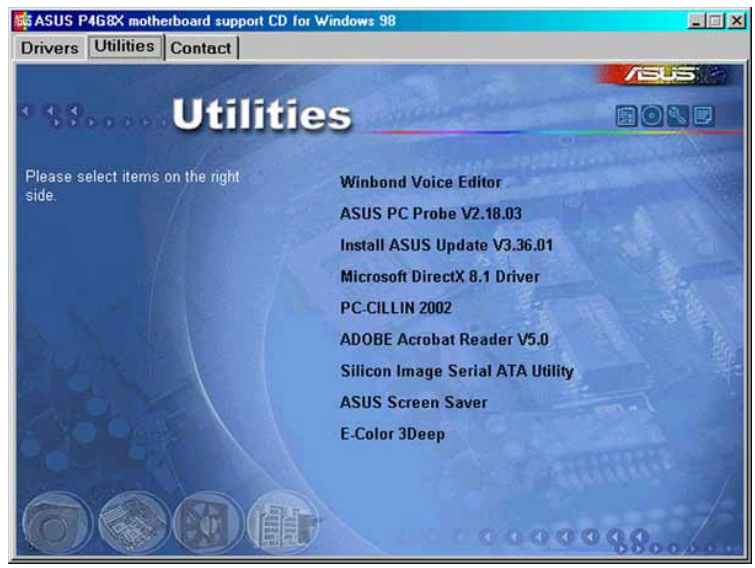

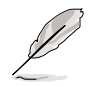

Die Option Winbond Voice Editor erscheint nur bei P4G8X Deluxe-Modellen.

## **Winbond Voice Editor**

Dieses Programm dient zum Aufzeichnen und Anpassen von Wavedateien für ASUS POST Reporter™. Mit diesem Programm können Sie die vorab eignestellten gesprochenen POST-Meldungen ändern. Die Standardmeldungen sind in "3.2 Gesprochene POST-Meldungen" aufgelistet.

## **ASUS PC Probe**

Dieses intelligente Programm überwacht Lüfterdrehzahlen, CPU-Temperatur und Systemspannungen, und macht Sie auf Probleme aufmerksam. Mit diesem Programm halten Sie die richtige Betriebsumgebung im Computer aufrecht.

## **Install ASUS Update**

Dieses Programm lädt die neueste BIOS-Version von der ASUS-Website herunter.

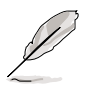

Vor Ausführung von ASUS Update muss eine Internet-Verbindung hergestellt sein, damit Sie zur ASUS-Website gelangen.

## **Microsoft Direct X 8.1 Driver**

Diese Option installiert den Microsoft V8.0-Treiber.

## **PC-CILLIN 2002**

Diese Option installiert die Antivirensoftware PC-cillin 2002. Die Online-Hilfe von PC-cillin enthält Details.

## **Adobe Acrobat Reader V5.0**

Diese Option installiert Adobe Acrobat Reader, damit Sie PDF (Portable Document Format)-Dateien lesen können.

## **Silicon Image Serial ATA Utility**

Diese Option installiert das Serial ATA-Utility.

### **ASUS Screen Saver**

Diese Option installiert den ASUS-Bildschirmschoner.

## **E-Color 3Deep**

Diese Option installiert die 3Deep-Software. 3Deep ist die erste Anwendung, die Online-Spielern den Spielvorteil bei Unterhaltungen mit mehreren Spielern gibt. Diese Anwendung entfernt dunkel verwaschene Grafiken und zeigt farbechte Bilder an.

## **5.2.4 ASUS-Kontaktinformationen**

Klicken Sie auf die ASUS Contact Information-Schaltfläche, um Folgendes anzeigen zu lassen. Sie finden diese Informationen auch auf Seite x des Benutzerhandbuchs.

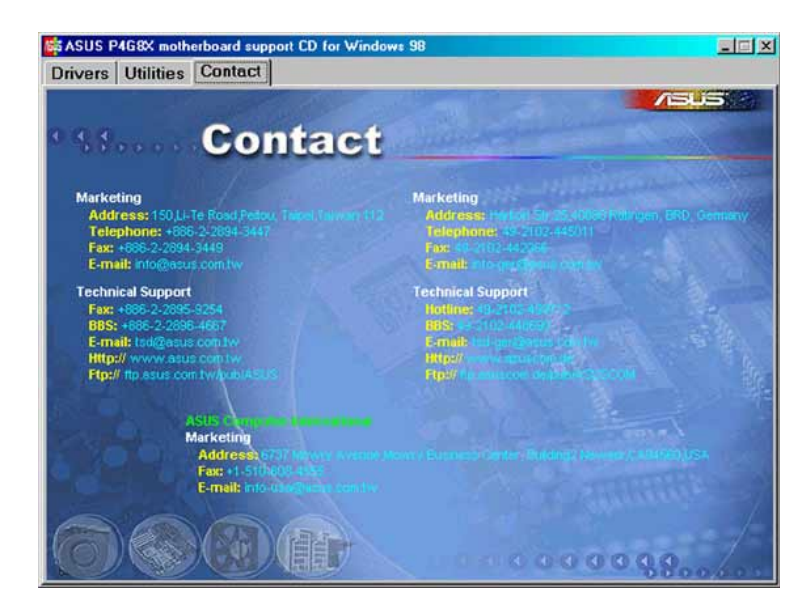

## **5.2.5 Weitere Informationen**

Die Symbole in der rechten Ecke oben auf dem Fenster informieren zusätzlich über das Motherboard und den Inhalt der Support-CD. Klicken Sie auf ein System, um bestimmte Informationen anzeigen zu lassen.

### **Motherboard-Info**

Dieses Fenster zeigt allgemeine Daten des P4G8X-Motherboards an.

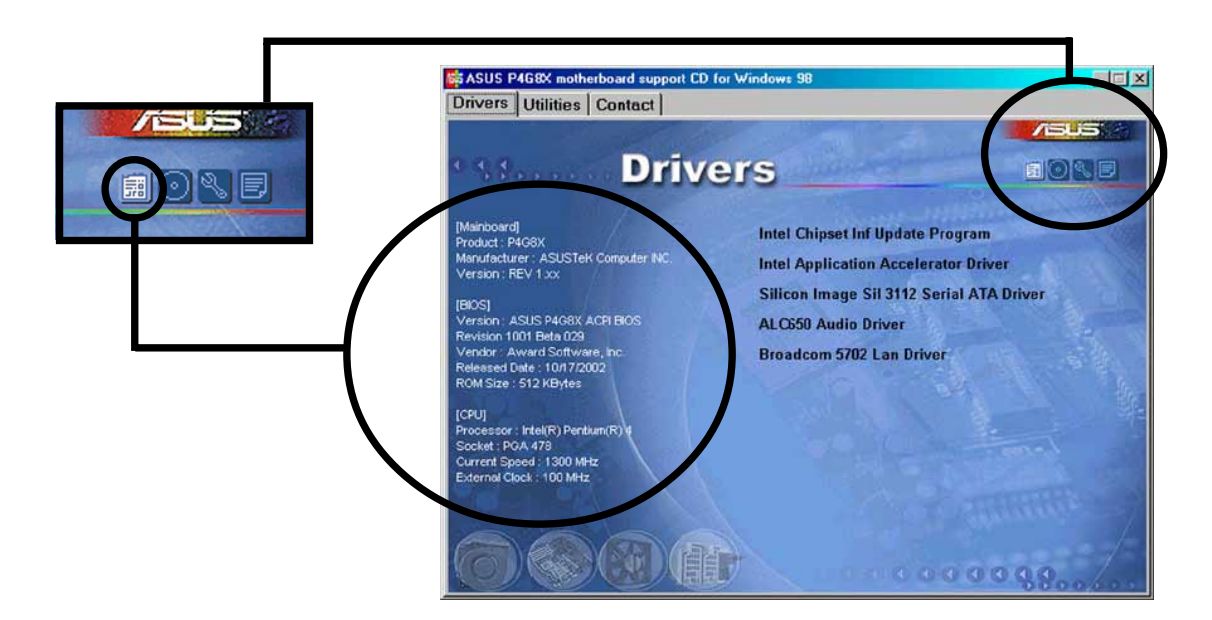

## **Durchsuchen dieser CD**

Dieses Fenster zeigt den Inhalt der Support-CD in Grafikform an.

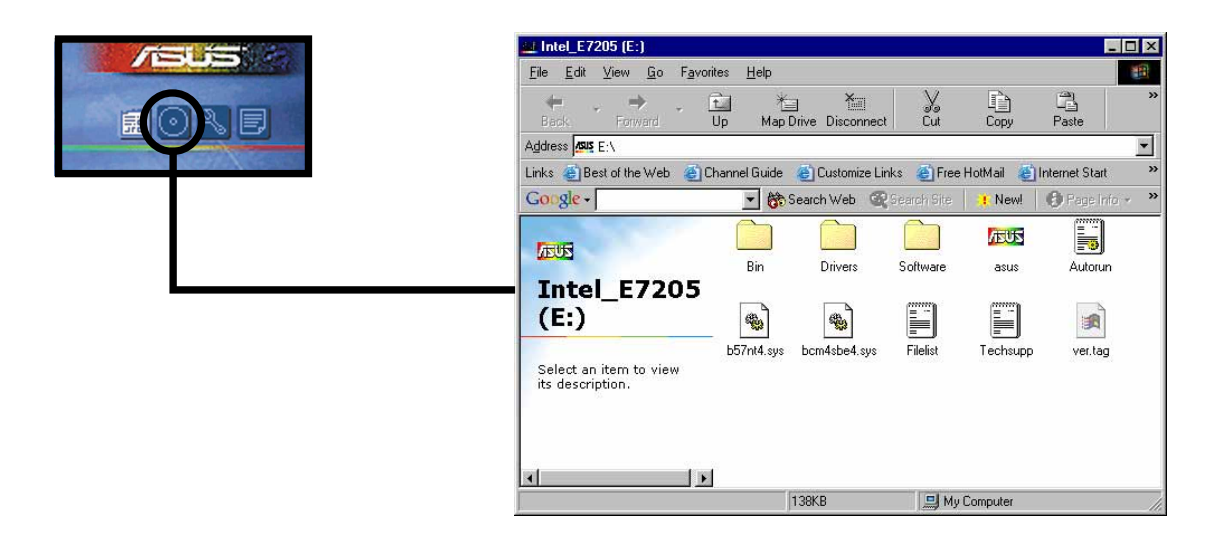

## **Formblatt für technische Unterstützungen**

Dieses Fenster zeigt das ASUS-Formblatt für Technische Unterstützungen an, das Sie für eine technische Unterstützung ausfüllen müssen.

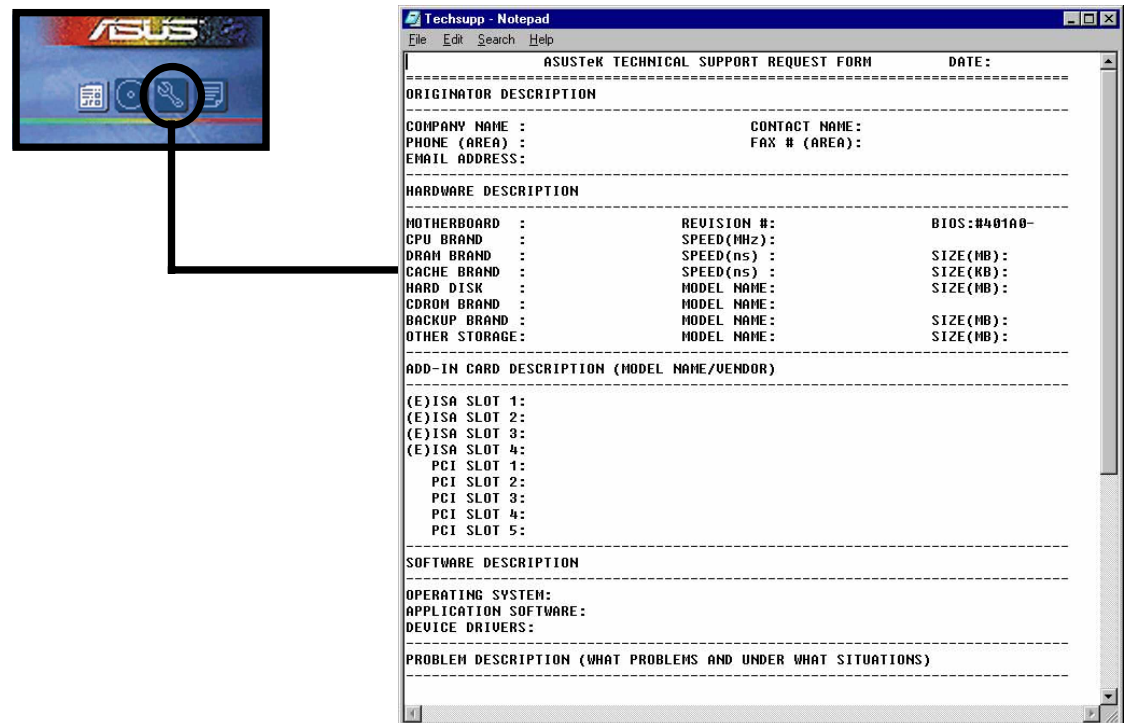

### **Dateiliste**

Dieses Fenster zeigt den Inhalt der Support-CD und eine kurze Textbeschreibung zu den einzelnen Punkte an.

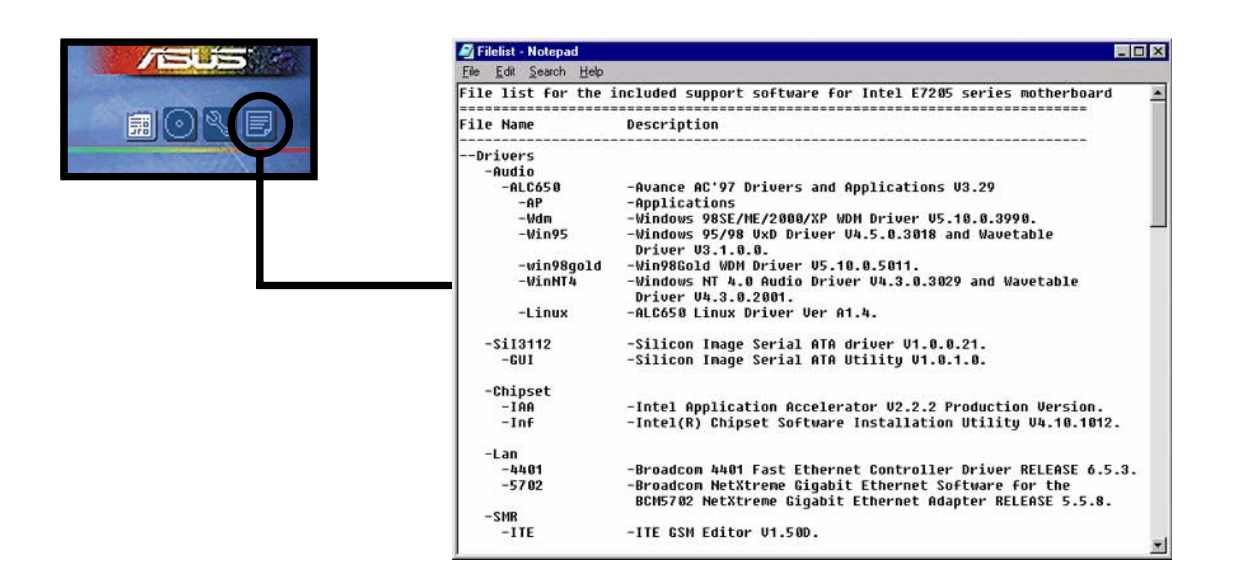

# 5.3 Software-Information

Die meisten Programme auf der Support-CD verfügen über Assistenten, die Sie durch die Installation führen. Schauen Sie für mehr Information in der Online-Hilfe oder der Readme-Datei der Software nach.

Dieser Abschnitt bietet Details zu den neuen Softwareprogrammen für das Motherboard.

## **5.3.1 ASUS Update**

ASUS Update ist ein Programm, mit dem Sie das BIOS und die Treiber des Motherboards aktualisieren können. Dieses Programm erfordert eine Internetverbindung über ein Netzwerk oder einen Internet Service Provider (ISP).

Folgen Sie diesen Schritten,um ASUS Update zu benutzen.

1. Rufen Sie das Programm vom Windows-Startmenü auf: **Programme/AsusUpdate Vx.xx.xx/ AsusUpdate**

Der ASUS Update-Begrüßungsbildschirm erscheint.

- 2. Wählen Sie die gewünschte Update-Methode und klicken dann "Weiter".
- 3. Wenn Sie Aktualisieren/Downloaden vom Internet ausgewählt haben, wählen Sie die Ihnen am nächsten gelegene ASUS FTP-Site, um starken Netzwerkverkehr zu vermeiden oder wählen Sie "Automatische Auswahl". Klicken Sie "Weiter".

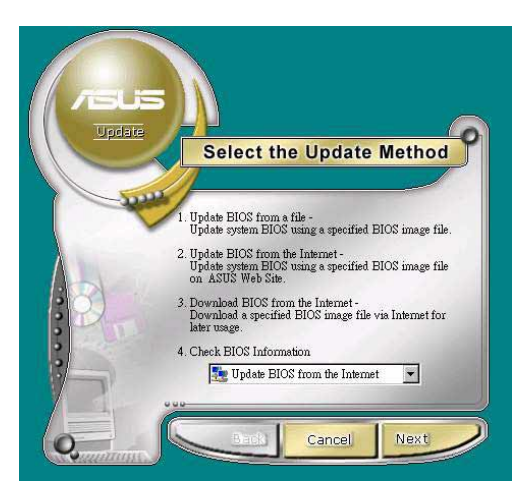

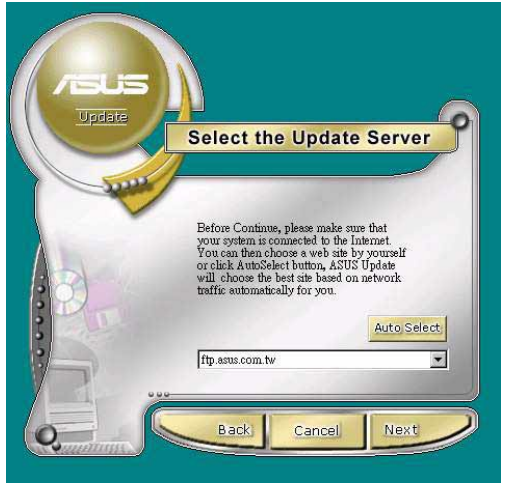

- 4. Wählen Sie in der FTP-Site die BIOS-Version aus, die Sie herunterladen wollen. Klicken Sie "Weiter".
- 5. Befolgen Sie die Anweisungen auf den darauffolgenden Bildschirmen, um die Aktualisierung abzuschließen.

Wenn Sie ausgewählt haben, das BIOS von einer Datei zu aktualisieren, werden Sie gebeten, den Ort der Datei anzugeben. Wählen Sie die Datei, klicken auf die Speicheroption und befolgen dann die Anweisungen auf dem Bildschirm, um die Aktualisierung abzuschließen.

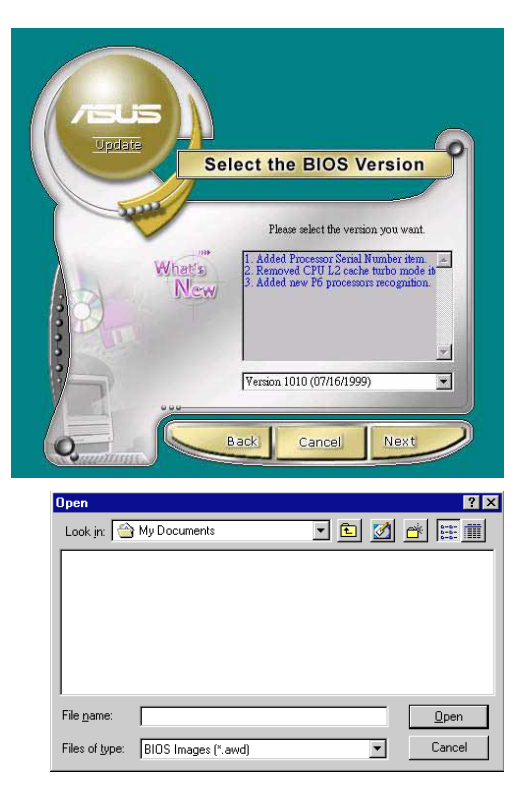

## **5.3.2 ASUS MyLogo2™**

Das ASUS MyLogo2™ wird bei der Installation des ASUS Update-Programms vom Softwaremenü automatisch installiert. Siehe Abschnitt "5.2.3 Software-Menü".

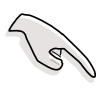

Halten Sie eine Kopie Ihrer Original-BIOS-Datei oder die neueste BIOS-Version von der ASUS-Website auf einer Floppydiskette bereit, bevor Sie ASUS MyLogo2 benutzen.

Sie können mit AFLASH eine Kopie der BIOS-Datei erstellen. Schauen Sie auf Seite 4-35.

Folgen Sie diesen Schritten, um ASUS MyLogo2 zu benutzen.

- 1. Starten Sie das ASUS Update-Hilfsprogramm. Schauen Sie in Abschnitt "5.3.1 ASUS Update."
- 2. Wählen Sie "BIOS von einer Datei aktualisieren", wenn Sie nach der BIOS-Aktualisierungsmethode gefragt werden.
- 3. Geben Sie den Ort der BIOS-Datei an, z.B. auf einer Floppydiskette. Klicken Sie "Weiter".

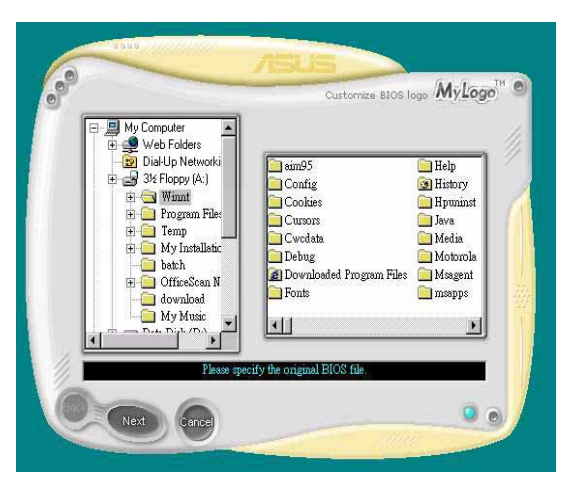

4. Wählen Sie unter den nun erscheinenden Auswahlmöglichkeiten ein Logobild aus. Klicken Sie "Weiter".

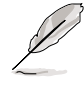

Wenn Sie möchten, können Sie auch Ihr eigenes Boot-Logo in den Dateiformaten GIF, JPG, oder BMP erstellen.

5. Wenn Sie auf ein Bild klicken, wird es auf dem MyLogo2-Bildschirm größer angezeigt.

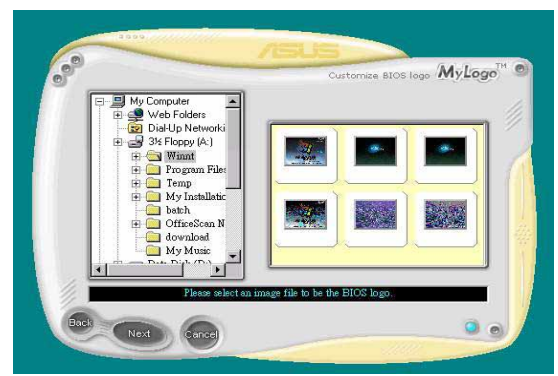

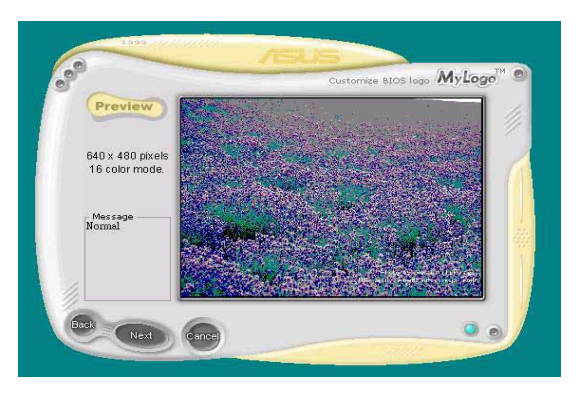

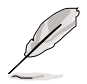

Das MyLogo2 kann keine zu komplexen Bilder unterstützen. Verwenden Sie ein einfacheres Bild, wenn bei der Verwendung komplexer Bilder irgendwelche Probleme auftreten. Sie können auch ein Bildbearbeitungsprogramm benutzen, um die Größe eines komplexen Bildes zu verringern oder es auf einen einfarbigen Hintergrund mit einer Auflösung von 640x480 Pixeln zu legen und zusammen mit dem Hintergrund zu speichern. Wenn Sie das Bild verwenden, erscheint es verkleinert in der Mitte des Bildschirms.

- 6. Der nächste Bildschirm bittet Sie, das Original-BIOS mit dem neuen Boot-Logo zu ersetzen. Klicken Sie "Flash", um das BIOS zu aktualisieren.
- 7. Wenn Sie fertig sind, klicken Sie "Beenden" und starten dann Ihren Computer neu.

Ihr System startet mit dem neuen Boot-Logo.

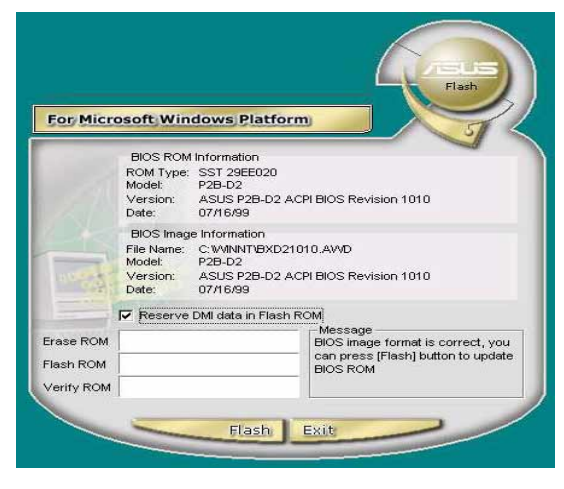

Anstatt ASUS Update aufzurufen, können Sie zum Ändern Ihres BIOS-Boot-Logos über das Windows-Startmenü auch direkt auf ASUS MyLogo2 zugreifen. Laden Sie das neue BIOS mit dem Hilfsprogramm ASUS Update, nachdem Sie das Logo der BIOS-Datei verändert haben.

## **5.3.3 ASUS PC Probe**

ASUS PC Probe ist ein benutzerfreundliches Hilfsprogramm, mit dem Sie wichtige Komponenten wie beispielsweise die Lüfter des Systems (Drehzahlen), Spannungen und Temperaturen ununterbrochen überwachen können. Darüber hinaus verfügt es über ein Hilfsprogramm, mit dem Sie nützliche Computer-Informationen wie Festplatten-Speicherplatz, Speicherauslastung, CPU-Typ, CPU-Geschwindigkeit und interne/externe Frequenzen durch den DMI-Explorer abfragen können.

### **Starten von ASUS PC Probe**

Beim Start von "ASUS PC Probe" erscheint ein Dialogfeld, in dem Sie einstellen können, ob es beim nächsten Aufrufen von "PC Probe" erneut erscheinen soll. Deaktivieren Sie das Kontrollkästchen "**Beim nächsten Programmstart anzeigen**", um dieses Dialogfeld in Zukunft zu überspringen.

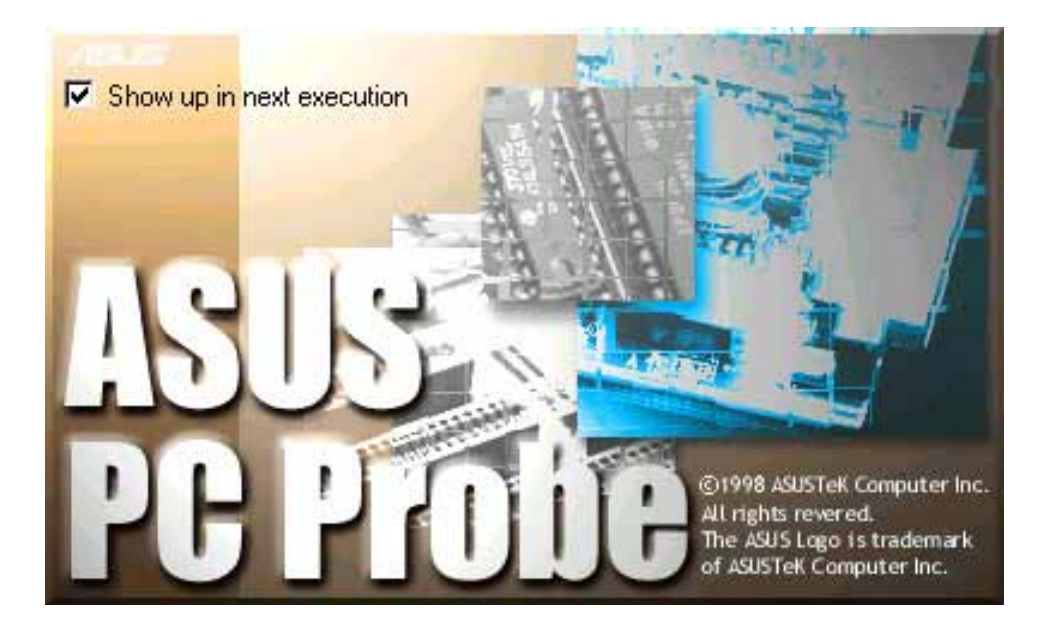

Klicken Sie zum Aufrufen von "**ASUS PC Probe"** auf die Windows-Schaltfläche "**Start**"**.** Bewegen Sie den Cursor zuerst auf "**Programme**", dann auf "**ASUS Utility**". Klicken Sie dort auf "**Probe Vx.xx**".

Das "PC Probe"-Symbol **EXT** erscheint auf der Taskleiste des Systems. Dies zeigt an, dass "ASUS PC Probe" in Betrieb ist. Wenn Sie auf das Symbol klicken, können Sie den Status Ihres PCs ablesen.

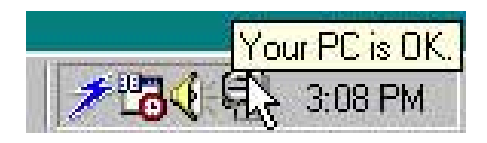

## **Benutzung von ASUS PC Probe**

Überwachung **Überwachungsüberblick** Zeigt eine Übersicht der überwachten Elemente an.

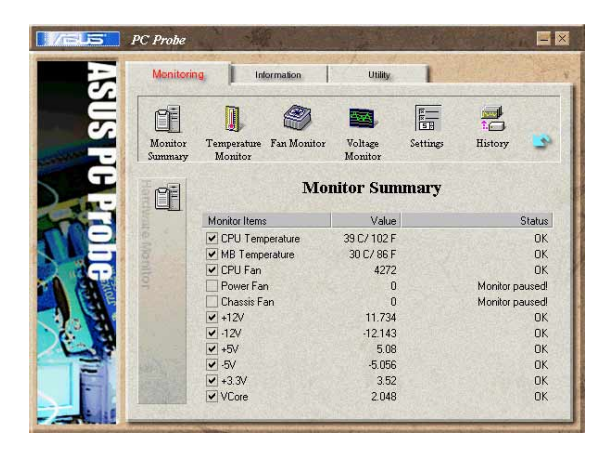

#### **Temperaturüberwachung**

Zeigt die Temperatur des PCs an (nur bei unterstützen Prozessoren).

Temperaturwarnung Schwellwert-Anpassung (Bewegen Sie den Schieberegler nach oben, um den Schwellwert zu erhöhen oder nach unten, um ihn zu verringern)

#### **Lüfterüberwachung**

Zeigt die Rotationen des Lüfters an.

Lüfterwarnung Schwellwert-Anpassung (Bewegen Sie den Schieberegler nach oben, um den Schwellwert zu erhöhen oder nach unten, um ihn zu verringern)

#### **Spannungsüberwachung**

Zeigt die Spannungen des PCs an.

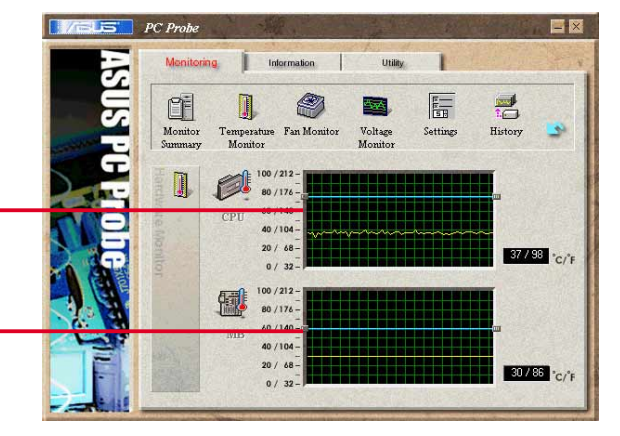

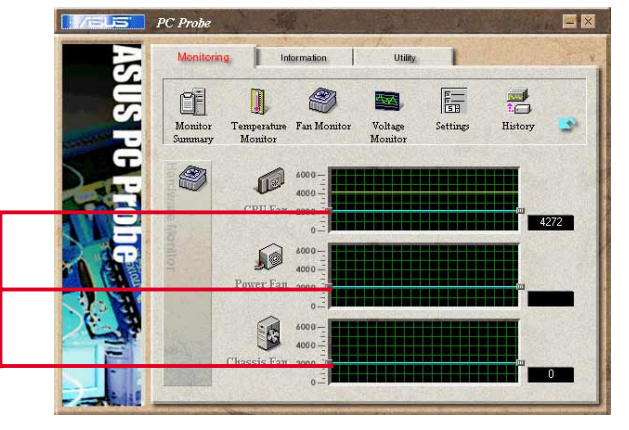

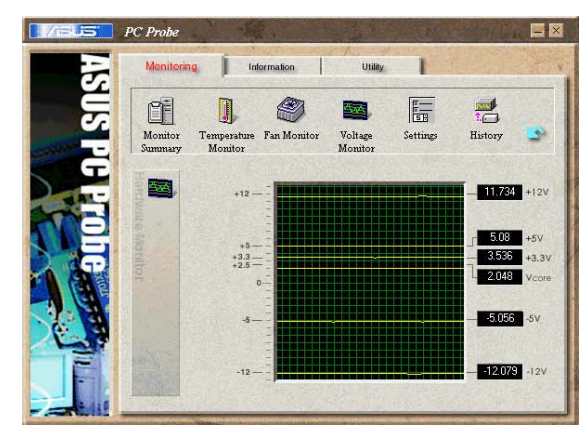

#### **Einstellungen**

Hier können Sie die Schwellwertstufen und Sendeaufruf-Intervalle bzw. Aktualisierungsraten für PC-Temperatur, Lüfterumdrehungen und Spannungen einstellen.

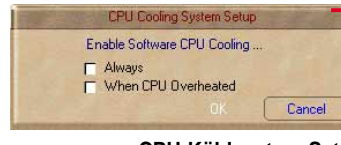

**CPU-Kühlsystem-Setup**

Hier können Sie auswählen, wann die CPU-Kühlung aktiviert werden soll. Wenn Sie **Bei CPU-Überhitzung** auswählen, wird das CPU-Kühlsystem jedes Mal aktiviert, wenn die CPU-Temperatur den Schwellwert erreicht.

#### **History**

Hier können Sie die aktuellen Überwachungsaktivitäten einer bestimmten Komponente Ihres PC für spätere Referenz aufzeichnen.

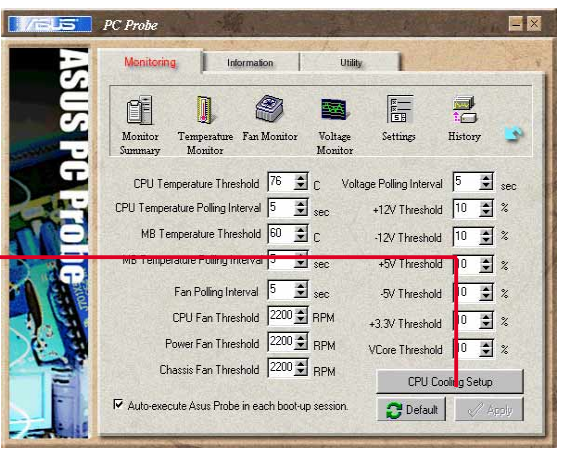

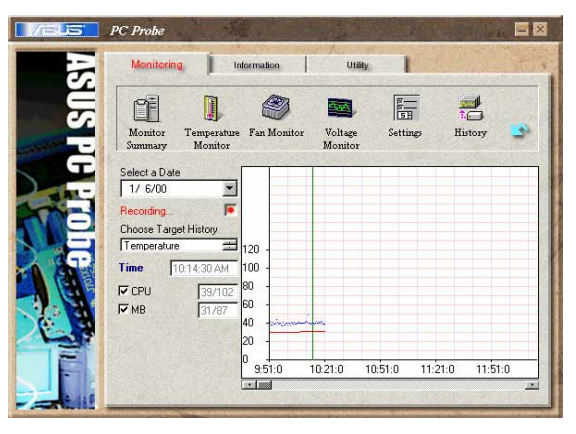

#### **Lüftersteuerung**

Hier können Sie die intelligente Lüftersteuerung aktivieren oder deaktivieren. Diese Funktion passt die Lüftergeschwindigkeit basierend auf der momentanen CPU-Temperatur und den voreingestellen Schwellwerten automatisch an.

#### **Festplattenlaufwerke**

Zeigt den belegten und freien Speicherplatz der Festplattenlaufwerke des PCs sowie die jeweilige Datei-Zuordnungstabelle oder das jeweilige Dateisystem an.

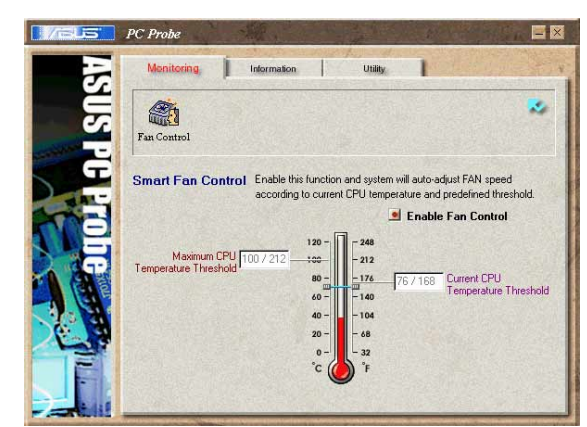

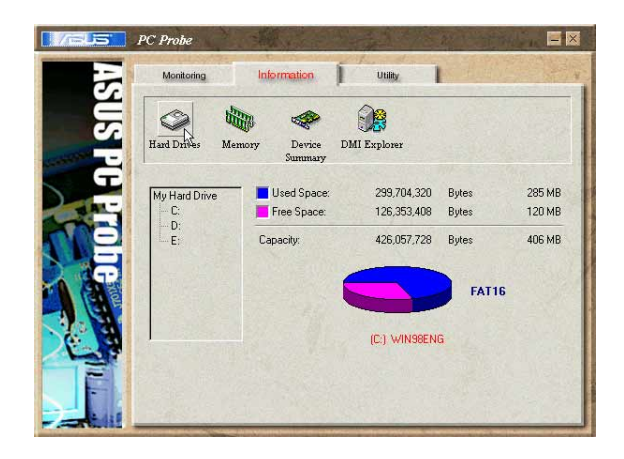

### Information

#### **Speicher**

Zeigt die Speichergröße und die Speicherauslastung des PCs sowie die Verwendung des seitenorientierten Speichers an.

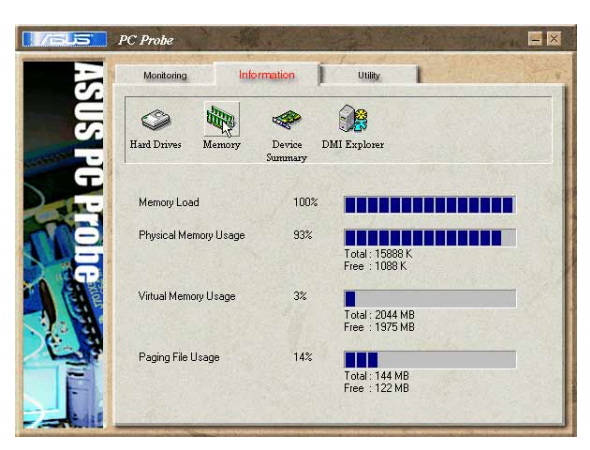

#### **Geräteübersicht**

Hier finden Sie einen Überblick auf die Geräte Ihres PCs.

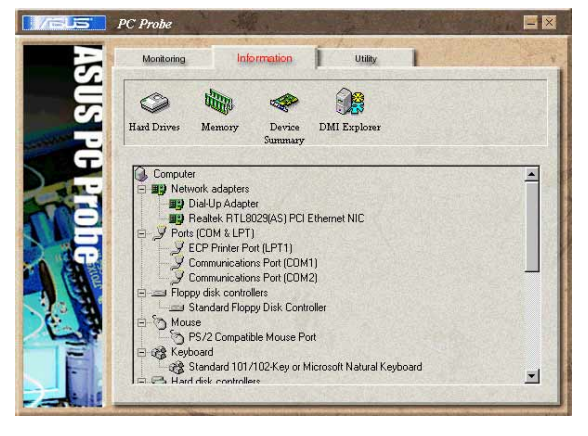

#### **DMI Explorer**

Hier finden Sie wichtige Informationen über Ihren PC, z.B. über den CPU-Typ, die CPU-Geschwindigkeit, und die internen/externen Frequenzen sowie die Speichergröße.

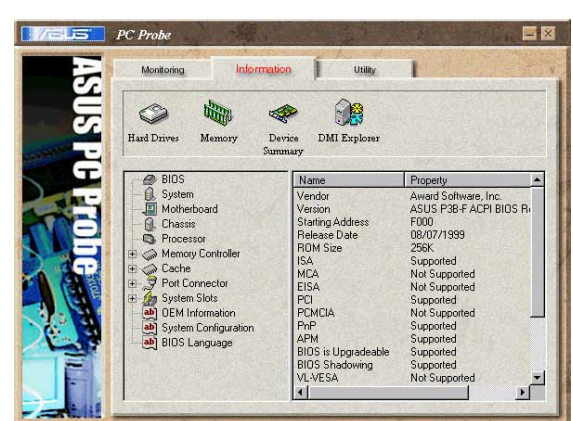

## **Utility**

Hiermit können Sie ein Programm außerhalb des ASUS Probe-Moduls ausführen. Klicken Sie zum Ausführen eines Programms auf **Programm ausführen**. **ANMERKUNG**: Diese Funktion steht momentan nicht zur Verfügung.

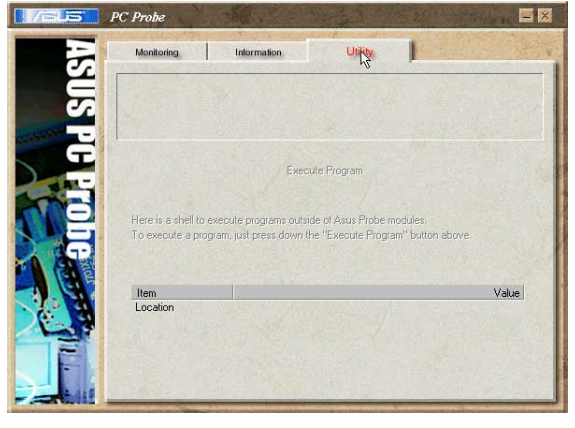

## **ASUS PC Probe-Taskleistensymbol**

Wenn Sie auf das PC Probe-Symbol rechtsklicken, erscheint ein Menü zum Aufrufen oder Schließen von ASUS PC Probe bzw. zum Fortführen sämtlicher Überwachungsfunktionen.

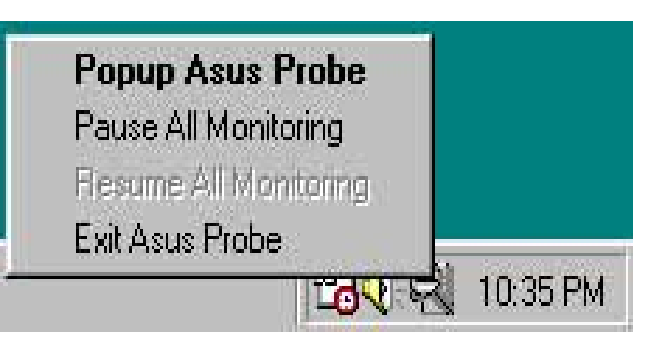

Wenn ASUS PC Probe ein Problem in Ihrem PC erkennt, verfärbt sich ein Teil des ASUS PC Probe-Symbols rot, die Lautsprecher stoßen Piepsgeräusche aus und der ASUS PC Probe-Bildschirm wird angezeigt.

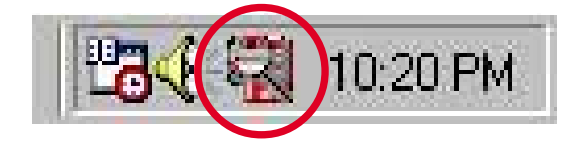

## **5.3.4 Winbond Voice Editor**

Die Software "Winbond Voice Editor" ermöglicht Ihnen, die POST-Stimm-Meldungen zu verändern. Installieren Sie die Software vom Software-Menü der Support-CD. Schauen Sie hierzu in Abschnitt "5.2.3 Software-Menü".

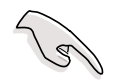

Starten Sie Winbond Voice Editor nicht, während ASUS PC Probe in Betrieb ist, um Probleme zu vermeiden.

Folgen Sie zur Verwendung des Winbond Voice Editors diesen Schritten:

### **Aufrufen des Programms**

Starten Sie das Programm entweder über das Winbond Voice Editor-Symbol auf Ihrem Desktop oder über das Windows-Startmenü: **Programme/ Winbond Voice Editor/Voice Editor**.

Dies ruft den Winbond Voice Editor-Bildschirm auf.

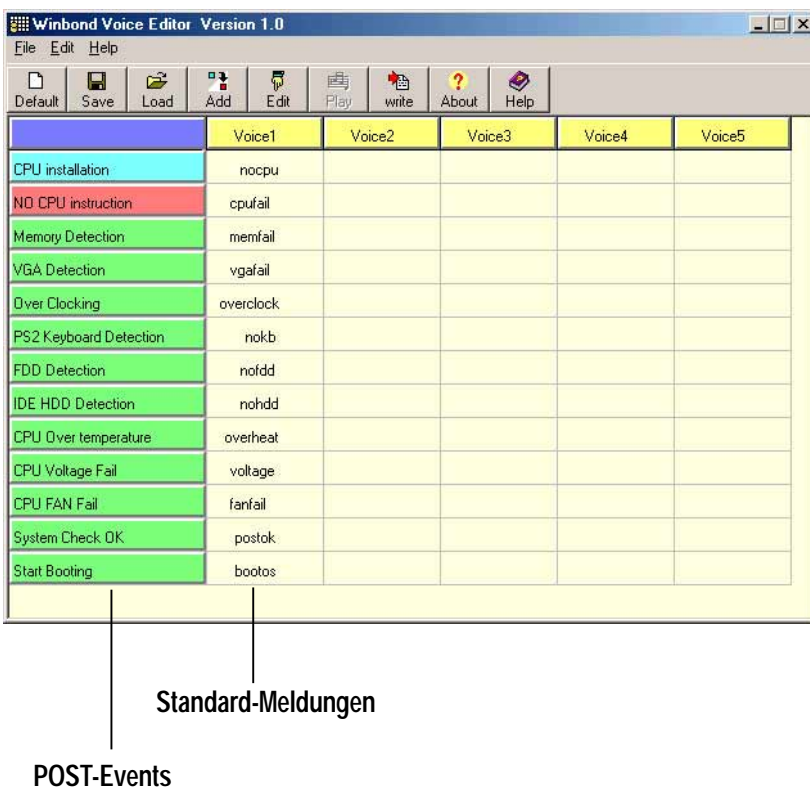

## **Abspielen der Standard-Wave-Dateien**

Klicken Sie zum Abspielen der Standard-Wave-Dateien einfach auf ein POST-Event auf der linken Seite des Bildschirms und dann auf die Schaltfläche "Wiedergabe".

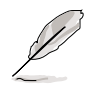

Die Standard-Spracheinstellung ist Englisch.

## **Ändern der Standard-Sprache**

- 1. Klicken Sie auf die Schaltfläche "Laden". Dies ruft ein Fenster mit den verfügbaren Sprachen auf.
- 2. Wählen Sie die gewünschte Sprache und klicken dann auf "Öffnen". Die Event-Meldungen für die ausgewählte Sprache erscheinen auf dem Voice Editor-Bildschirm.

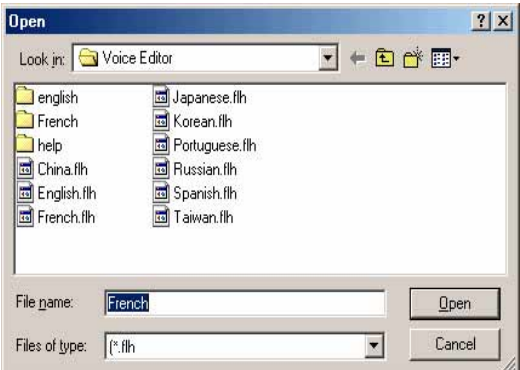

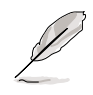

Wegen Einschränkungen bei den Dateigrößen gibt es bei einigen Sprachen für bestimmte Events keine entsprechende Meldung.

- 3. Klicken Sie zum Aktualisieren des Flash ROMs auf die Schaltfläche "Schreiben".
- 4. Klicken Sie im Bestätigungsfenster auf "Ja".

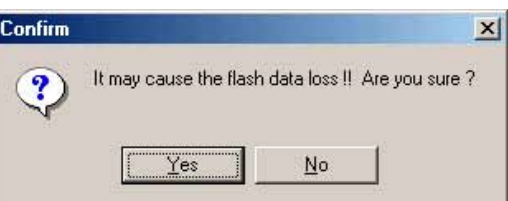

Wenn Sie Ihren Computer das nächste Mal booten, werden die POST-Meldungen in der ausgewählten Sprachversion wiedergegeben.

## **Ändern Ihrer POST-Meldungen**

Gehen Sie wie folgt vor, wenn Ihre Sprache nicht zur Auswahl steht oder wenn Sie Ihre eigenen POST-Meldungen zum Ersetzen der vorinstallierten Wave-Dateien aufnehmen möchten:

Folgen Sie diesen Schritten zum Ändern Ihrer POST-Meldungen.

- 1. Starten Sie den Voice Editor und schauen auf die POST-Event-Liste an der äußersten linken Seite des Bildschirms.
- 2. Bereiten Sie für jedes Event eine Meldung vor.

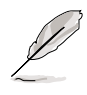

Die insgesammt Größe aller Wave-Dateien darf 1MByte nicht überschreiten. Halten Sie Ihre Meldungen deshalb so kurz wie möglich.

- 3. Benutzen Sie zum Aufnehmen Ihrer Meldungen eine Aufzeichnungs-Software wie Windows Recorder.
- 4. Speichern Sie Ihre Meldungen als Wave-Dateien (.WAV). Die Dateien sollten in geringer Qualität aufgenommen werden, um die Dateigrößen gering zu halten (z.B. 8-Bit oder Mono-Qualität bei einer Samplingrate von 22Khz).

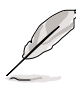

Das Anlegen eines separaten Verzeichnisses für Ihre Wave-Dateien empfiehlt sich, da diese so leicht auffindbar an einem Ort aufgehoben sind.

- 5. Klicken Sie im Voice Editor-Bildschirm auf die Schaltfläche "Hinzufügen", um das Fenster "Wave-Datei hinzufügen" anzuzei-gen.
- 6. Kopieren Sie die aufgenommenen Wave-Dateien in die Datenbank. Schließen Sie danach dieses Fenster.

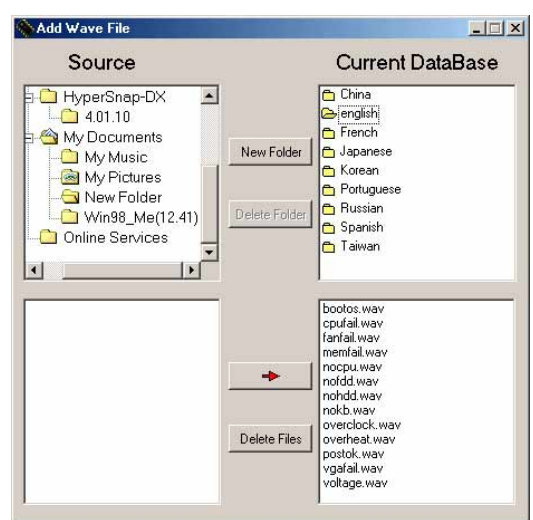

- 7. Klicken Sie im Voice Editor-Bildschirm auf ein POST-Event und dann auf die Schaltfläche "Bearbeiten". Der Event Sound Editor-Bildschirm erscheint.
- 8. Finden Sie Ihre Wave-Datei für das Event und wählen sie aus. Klicken Sie dann auf den "Voice1" gegenüberliegenden Pfeil. Die ausgewählte Datei erscheint im danebenstehenden Freiraum.
- 9. Klicken Sie zum Zurückkehren zum Voice Editor-Bildschirm auf "OK".
- 10. Wiederholen Sie die Schritte 7 bis 9 für die anderen Events.
- 11. Klicken Sie nach Beendigung auf die Schaltfläche "Speichern". Daraufhin werden Sie in einem Fenster aufgefordert, Ihre Konfiguration zu speichern.
- 12. Geben Sie einen Dateinnamen mit einem **.flh**-Dateikürzel ein und klicken auf "Speichern".
- 13. Klicken Sie auf die Schaltfläche "Schreiben", um die Datei zu komprimieren und sie ins EEPROM zu kopieren.
- 14. Klicken Sie im folgenden Fenster zur Bestätigung auf "Ja".

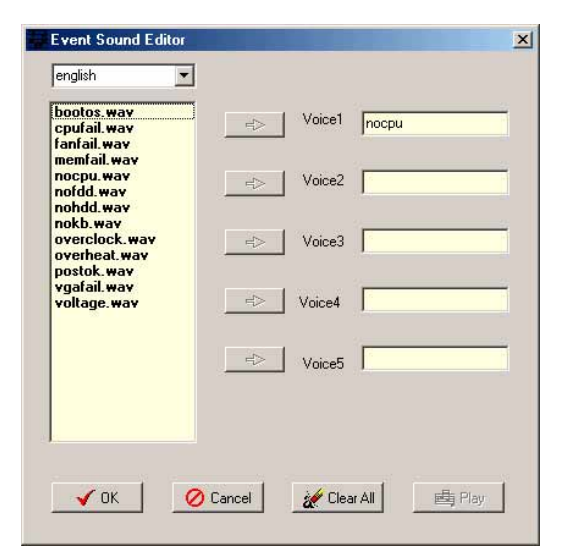

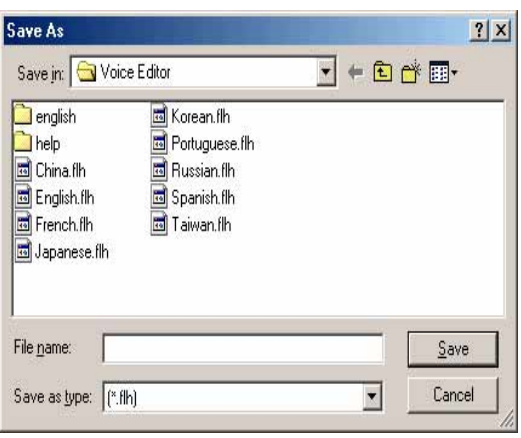

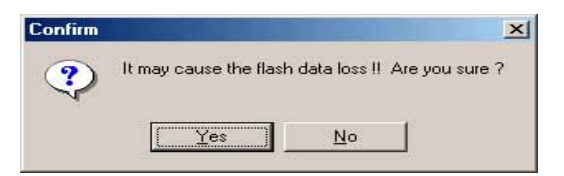

Gehen Sie wie folgt vor, wenn Sie eine Fehlermeldung erhalten, weil die Dateien die erlaubte Gesamtgröße überscheiten:

- Verkürzen Sie Ihre Meldungen.
- Speichern Sie die Wave-Dateien in niedrigerer Qualität.
- Löschen Sie seltener verwendete Events wie FDD-Erkennung, IDE HDD-Erkennung usw.

## **5.3.5 Mehrkanal-Audiofunktion**

Der RealTek ALC650 AC'97 Audio CODEC bietet eine 6-Kanal-Audiofunktion. Die dem Motherboard beigefügte Support-CD enthält den Treiber hierfür.

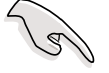

Sie müssen 4-Kanal- oder 6-Kanal-Lautsprecher für dieses Setup verwenden.

## **RealTek ALC650 AC'97 Audiokonfiguration**

- 1. Installieren Sie den RealTek ALC650 AC'97 Audiotreiber von der Support-CD. Das RealTek **Sound Effect**-Symbol erscheint nach einer erfolgreichen Installation des Treibers auf der Windows-Taskleiste. AC97 Audio D
- 2. Klicken Sie auf **Sound Effect**-Symbol, um das **AC97 Audiokonfigurations**-Fenster zu öffnen.
- 3. In der **Soundeffekt**-Registerkarte können Sie die Klangumgebung ändern, die Karaoke-Funktion aktivieren oder den Equalizer laden.
	- Sie können auch die ALC650 AC97 Audio-Applikation starten, indem Sie auf **Start**-Menü **> Programme > Audio Sound Manager > SoundMan** klicken.

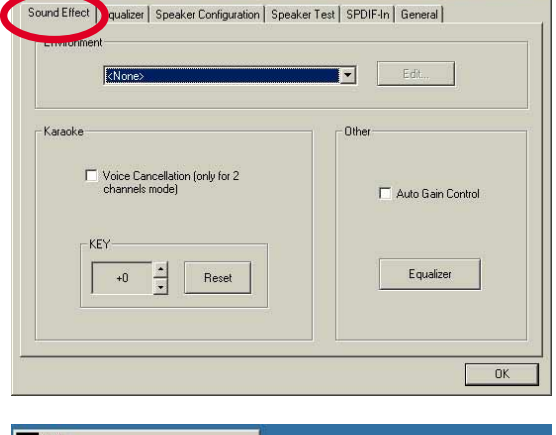

**Sound Effect-Symbol**

10:06 PM

 $\odot$   $\leftarrow$   $\Box$ 

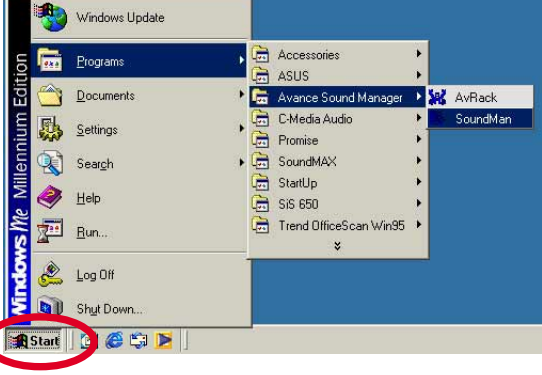

- 4. Klicken Sie auf den **Equalizer**-Registerreiter, um die einzelnen Frequenzbänder anzeigen zu lassen und die Soundausgabe einzustellen.
- Sie können das **Equalizer**-Feld öffnen, indem Sie auf die Equalizer-Schaltfläche in der Soundeffekt-Registerkarte klicken.

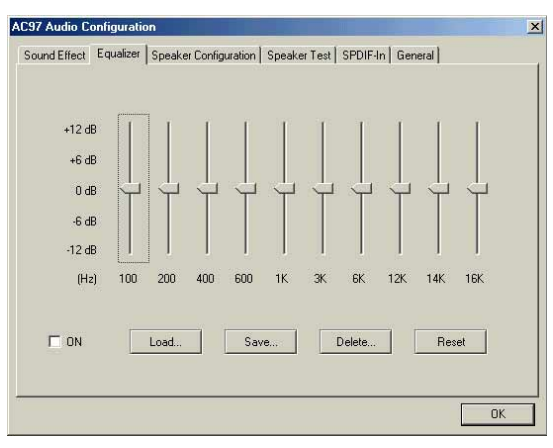

**Benutzerhandbuch für ASUS P4G8X Serie Motherboards 5-21**

- 5. Klicken Sie auf den **Lautsprecherkonfigurations**-Registerreiter, um Ihr Lautsprechersystem anzupassen.
- 6. Klicken Sie auf den **Lautsprechertest**-Registerreiter, um die Mehrkanal-Audiokonfiguration zu testen.

- 7. Klicken Sie auf den **SPDIF-In**-Registerreiter, um die S/PDIF-Einstellungen vorzunehmen. In der Standardeinstellung ist die SPDIF-Out-Funktion aktiviert. Wenn Sie die SPDIF-In-Funktion verwenden, wird die S/PDIF-Frequenz von dem ALC650-Controller gesperrt.
- 8. Klicken Sie auf den **Allgemein**-Registerreiter für Versionsinformationen und Spracheinstellungen.
- 9. Klicken Sie auf OK, wenn Sie mit den Einstellungen fertig sind.

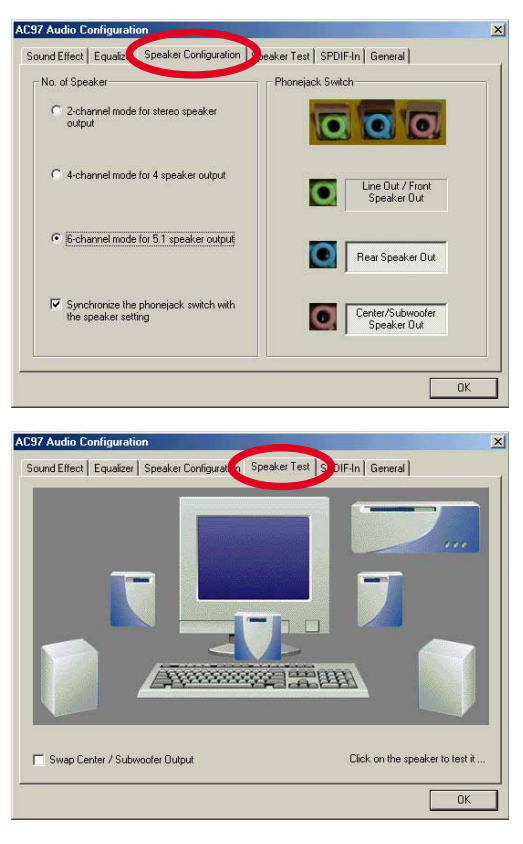

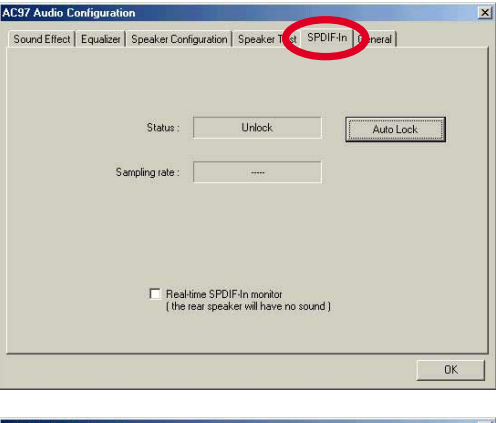

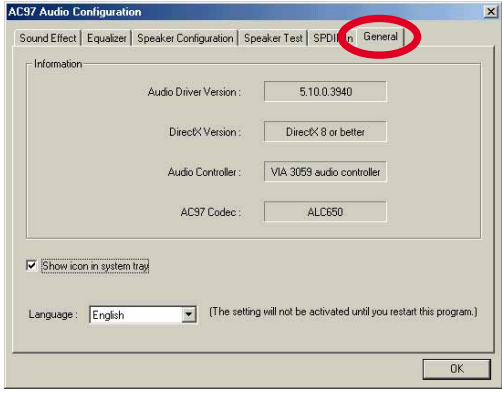

## **Funktionen der Computerrückwand-Audioanschlüsse**

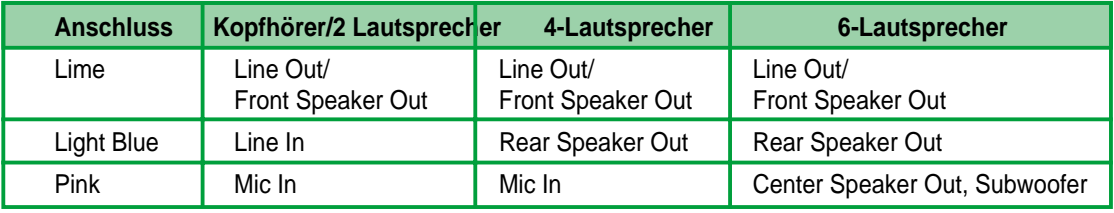

#### **5-22 Kapitel 5: Software-Support**

# 5.4 RAID 0/RAID 1-Konfigurationen

Das Motherboard ist mit dem Silicon Image Sil3112A Controller-Chipsatz und zwei Serial ATA-Schnittstellen für die RAID (Redundant Array of Independent Disks)-Konfiguration ausgestattet. Diese Funktion unterstützt Serial ATA-Festplatten. Verwenden Sie das SATARaid™-Utility, um ein RAID-Set einzurichten.

RAID 0 (auch als Data Striping bezeichnet) optimiert zwei identische Festplatten, um Daten parallel, in Streifen (engl. stripes) aufgeteilt, zu lesen und zu schreiben. Zwei Festplatten verrichten die selbe Arbeit wie eine einzige Festplatte, allerdings nicht in einer reduzierten Datentransferrate. Die Datentransferrate ist also doppelt so schnell wie bei einer einzigen Festplatte, so dass Datenzugriff und -speicherung verbessert sind.

RAID 1 (auch als Data Mirroring bezeichnet) kopiert und bewahrt ein identisches Bild der Daten von einer Festplatte zu einer zweiten Festplatte. Wenn eine Festplatte versagt, leitet die Disk-Array-Verwaltungssoftware alle Applikationen zu der noch intakten Festplatte, da eine vollständige Kopie der Daten in der anderen Festplatte aufbewahrt wurde. Diese RAID-Konfiguration bietet einen Datenschutz und erhöht die Fehlertoleranz für das ganze System.

## **5.4.1 Installieren der Festplatten**

Der Sil3112A-Chipsatz unterstützt Serial ATA-Festplatten. Installieren Sie identische Festplatten vom selben Modell und der selben Kapazität, um ein RAID-Set einzurichten.

- Verwenden Sie zwei neue Festplatten, wenn Sie ein **RAID 0 (Striping)** Array einrichten.
- Sie können zwei neue Festplatten oder eine bereits installierte Festplatte mit einer neuen Festplatte (die neue Festplatte muss die selbe oder höhere Kapazität als die bereits installierte Festplatte haben) verwenden, wenn Sie ein **RAID 1 (Mirroring)**-Array einrichten. Wenn Sie zwei Festplatten mit verschiedenen Größen verwenden, ist die Größe der kleineren Festplatte die Basisspeicherungsgröße. Wenn eine Festplatte z.B. eine Speicherungskapazität von 80GB hat und die andere Festplatte eine Kapazität von 60GB hat, ist die maximale Speicherungskapazität für das RAID 1-Set 60GB.

Folgen Sie den Schritten unten, um die Festplatte für eine RAID-Konfiguration zu installieren.

- 1. Bauen Sie die Serial ATA-Festplatten in die Laufwerkfächer ein.
- 2. Schließen Sie die Serial ATA-Festplatten jeweils über ein separates Serial ATA-Kabel an einen Serial ATA-Anschluss an.
- 3. Verbinden Sie das Stromkabel mit dem Stromanschluss jeder Festplatte.
- 4. Folgen Sie den Anweisungen im Abschnitt 5.4.2 für den nächsten Vorgang.

## **5.4.2 Erstellen und Löschen eines RAID-Sets**

Das Erstellen und Löschen eines RAID-Sets ist eine integrierte Funktion im BIOS. Die folgenden Unterabschnitte erklären Ihnen, wie Sie das RAID-Konfigurations-Utility verwenden.

## **Laden des RAID-Konfigurations-Utility**

Drücken Sie während des POSTs **<STRG+S>** oder **F4**, um das RAID-Konfigurations-Utility aufzurufen. Die folgenden Menüoptionen erscheinen.

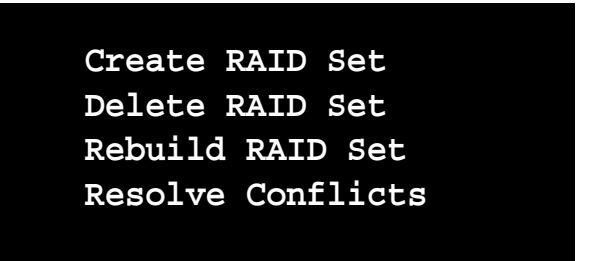

Unter dem Menü werden die installierten Festplatten in diesem System aufgelistet. Rechts oben auf dem Bildschirm werden die Anweisungen und Anmerkungen angezeigt. Rechts unten auf dem Bildschirm werden die Kommandos erklärt.

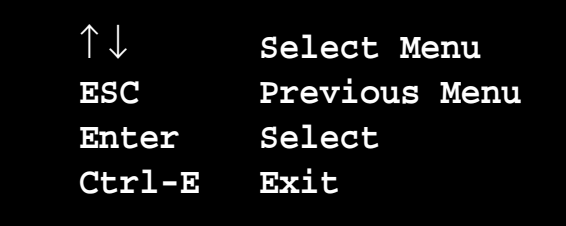

### **Erstellen eines RAID-Sets**

- 1. Wählen Sie die Option **Create RAID Set**.
- 2. Wählen Sie entweder ein **Striped** oder **Mirrored** RAID-Set.
- 3. Sie können wählen, das RAID-Set automatisch konfigurieren zu lassen oder manuell zu konfigurieren. Sie können die Chunk-Größe bei einem Striped-Set ändern. Bei einem Mirrored-Set können Sie die Quelldisk (Source) und Zieldisk (Target) bestimmen und eine Disk-Kopie erstellen.

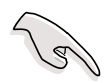

**Was ist ein Chunk?** Die Chunk-Größe ist der "Stripe" auf jeder Disk. Dieser ist die Speicherungseinheit, die gleich einem Stripe auf einem RAID 0-Set ist. Verfügbare Chunk-Größen: [2] [4] [8] [16] [32] [64] [128]

Wir empfehlen Ihnen die kleinste Chunk-Größe für Server-Applikationen und die größere Chunk-Größe für AV-Applikationen zu verwenden, wenn Sie die Chunk-Größe manuell für Ihr RAID-Set einstellen.

**Was ist eine Disk-Kopie?** Wenn die als Quelldisk zugewiesene Festplatte bereits Daten enthält und eine zweite Festplatte hinzugefügt wird, können die Daten auf der Quelldisk in die Zieldisk kopiert werden. Dies macht die Quelldisk und Zieldisk identisch. Alle nachfolgenden Daten werden in beide Festplatten als ein Mirrored-Set geschrieben. Sie müssen natürlich keine Disk-Kopie erstellen, wenn die Quelldisk noch keine Daten hat.

4. Wenn die Frage "Are You Sure? (Y/N)" vor dem Vervollständigen der Konfiguration erscheint, drücken Sie zum Bestätigen "Y" oder zum Zurückkehren der Konfigurationsoptionen "N"

### **Löschen eines RAID-Sets**

- 1. Wählen Sie die Option **Delete RAID Set**, um ein bzw. mehrere RAID-Sets zu löschen.
- 2. Wählen Sie das zu löschende RAID-Set. Drücken Sie "Y", wenn die Frage "Are You Sure? (Y/N)" erscheint.

### **Beheben von Konflikten**

Wenn ein RAID-Set erstellt wird, werden die Metadaten inklusive der Diskverbindungsinformationen (primäre Kanal, sekundäre Kanal) in die Disks geschrieben. Wenn eine Disk versagt und die Ersatzdisk Teil eines RAID-Sets (oder in einem anderen System verwendet) war, kann die Disk widersprüchliche Metadaten v.a. hinsichtlich der Diskverbindungsinformationen haben. In diesem Fall kann das RAID-Set weder erstellt noch umgebaut werden. Die alten Metadaten müssen durch neuen Metadaten ersetzt werden, damit das RAID-Set richtig funktionieren kann. Wählen Sie dazu die Option **Resolve Conflict**, um die richtigen Metadaten (mit den richtigen Diskverbindungsinformationen) in die Ersatzdisk zu schreiben.

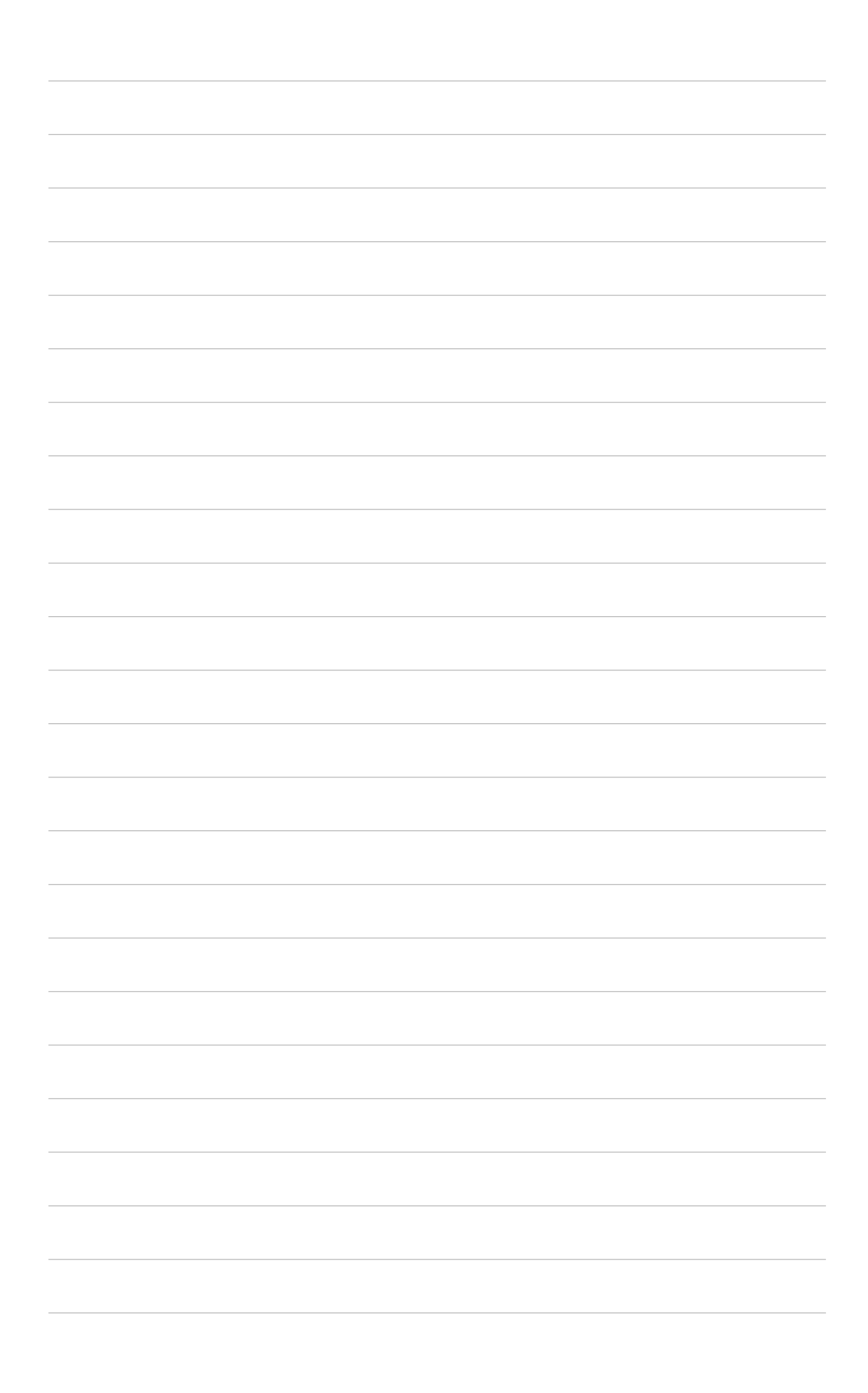